<span id="page-0-0"></span>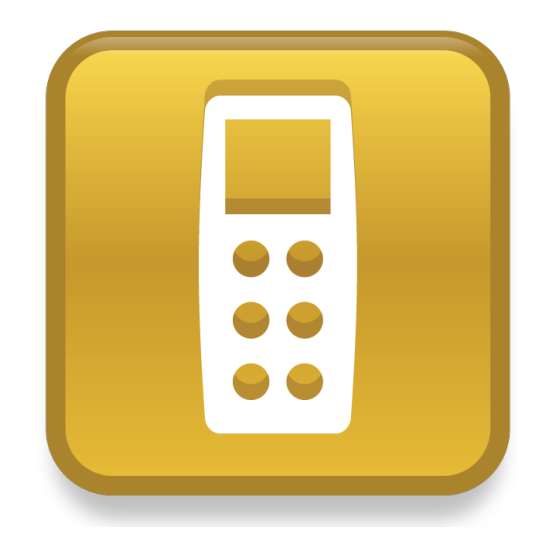

# SMART Response™ Guía del usuario del

sistema de respuesta interactiva **2011**

Lo extraordinario hecho simple  $\Big|\text{ SMAV} \Big|$ 

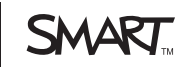

# Registro del producto

Si registra su producto SMART, le enviaremos notificaciones sobre las nuevas características y actualizaciones del software.

Regístrelo en línea en [smarttech.com/registration](http://www.smarttech.com/registration).

Tenga la siguiente información a mano en caso de que deba llamar a Asistencia técnica de SMART.

Número de serie:

Fecha de compra:

#### **Aviso de la FCC**

Este equipo ha sido sometido a pruebas y se ha determinado que cumple con los límites establecidos para dispositivos digitales Clase B, de conformidad con el Apartado 15 de las Reglas de la FCC. Estos límites están diseñados para proporcionar una protección razonable contra interferencias dañinas en instalaciones residenciales. Este equipo genera, usa y puede radiar energía de radiofrecuencia y, si no se instala ni se usa de acuerdo con las instrucciones, puede causar interferencias dañinas para las comunicaciones por radio. Sin embargo, no hay garantía de que no se producirán interferencias en una instalación particular. Si el equipo causa interferencias en la recepción de radio o televisión, que se puede determinar encendiendo y apagando el equipo, se recomienda al usuario tratar de corregir la interferencia tomando una o más de las siguientes medidas:

- Reorientar o cambiar de lugar la antena de recepción.
- Aumentar la distancia entre el equipo y el receptor.
- Conectar el equipo a un toma de corriente que esté en un circuito diferente de aquél del que está conectado el receptor.
- Solicitar ayuda al distribuidor o a un técnico experimentado en radio/TV.

#### **Apéndice 1: IC RSS 210 notice**

This device complies with Industry Canada licence-exempt RSS standard(s). Operation is subject to the following two conditions: (1) this device may not cause interference, and (2) this device must accept any interference, including interference that may cause undesired operation of the device.

Le présent appareil est conforme aux CNR d'Industrie Canada applicables aux appareils radio exempts de licence. L'exploitation est autorisée aux deux conditions suivantes : (1) l'appareil ne doit pas produire de brouillage, et (2) l'utilisateur de l'appareil doit accepter tout brouillage radioélectrique subi, même si le brouillage est susceptible d'en compromettre le fonctionnement.

#### **Aviso de marcas**

SMART Response, SMART Notebook, SMART Board, SMART Sync, Senteo, smarttech, el logotipo de SMART y todas las frases de SMART son marcas comerciales o marcas registradas de SMART Technologies ULC en los EE. UU. y/o en otros países. Microsoft, Windows, Windows Vista, Internet Explorer, ActiveX, DirectX, PowerPoint y Excel son marcas comerciales registradas o marcas comerciales de Microsoft Corporation en Estados Unidos y/u otros países. Mac, Mac OS, Safari y Finder son marcas comerciales de Apple Inc., registradas en EE.UU. y en otros países. Adobe, Reader y Flash son marcas registradas o marcas comerciales de Adobe Systems Incorporated en los Estados Unidos y/u otros países. Intel, Pentium e Itanium son marcas comerciales o marcas comerciales registradas de Intel Corporation o sus filiales en EE.UU. y otros países. ExamView es una marca registrada de FSCreations, Inc. Los demás nombres de empresas y productos de terceros pueden ser marcas comerciales de sus respectivos propietarios.

#### **Aviso de copyright**

© 2007–2011 SMART Technologies ULC. Todos los derechos reservados. El uso y copia del software de evaluación SMART Response está sujeto a un contrato de licencia. Queda prohibido cualquier otro uso. Ninguna parte de esta publicación puede reproducirse, transmitirse, transcribirse o almacenarse en un sistema de recuperación, ni traducirse a ningún idioma, de ninguna forma y por ningún medio, sin el consentimiento previo por escrito de SMART Technologies ULC. La información contenida en este manual puede modificarse sin previo aviso y no representa compromiso alguno por parte de SMART.

Una o más de las siguientes patentes: US6320597; US6326954; US6741267; US7151533; US7757001; USD612396; USD616462; USD617332 y USD636784. Otras patentes en trámite.

Julio de 2011

# <span id="page-2-1"></span>Información importante

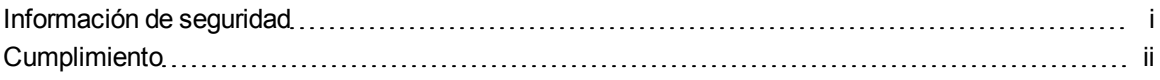

Antes de usar Sistema de respuesta interactivo SMART Response™ , lea las advertencias y precauciones de seguridad de esta guía y asegúrese de haberlas comprendido. Dichas advertencias y precauciones de seguridad brindan instrucciones para el funcionamiento seguro y correcto del sistema y sus accesorios, y pueden prevenir lesiones a usted, a otros o daños al equipo. Debe asegurarse de usar la Sistema SMART Response en forma correcta en todo momento.

#### $H$  NOTA

Si tiene un producto SMART que no sea Sistema SMART Response, consiulte la guía del usuario incluida con tal producto, donde encontrará advertencias relevantes e instrucciones de mantenimiento.

### <span id="page-2-0"></span>Información de seguridad

#### **A D V E R T E N C I A**

- Si no se siguen las instrucciones de instalación suministradas con el producto SMART, se podrían ocasionar lesiones personales o daños al producto.
- Al utilizar la Sistema SMART Response con una Pizarra digital interactiva SMART Board™ y un proyector, no mire fijamente al haz de luz creado por el proyector. Indique a los niños que no deben mirar ni fijar la vista en este haz de luz.
- Asegúrese de que los cables en el suelo conectados al producto SMART estén correctamente enrollados y marcados para prevenir riesgos de tropiezo.
- Para reducir el riesgo de incendio o descarga eléctrica, no exponga los componentes a la lluvia ni a la humedad.

#### **P R E C A U C I Ó N**

- Utilice sólo las pilas suministradas o las equivalentes de repuesto. No intente recargarlas.
- $\bullet$  No las instale con la polaridad (+/-) invertida.
- No deseche las pilas en el fuego o incinerador.

Deseche las pilas según las leyes y regulaciones de su región. Si no conoce las leyes aplicables a su región, consulte con el fabricante de las pilas.

- No utilice jamás borradores abrasivos ni sustancias químicas fuertes para limpiar Sistema SMART Response el hardware.
- No abra las unidades del receptor ni de los mandos a distancia para intentar repararlas. Para todos los servicios, consulte con el personal de servicio técnico autorizado de SMART.

#### *<b>B* IMPORTANT

- El cable USB que se proporciona con su producto SMART debe estar conectado a un ordenador que tenga una interfaz USB compatible y que lleve el logotipo USB. Además, el ordenador con puerto USB de origen debe ajustarse a las normas CSA/UL/EN 60950 y llevar la marca CE y la marca o marcas CSA y/o UL para CSA/UL 60950. Esto es por una cuestión de seguridad en el funcionamiento y para evitar daños al producto SMART.
- Si su producto SMART necesita piezas de repuesto, asegúrese de que el técnico use las piezas especificadas por SMART Technologies u otras con las mismas características que las originales.

### <span id="page-3-0"></span>**Cumplimiento**

Este dispositivo cumple con el Apartado 15 de las Reglas de la FCC. Su funcionamiento está sujeto a las dos condiciones siguientes:

- 1. Este dispositivo no puede provocar interferencias dañinas, y
- 2. Este dispositivo debe aceptar cualquier interferencia recibida, incluso aquellas que puedan causar un funcionamiento no deseado.

Los cambios o modificaciones que no estén expresamente aprobado por SMART Technologies podrían invalidar la autoridad del usuario para operar el equipo.

# Contenido

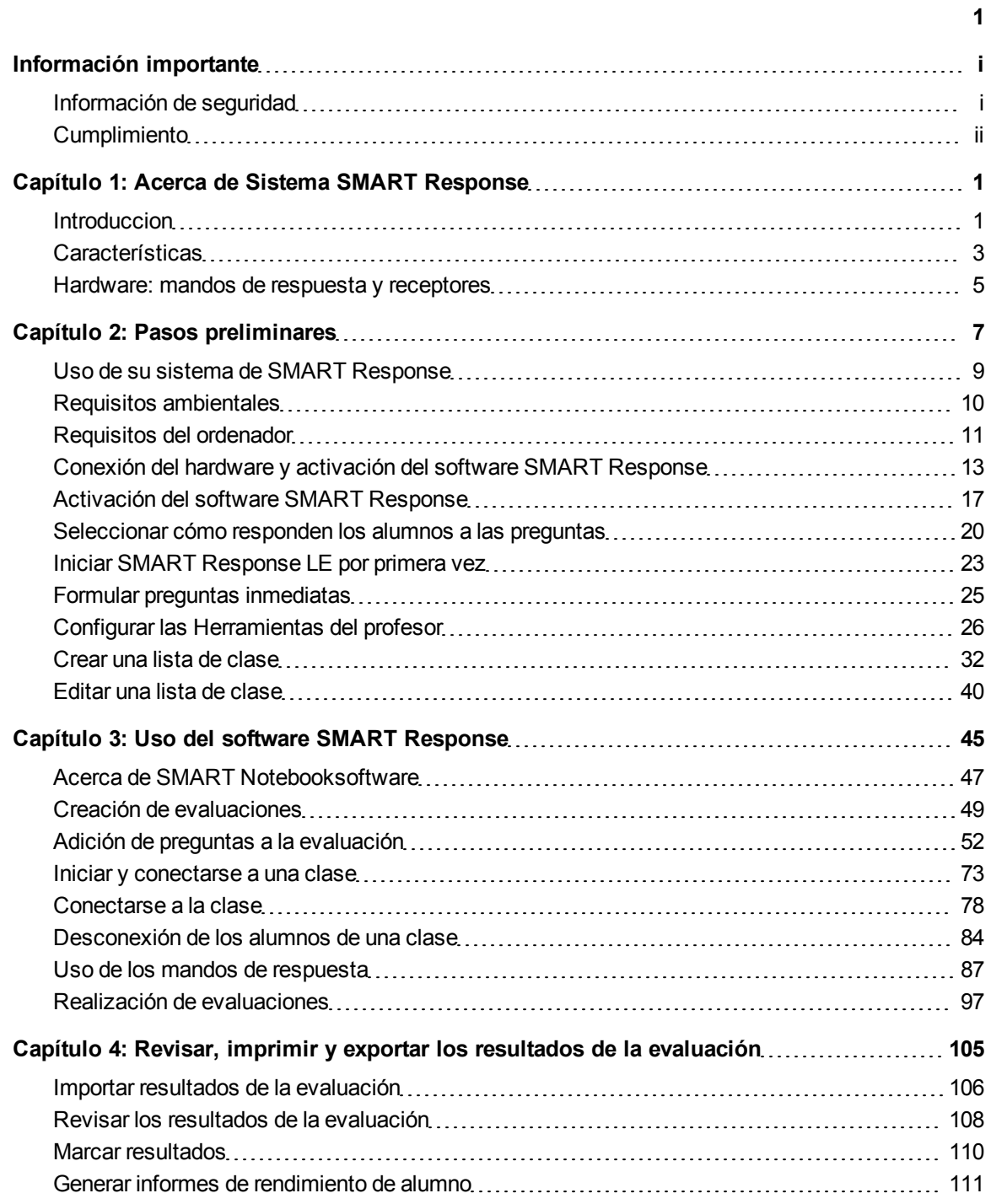

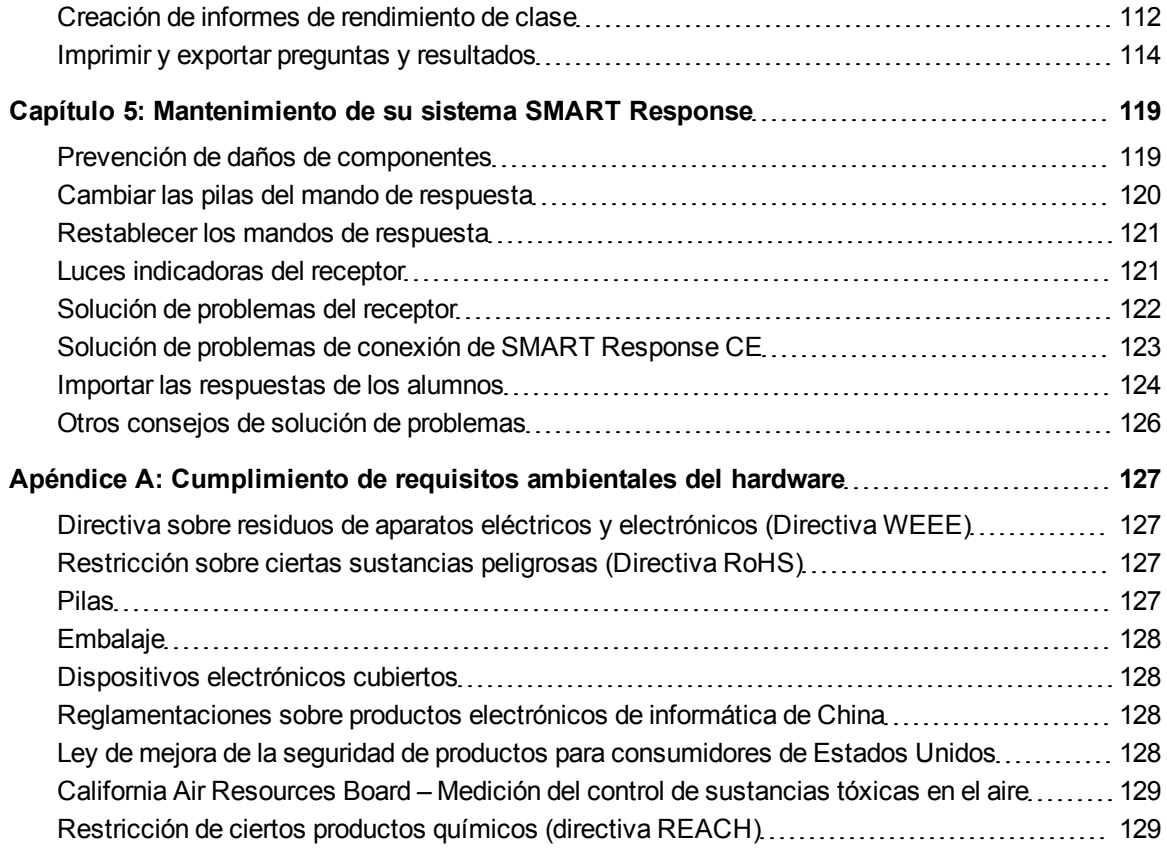

# <span id="page-6-0"></span>Acerca de Sistema SMART Response Capítulo 1

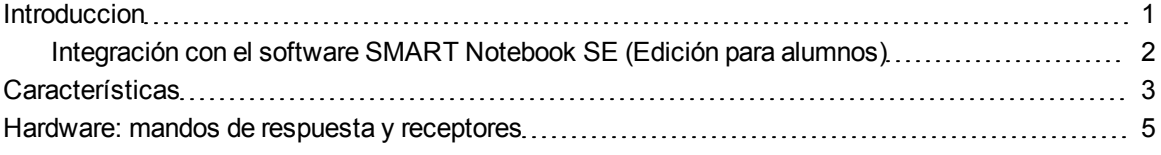

### <span id="page-6-1"></span>Introduccion

SMART Responsesistema de respuesta interactivo es una herramienta de evaluación que mejora el aprendizaje. Facilita las evaluaciones formativas y acumulativas permitiéndole formular una pregunta antes, durante o después de la clase y de ese modo, evaluar si los estudiantes han comprendido los conceptos enseñados. Puede usar esta información para ayudarle a dar forma al resto de la clase.

Una vez finalizada la clase, cree un conjunto de preguntas con el software de evaluación SMART Response para evaluar el aprendizaje más formalmente. Puede estar tranquilo de que los alumnos han respondido del modo que han querido responder porque ellos pueden regresar a cambiar las respuestas a su propio ritmo.

Los profesores pueden agregar creatividad a las preguntas combinando texto con imágenes para que las preguntas sean más dinámicas.Sistema SMART Response viene con Software de aprendizaje colaborativo SMART Notebook™ y ofrece 6.000 objetos de aprendizaje que pueden agregar a los cuestionarios.

Sistema SMART Response también aumenta la interacción individual permitiendo que los profesores evalúen lo aprendido por los alumnos, capten su atención y recojan las respuestas.

### <span id="page-7-0"></span>Integración con el software SMART Notebook SE (Edición para alumnos)

Software SMART Notebook SE permite a los alumnos conectarse a su clase, hacer cuestionarios y evaluaciones, responder a preguntas y entregar su trabajo. Para obtener más información acerca de cómo utilizan los alumnos el software SMART Notebook SE con SMART Response CEsoftware de respuesta interactivo, consulte la Ayuda en línea de SMART Notebook SE.

Software SMART Notebook SE permite a los alumnos conectarse a su clase, hacer cuestionarios y evaluaciones, responder a preguntas y entregar su trabajo. Para obtener más información acerca de cómo utilizan los alumnos el software SMART Notebook SE con SMART Response CEsoftware de respuesta interactivo, consulte la Ayuda en línea de SMART Notebook SE.

## <span id="page-8-0"></span>**Características**

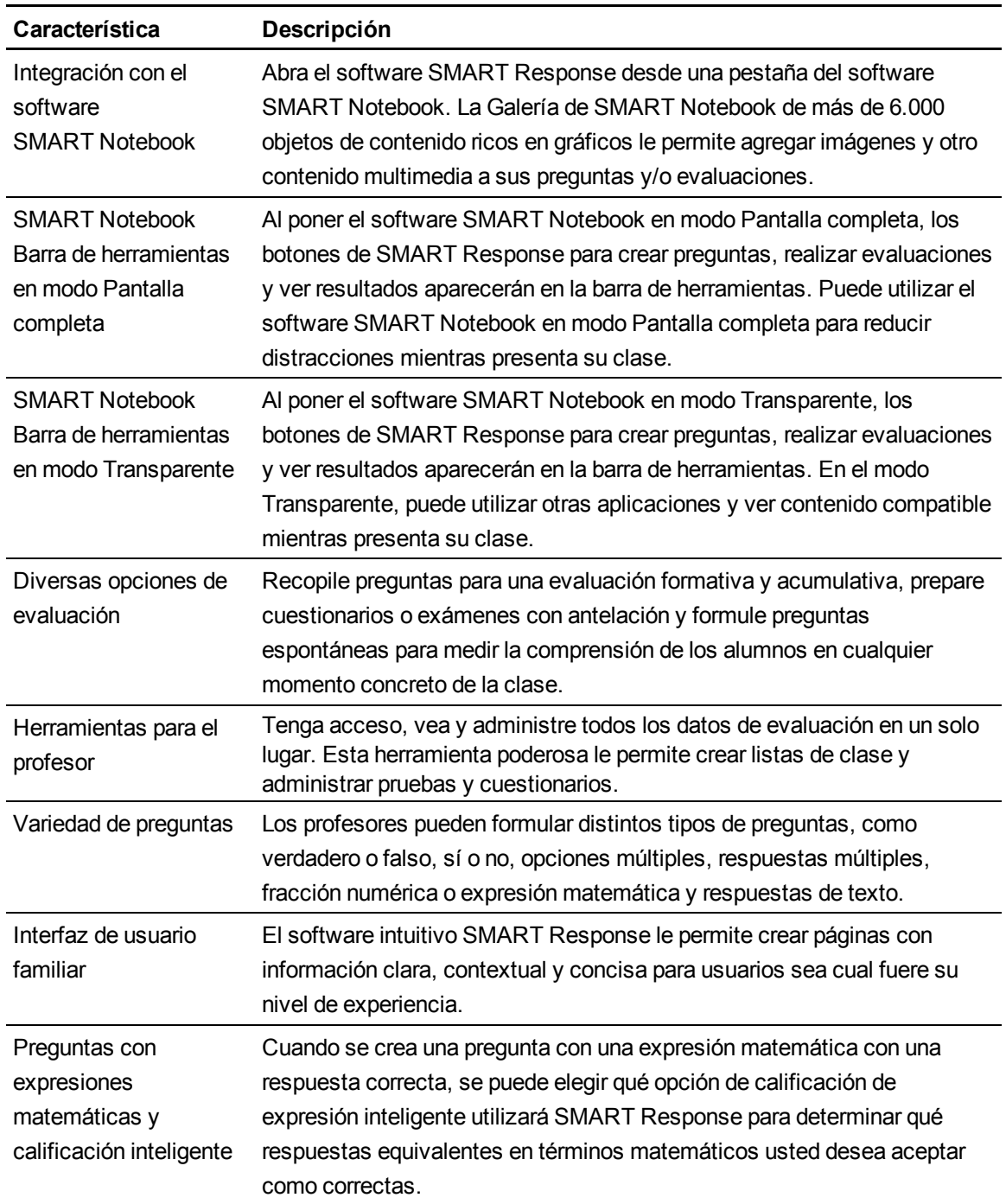

#### **C A P Í T U L O 1**

Acerca de Sistema SMART Response

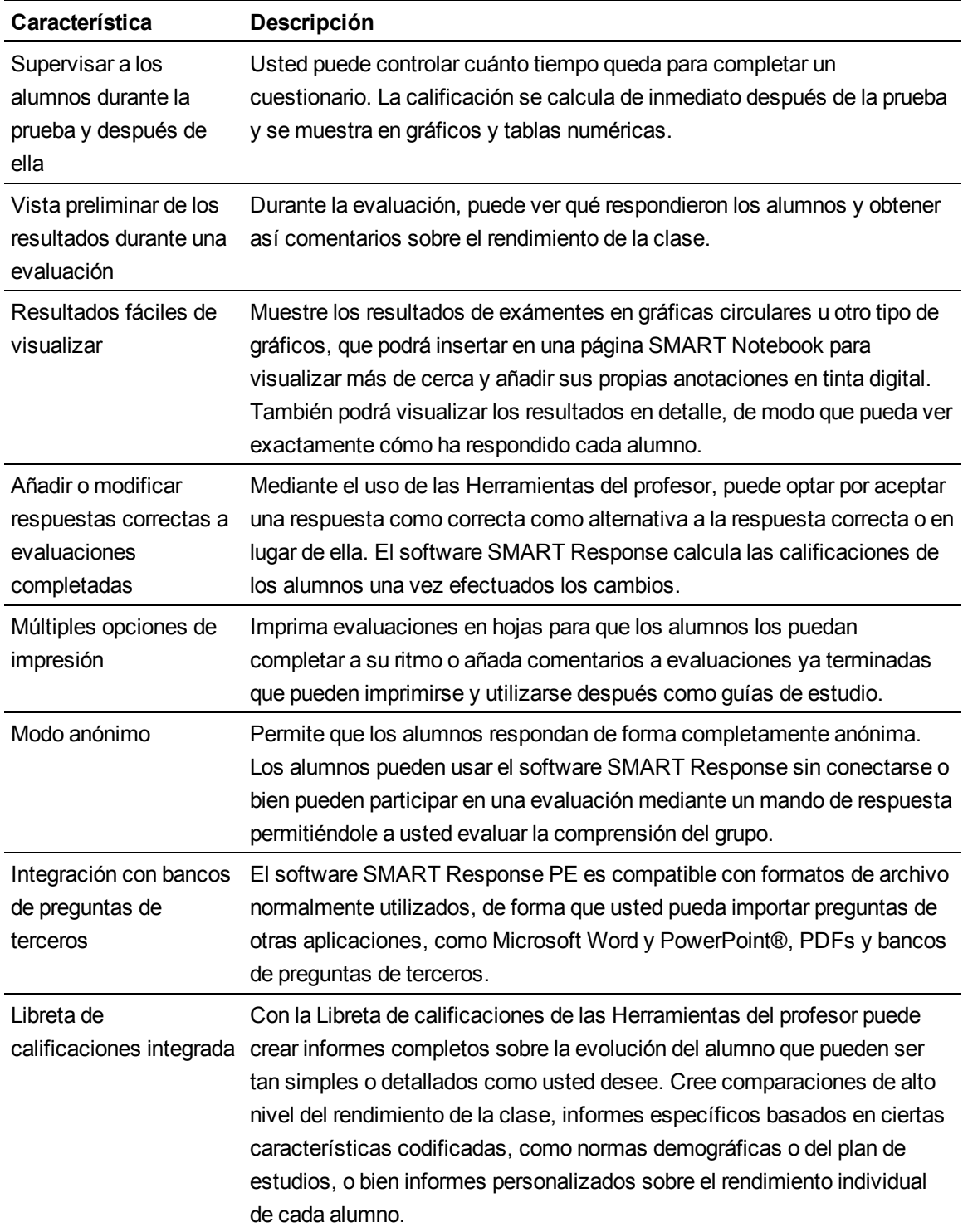

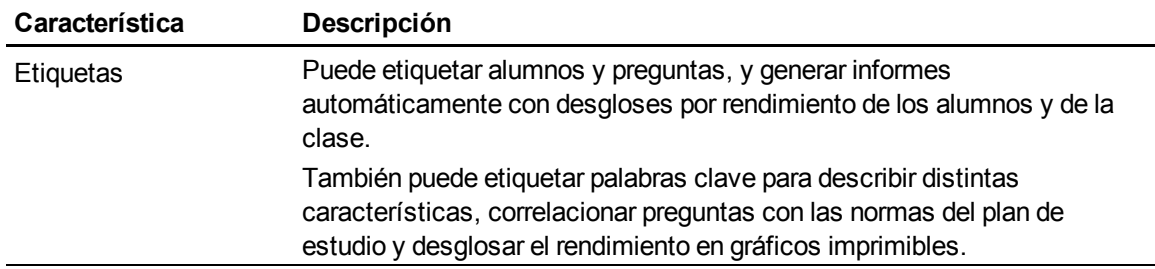

## <span id="page-10-0"></span>Hardware: mandos de respuesta y receptores

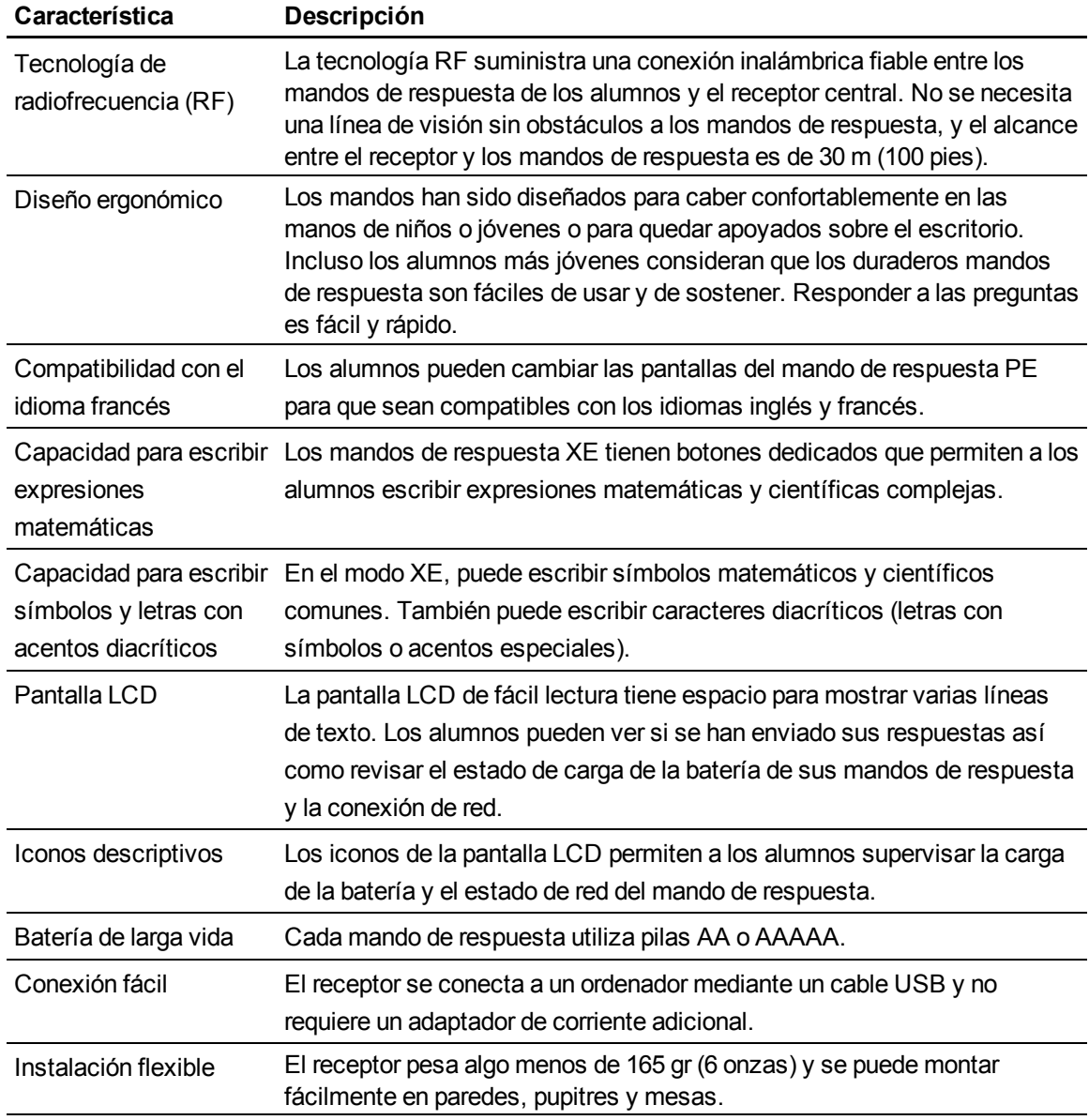

## <span id="page-12-0"></span>Pasos preliminares Capítulo 2

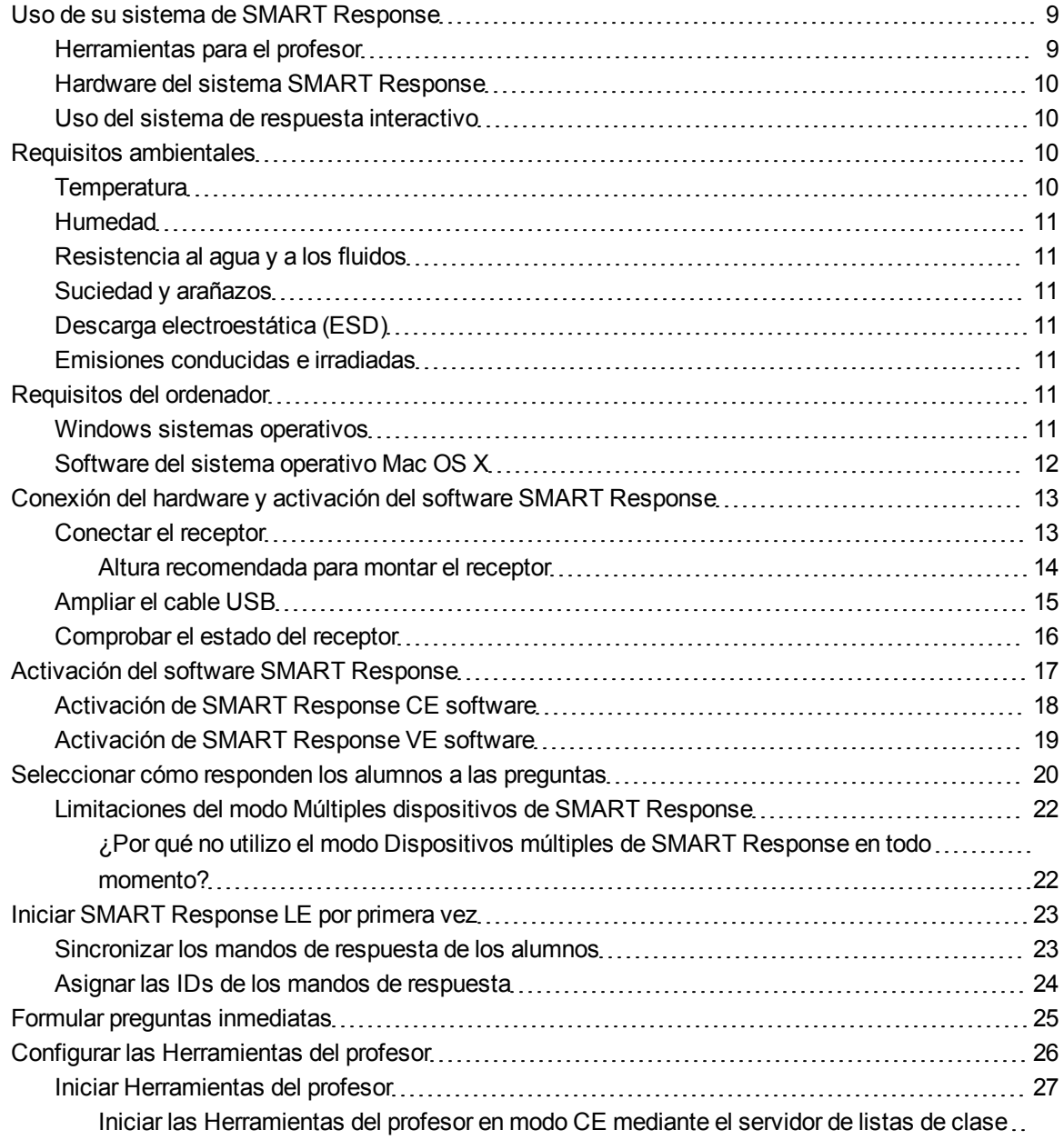

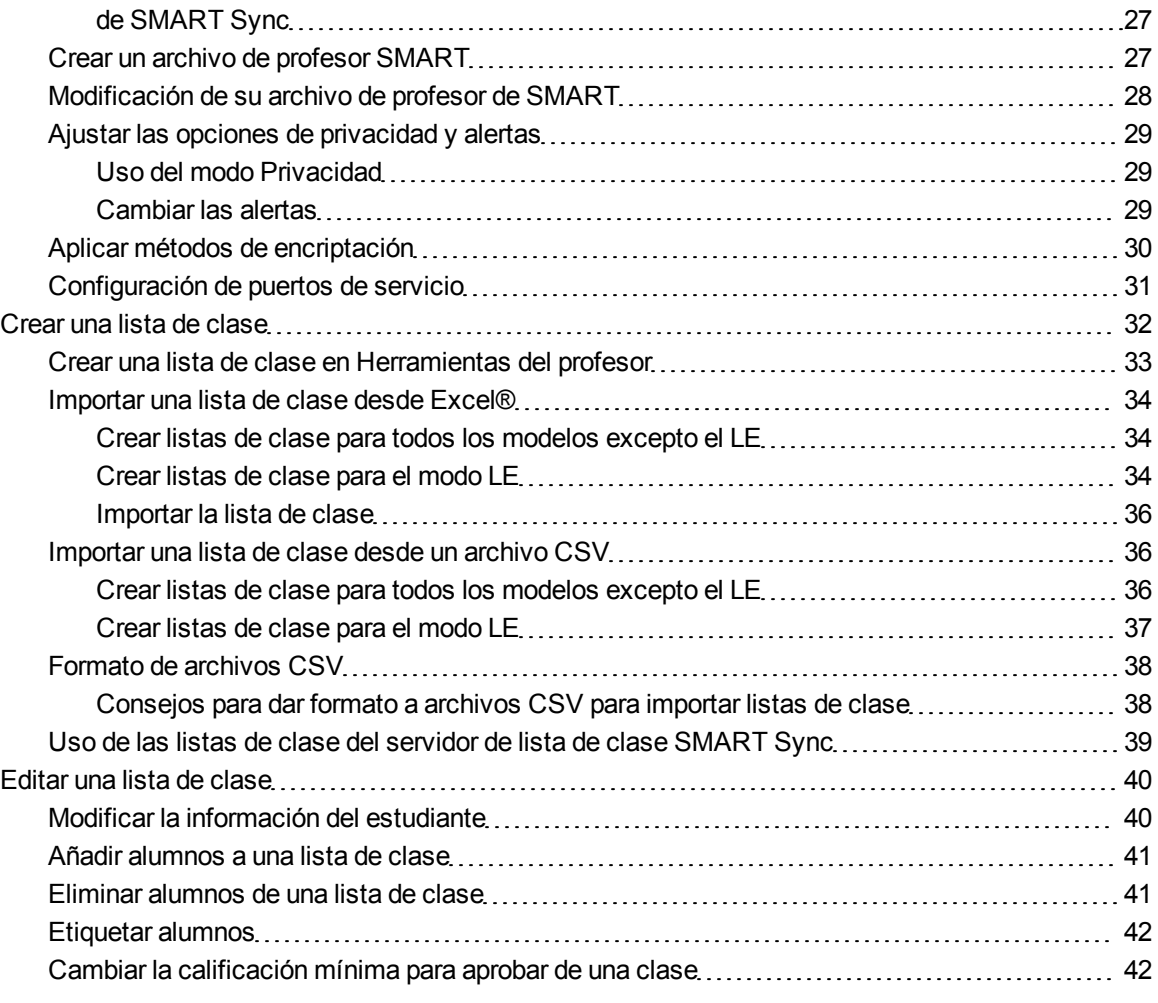

### <span id="page-14-0"></span>Uso de su sistema de SMART Response

Al utilizar el sistema de respuesta interactivo SMART Response, puede hacer evaluaciones planificadas o espontáneas en el mismo software que utiliza para impartir sus clases; se integra perfectamente con el software de aprendizaje colaborativo SMART Notebook.

Puede preparar fácilmente exámenes por adelantado o encuestar a los alumnos de forma espontánea durante una clase y recibir respuestas inmediatas de sus alumnos. Según el modo que esté utilizando, el software SMART Response es compatible con varios tipos de preguntas diferentes, incluidas las preguntas Verdadero o falso, Sí o no, Opción múltiple, Respuestas múltiples, Respuestas de texto y Expresiones y fracciones numéricas.Puede importar preguntas de bancos de preguntas de terceros, aplicaciones de Microsoft® y otros programas comunes.

Una vez que los alumnos envíen sus respuestas, podrá ver los resultados por porcentajes en formato de gráficas y proporcionarán una representación precisa del rendimiento de toda la clase, no sólo de alumnos individuales.

#### <span id="page-14-1"></span>Herramientas para el profesor

Con las Herramientas del profesor podrá tener acceso, ver y administrar los datos de evaluación desde un solo lugar. Puede crear listas de clase y configurar, llevar a cabo y gestionar pruebas y cuestionarios. Puede hacer un seguimiento del progreso de cada alumno durante varias evaluaciones, así como etiquetar preguntas con palabras clave para evaluar los resultados de pruebas y el rendimiento de los alumnos en mayor detalle.

Las Herramientas del profesor hacen que sea más fácil para usted mantener todo organizado. Esta herramienta de gestión fácil de usar archiva los resultados de pruebas en la libreta de calificaciones integrada. Además, le permite gestionar sus listas de clase, así como ver informes de rendimiento y calificaciones de pruebas.

La libreta de calificaciones de Herramientas del profesor le proporciona acceso rápido a resultados de pruebas, lo cual facilita la preparación de informes y la ejecución de evaluaciones. Los informes pueden ser tan simples o detallados según sus necesidades. Cree comparaciones profesionales del rendimiento de la clase, informes específicos basados en características establecidas como la demografía o los estándares del plan de estudios, o bien informes personalizados sobre el rendimiento de alumnos individuales. También puede crear informes que muestren las calificaciones de todo el curso escolar.

#### <span id="page-15-1"></span>Hardware del sistema SMART Response

El receptor y los mandos de respuesta de SMART Response utilizan tecnología de radiofrecuencia para proporcionar una conexión inalámbrica fiable entre los mandos de respuesta de los alumnos y el receptor central. No es necesaria una línea de visión sin obstáculos hasta los mandos de respuesta y el alcance es de 30 m (100 pies). El receptor verifica la recepción de cada señal y los mensajes son reenviados automáticamente si no son recibidos.

Los alumnos encuentran los mandos de respuesta fáciles de usar y cómodos de sujetar. Los alumnos pueden leer fácilmente varias líneas de texto en la amplia superficie de la pantalla. Pueden ver si se han enviado sus respuestas, así como revisar el estado de carga de la batería de sus mandos de respuesta y la conexión de red.

#### <span id="page-15-2"></span>Uso del sistema de respuesta interactivo

Puede comprar el software del sistema de respuesta interactivo SMART Response para ordenadores Windows y Mac que cumplan con los requisitos mínimos. Consulte *[Requisitos](#page-16-0) [del](#page-16-0) [ordenador](#page-16-0)* [En](#page-16-0) [la](#page-16-0) [página](#page-16-0) [siguiente](#page-16-0) para obtener más información.

Puede utilizar las funciones del software SMART Notebook integradas en SMART Response en cualquier ordenador, de modo que puede llevarse a casa su portátil y crear preguntas para evaluaciones sin tener que conectarse a un receptor. A continuación, puede copiar los archivos de la evaluación en un ordenador del aula en el que pueda ejecutar sus evaluaciones.

Cuando instale el software SMART Notebook, el programa instalará el software SMART Notebook, los controladores para productos SMART y el software SMART Response de forma predeterminada. El software SMART Response incluye las Herramientas del profesor y menús que aparecen en la barra de herramientas del software SMART Notebook. Puede utilizar el software de forma gratuita durante 30 días; después debe activar el software.

### <span id="page-15-0"></span>Requisitos ambientales

Antes de instalar o utilizar su sistema de respuesta interactivo SMART Response, revise los siguientes requisitos medioambientales y los enunciados de cumplimiento.

#### <span id="page-15-3"></span>**Temperatura**

Los componentes de SMART Response pueden funcionar en temperaturas de entre 5°C a 35°C (41 dm;F a 95 dm;F). Además, el producto puede resistir temperaturas de almacenamiento entre -40°C a 50°C (de -40°F a 120°F).

#### <span id="page-16-1"></span>Humedad

Los componentes de SMART Response pueden funcionar en entornos de hasta un 80% de humedad relativa no condensada.

#### <span id="page-16-2"></span>Resistencia al agua y a los fluidos

Los componentes de SMART Response se deben utilizar en interiores exclusivamente y no satisfacen ningún requisito de filtraciones de agua o de niebla salina. No pulverice ni vierta líquidos directamente sobre los componentes de SMART Response. Estos líquidos pueden filtrarse en zonas que tienen componentes electrónicos sensibles que podrían dañarse.

#### <span id="page-16-3"></span>Suciedad y arañazos

Los componentes de SMART Response fueron concebidos para ser usados en aulas y oficinas y no en entornos industriales donde el polvo y la polución pueden causar desperfectos o degradar el funcionamiento. El diseño es apto para un grado de polución 1 (P1) según la norma EN61558-1, que se define como "sin polución o sólo con polución seca no conductiva".

#### <span id="page-16-4"></span>Descarga electroestática (ESD)

Los componentes de SMART Response cumplen los requisitos del nivel de seguridad 4 de la norma EN61000-4-2 para ESD directas e indirectas. Descargas de hasta 15 kV (ambas polaridades) con una sonda de 330 ohm, 150 pF (descarga de aire) no producen desperfectos ni daños. Los conectores libres cumplen los requisitos para descargas directas (contacto) de 8 kV.

#### <span id="page-16-5"></span>Emisiones conducidas e irradiadas

El campo eléctrico irradiado de banda angosta del hardware de SMART Response cumple los límites de desempeño de Clase B según la definición de la norma EN55022/CISPR 22.

### <span id="page-16-0"></span>Requisitos del ordenador

#### <span id="page-16-6"></span>Windows sistemas operativos

- Procesador Pentium<sup>®</sup> 4 o posterior
- 512 MB de RAM (se recomienda 1 GB)

• Espacio en disco duro:

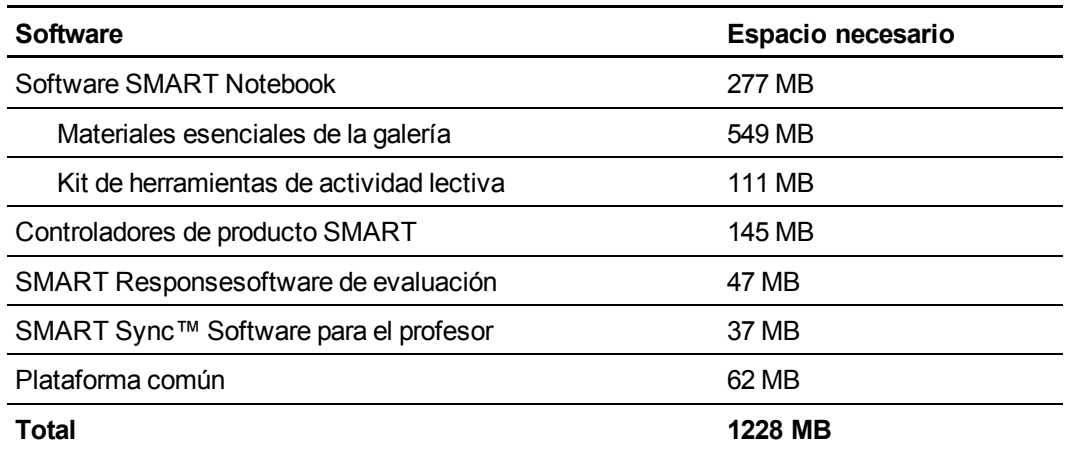

- Sistema operativo Windows® XP SP3, Windows Vista® SP2 o Windows 7
- Internet Explorer® Navegador de Internet 6.0 o posterior
- Adobe® Complemento Flash® Player 10 Firefox®
- Adobe Control de Flash Player 10 ActiveX® para el software SMART Notebook
- <sup>l</sup> AdobeReader®8.0 o posterior
- MicrosoftDirectX® Tecnología 8.1 o posterior (necesario para el Reproductor de vídeo SMART)

#### <span id="page-17-0"></span>Software del sistema operativo Mac OS X

- Procesador 1.5 GHz Intel® o posterior
- 1 GB de RAM
- Espacio en disco duro:

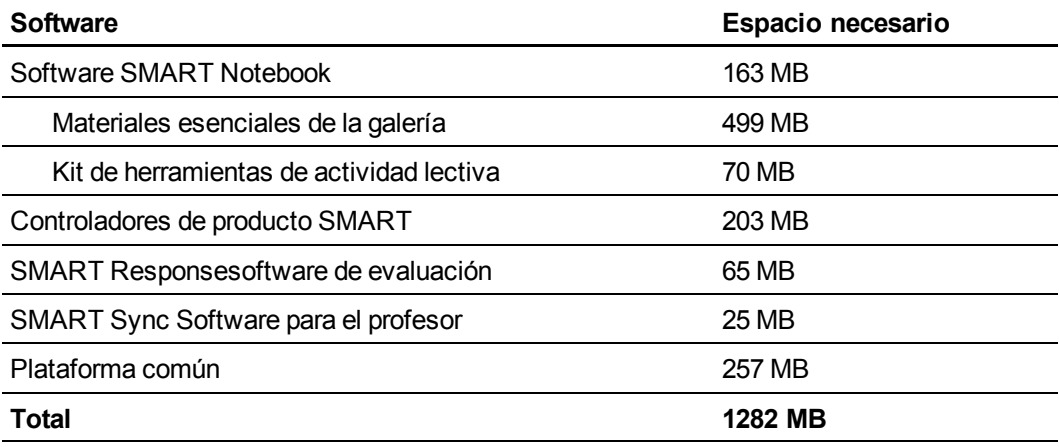

- Software de sistema operativo Mac OS X 10.5.8 o posterior
- AdobeReaderAdobeReader®8.0 o posterior
- Aplicación Safari versión 4.0.2 o posterior
- Reproductor de Adobe Flash 10 o posterior

#### **E** NOTAS

- 1 MB = 1024 2; bytes, 1 GB = 1024 3; bytes.
- $\circ$  El software de evaluación SMART Response se ejecuta sólo en sistemas operativos Windows de 32 bits y 64 bits.

## <span id="page-18-0"></span>Conexión del hardware y activación del software SMART Response

Para enviar y recibir información de los mandos de respuesta de SMART Response, debe conectar el receptor de SMART Response a su ordenador. A continuación, verifique el estado del receptor en las Herramientas del profesor.

#### **G** IMPORTANT

Es necesario activar el software SMART Response dentro de los 30 días posteriores a la instalación. El software SMART Response se activará automáticamente al conectar el receptor SMART Response. Si la activación no tiene éxito, utilice el procedimiento manual que se indica en esta sección para encontrar su código de licencia y activar el software.

#### **E** NOTA

Si usa SMART Response en el modo CE o VE, que no necesita un receptor, consulte *[Activación](#page-23-0) [de](#page-23-0) [SMART](#page-23-0) [Response](#page-23-0) [CE](#page-23-0) [software](#page-23-0)* [En](#page-23-0) [la](#page-23-0) [página18](#page-23-0), allí encontrará las instrucciones pertinentes.

#### <span id="page-18-1"></span>Conectar el receptor

#### *<b>B* IMPORTANT

• No conecte el receptor al ordenador hasta que no haya instalado el software SMART Response.

- A fin de no correr riesgos al utilizar el receptor y de evitar daños, conecte el conector USB sólo a un ordenador que tenga una interfaz de USB compatible y que lleve el logotipo USB. Además, el ordenador con puerto USB de origen debe ajustarse a las normas CSA/UL/EN 60950 y llevar la marca CE y la marca o marcas CSA y/o UL para CSA/UL 60950.
- El receptor cuenta con una interfaz para periféricos de alta velocidad USB 2.0 de alta potencia que desarrolla velocidades de hasta 12 mbps. La unidad funciona con interfaces aptas para USB 2.0 y USB 1.1.

#### <span id="page-19-0"></span>**Altura recomendada para montar el receptor**

A diferencia de los dispositivos infrarrojos, los receptores de SMART Response no necesitan una vía de transmisión con una línea de visión sin obstáculos como la necesaria para dispositivos infrarrojos. SMART Response se puede hacer funcionar a gran distancia si se minimizan las interferencias, las reflexiones de señal y la cantidad y volumen de los objetos existentes entre el receptor y los mandos de respuesta.

Elija un lugar para colocar el receptor que esté lo más alto posible y a la vista de los mandos de respuesta de los alumnos. Para las instalaciones permanentes, utilice un alargador USB para montar el receptor en la parte superior de una pared. Para reducir al mínimo las interferencias de otros equipos con radio frecuencia, coloque el receptor lejos de otros aparatos inalámbricos, como routers de 2.4 GHz y teléfonos inalámbricos.

#### **A D V E R T E N C I A**

Para evitar que se produzcan daños en el producto o lesiones personales, tienda el cable USB de modo que nadie lo pise ni pueda tropezar o enredarse en él.

#### g **Para conectar el receptor**

- 1. Coloque el receptor en un lugar libre de obstrucciones lejos de otros dispositivos inalámbricos, como teléfonos inalámbricos y routers de 2,4 GHz.
	- $\circ$  En el caso de instalaciones temporales, coloque el receptor sobre su escritorio.
	- $\circ$  Si fuera una instalación permanente, monte el receptor sobre la pared o en el frente de un mueble utilizando dos tornillos (no se suministran).

Oriéntelo de modo que el lado o borde más largo quede mirando a la clase como se muestra.

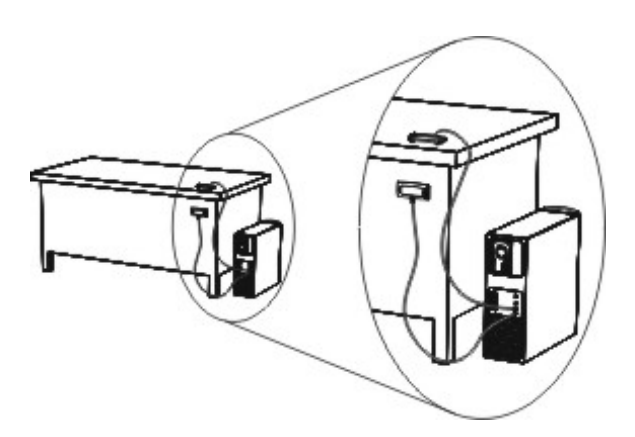

2. Inserte el conector del cable USB cautivo en un enchufe USB libre del ordenador.

La luz indicadora del receptor se encenderá para indicar que el receptor está recibiendo corriente.

En ordenadores Windows, la primera vez que conecte el receptor, aparecerá un mensaje de globo del área de notificación que indica que se ha detectado nuevo hardware.

#### **G** IMPORTANT

Si aparece un mensaje en un globo que indica que Windows ha comenzado a buscar la unidad desde el sitio web de Microsoft, detenga la búsqueda. Si Windows no encuentra la unidad en su ordenador, es que usted no instaló el software SMART Response. Instale el software y repita el procedimiento anterior.

3. Consulte *[Comprobar](#page-21-0) [el](#page-21-0) [estado](#page-21-0) [del](#page-21-0) [receptor](#page-21-0)* [En](#page-21-0) [la](#page-21-0) [página](#page-21-0) [siguiente](#page-21-0) para comprobar el correcto funcionamiento del receptor.

#### <span id="page-20-0"></span>Ampliar el cable USB

Si la longitud del cable USB incluido, 1,8 m (6 pies) y conectado al receptor no es suficiente, puede utilizar cables prolongadores activos USB, prolongadores o concentradores USB.

Este gráfico muestra el cable prolongador USB de SMART activo (N.° de pieza USB-XT).

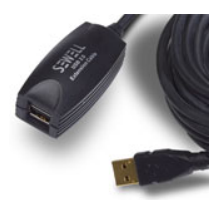

En algunos casos, se pueden usar hasta cuatro cables para extender la longitud a unos 25 metros (80') que es el límite de la especificación USB. No se admite el uso de cables prolongadores USB pasivos.

Como alternativa, los prolongadores USB que utilizan cables Cat 5 pueden ampliar el alcance a aproximadamente 100 metros (325 pies)a un costo mucho mayor. El par de prolongadores USB SMART más económicos (Part n dm; CAT5-XT) puede ampliar la conexión USB hasta 36,6 m (120 pies) en ordenadores Windows o 27,5 m (90 pies) en ordenadores Mac con un cable RJ45 Cat 5.

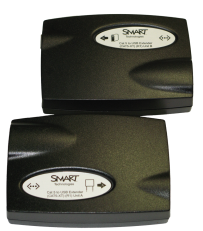

Estas unidades exigen el uso de los cables de 1,8 m (6 pies) suministrados o de cables y conectores que cumplan con esas especificaciones. Las diferencias de impedancia y la conexiones ineficientes pueden degradar la señal y causar problemas de rendimiento.

#### **E** NOTA

Ciertos ordenadores usan concentradores activos internos para aportar más puertos USB. Es posible que el sistema operativo del ordenador interprete estos concentradores internos como dispositivos externos con la consecuente limitación de la cantidad de prolongadores USB que se pueden usar.

### <span id="page-21-0"></span>Comprobar el estado del receptor

Si conectó el receptor, está listo para iniciar una sesión de clase. Puede verificar el estado de comunicación del receptor en cualquier momento utilizando el siguiente procedimiento.

g **Para comprobar el estado del receptor**

1. Haga clic en el icono de **SMART Response** en el área de notificación de Windows o en la barra de menús de Mac.

Aparece un mensaje debajo del encabezado *Configurar dispositivos* que indica cuántos receptores están conectados.

2. Haga clic en el icono que se encuentra debajo del encabezado *Configurar dispositivos*.

Se inician las Herramientas del profesor.

Aparece la ventana *Dispositivos* y muestra un mensaje de estado.

3. Si aparece el mensaje "El receptor de SMART Response está conectado y en funcionamiento", el receptor de SMART Response está conectado y se comunica con el software SMART Response.El nombre del receptor aparece debajo del botón *Dispositivos*.

Haga clic en **Mi receptor** para mostrar el nombre del aula y la marca, modelo e ID de hardware (dirección MAC) del receptor.

O bien

Si aparece el mensaje "Su receptor SMART Response no está conectado", quiere decir que el receptor SMART Response no está conectado o no funciona correctamente. El nombre del receptor no aparece debajo del botón *Dispositivos*.

Compruebe las conexiones del receptor o repita la instalación del receptor. Consulte la sección *[Conectar](#page-18-1) [el](#page-18-1) [receptor](#page-18-1)* [En](#page-18-1) [la](#page-18-1) [página13](#page-18-1).

### <span id="page-22-0"></span>Activación del software SMART Response

Debe activar el software SMART Response en los 30 días posteriores a su instalación. El software SMART Response se activará atuomáticamente cuando conecte el receptor.

- <sup>l</sup> Si está utilizando SMART Responsesoftware en modo CE, consulte *[Activación](#page-23-0) [de](#page-23-0) [SMART](#page-23-0) [Response](#page-23-0) [CE](#page-23-0) [software](#page-23-0)* [En](#page-23-0) [la](#page-23-0) [página](#page-23-0) [siguiente.](#page-23-0)
- <sup>l</sup> Si está utilizando SMART Responsesoftware en modo VE, consulte *[Activación](#page-24-0) [de](#page-24-0) [SMART](#page-24-0) [Response](#page-24-0) [VE](#page-24-0) [software](#page-24-0)* [En](#page-24-0) [la](#page-24-0) [página19](#page-24-0).

#### **E** NOTAS

- Debe conectar su ordenador a Internet y conectar el receptor SMART Response a su ordenador antes de activar el software.
- Después de encontrar su código de licencia, no es necesario conectar el receptor de SMART Response a los otros ordenadores en los que quiera activar el software SMART Response.

Una vez completado el procedimiento siguiente para encontrar su código de licencia, puede usarlo para activar el software de evaluación SMART Response en otros ordenadores, tal como se describe en la pestaña *Licencia* del cuadro de diálogo *Acerca de SMART Response*.

#### g **Para encontrar el código de licencia una vez que el software está activado**

- 1. Haga clic en el icono de **SMART Response** en el área de notificación de Windows o la barra de menús de Mac y, a continuación, seleccione **Acerca de SMART Response**.
- 2. Anote el código de licencia que aparece en la pestaña *Descripción*.

g **Para activar el software SMART Response en otros ordenadores**

1. En el otro ordenador, haga clic en el icono de **SMART Response** en el área de notificación de Windows o la barra de menús de Mac y, a continuación, seleccione **Buscar actualizaciones y activación**.

Aparece el cuadro de diálogo *Actualización del producto SMART* y muestra el tiempo restante del periodo de evaluación del software.

#### **E** NOTA

Si su software SMART Response ya está activado, la columna *Estado (días que quedan)* mostrará *Activado* junto a SMART Response.

2. Haga clic en **Activar**.

Si ha caducado su periodo de activación de 30 días, aparecerá el cuadro de diálogo *Ha caducado la evaluación del software SMART Response*. Haga clic en **Activar ahora**.

Si está dentro del periodo de evaluación de 30 días, aparecerá el cuadro de diálogo de *Evaluación del software SMART Response* y mostrará el tiempo del periodo de evaluación que le queda. Haga clic en **Activar ahora**.

3. Escriba su código de licencia y dirección de correo electrónico y, a continuación, haga clic en **Siguiente**.

Se activará su software SMART Response.

#### <span id="page-23-0"></span>Activación de SMART Response CE software

Es necesario activar el software SMART Response dentro de los 30 días posteriores a la instalación. Una vez instalado el software, utilice el procedimiento siguiente para activarlo.

g **Para activar SMART Response CE software**

1. Haga clic en el icono de **SMART Response en** el área de notificación de Windows o la barra de menús de Mac y, a continuación, seleccione **Buscar actualizaciones y activación**.

Aparece el cuadro de diálogo *Actualización del producto SMART* y muestra el tiempo restante del periodo de evaluación del software.

#### **E** NOTA

Si su software SMART Response ya está activado, la columna *Estado (días que quedan)* mostrará *Activado* junto a SMART Response.

2. Haga clic en **Activar**.

3. Escriba la clave de su producto en el cuadro de texto, seleccione la casilla **Acepto** y, a continuación haga clic en **Siguiente**.

#### **E** NOTA

Si no tiene una licencia de software, póngase en contacto con su distribuidor local autorizado a través de [smarttech.com/where.](http://www.smarttech.com/where)

#### <span id="page-24-0"></span>Activación de SMART Response VE software

Es necesario activar el software SMART Response dentro de los 30 días posteriores a la instalación.

#### g **Para activar SMART Response VE software**

1. Haga clic en el icono de **SMART Response** en el área de notificación de Windows o la barra de menús de Mac y, a continuación, seleccione **Buscar actualizaciones y activación**.

Aparece el cuadro de diálogo *Actualización del producto SMART* y muestra el tiempo restante del periodo de evaluación del software.

#### **E** NOTA

Si su software SMART Response ya está activado, la columna *Estado (días que quedan)* mostrará *Activado* junto a SMART Response.

- 2. Haga clic en **Activar**.
- 3. Escriba la clave de su producto en el cuadro de texto, seleccione la casilla **Acepto** y, a continuación haga clic en **Siguiente**.

#### **E** NOTA

Si no tiene una licencia de software, póngase en contacto con su distribuidor local autorizado a través de [smarttech.com/where.](http://www.smarttech.com/where)

## <span id="page-25-0"></span>Seleccionar cómo responden los alumnos a las preguntas

Los alumnos pueden responder preguntas utilizando una de estas opciones:

- SMART Response / mandos de respuesta Senteo
- SMART Response Mandos de respuesta PE
- SMART Response Mandos de respuesta LE
- SMART Response Mandos de respuesta XE
- Software SMART Notebook SE en dispositivos de los alumnos
- SMART Response VE que utilizan dispositivos con internet
- Múltiples dispositivos de SMART Response que pueden incluir SMART Response VE

Cada una de estas opciones tiene un modo correspondiente en el software SMART Response. La primera vez que inicie Software SMART Response, le pedirá que seleccione el modo de funcionamiento. Consecuentemente, podrá seleccionar el modo apropiado para los dispositivos en el aula utilizando el Herramienta de configuración de SMART Response.

#### **E** NOTAS

- Si tiene más de un tipo de dispositivo de respuesta SMART Response en el aula, puede elegir el modo Múltiples dispositivos de SMART Response o bien puede elegir el modo que concuerde con el tipo de dispositivo que está utilizando y, a continuación, utilizar sólo este tipo de mando mientras esté en ese modo.
- Algunos tipos de preguntas no están disponibles para todos los dispositivos. Consulte *[Acerca](#page-57-1) [de](#page-57-1) [los](#page-57-1) [tipos](#page-57-1) [de](#page-57-1) [preguntas](#page-57-1)* [En](#page-57-1) [la](#page-57-1) [página52](#page-57-1) para obtener más información.
- Los alumnos pueden utilizar mandos de respuesta SMART Response PE, SMART Response LE o SMART Response XE, SMART Notebook SE (SMART Response CE) o dispositivos con internet (SMART Response VE) mientras SMART Response esté en el modo Múltiples dispositivos de SMART Response, pero hay otras limitaciones. Consulte *[Limitaciones](#page-27-0) [del](#page-27-0) [modo](#page-27-0) [Múltiples](#page-27-0) [dispositivos](#page-27-0) [de](#page-27-0) [SMART](#page-27-0) [Response](#page-27-0)* [En](#page-27-0) [la](#page-27-0) [página22](#page-27-0) para obtener más información.

g **Para abrir la herramienta de configuración de SMART Response en un ordenador Windows**

- 1. Cierre el software SMART Notebook y las Herramientas del profesor si están ejecutándose.
- 2. Haga clic en el icono de **SMART Response** en el área de notificación de Windows o la barra de menús de Mac y, a continuación, seleccione **Herramienta de configuración**.

Aparece la ventana *Herramienta de configuración de SMART Response*.

g **Para abrir la herramienta de configuración de SMART Response en un ordenador Mac**

- 1. Cierre el software SMART Notebook y las Herramientas del profesor si están ejecutándose.
- 2. Haga clic en el icono de **SMART Response** en el área de notificación de Windows o la barra de menús de Mac y, a continuación, seleccione **Herramienta de configuración**.

Aparece la ventana *Herramienta de configuración de SMART Response*.

g **Para seleccionar cómo responden los alumnos a las preguntas**

- 1. Abra la **Herramienta de configuración de SMART Response**.
- 2. Seleccione una de las siguientes opciones:
	- SMART Response LE o SMART Response PE
	- o SMART Response XE o SMART Response / Senteo
	- SMART Response VE only a small book SE
	- o Dispositivos múltiples de SMART Response o Incluya SMART Response VE

#### **E** NOTAS

- o Las clases que se estén ejecutando se cerrarán automáticamente.
- $\circ$  La opción de SMART Notebook SE no está disponible actualmente para el software del sistema operativo Mac OS X.
- 3. Haga clic en **Aceptar**.

Aparece un mensaje afirmando que su configuración ha cambiado. Si cambia al modo SMART Response VE o Dispositivos mútiples de SMART Response, aparecerá un mensaje pidiéndole que acepte los términos de uso. Haga clic en **Acepto**.

Cuando inicie el software SMART Response, sus alumnos podrán responder preguntas utilizando el dispositivo que seleccionó en el paso 2.

#### <span id="page-27-0"></span>Limitaciones del modo Múltiples dispositivos de SMART Response

Además de utilizar cualquier mando de respuesta SMART Response disponible, los alumnos pueden utilizar el software SMART Notebook SE (SMART Response CE) o dispositivos habilitados para internet (SMART Response VE) mientras SMART Response está en el modo dispositivos múltiples de SMART Response. Esto puede ser especialmente últil si tiene una gran variedad de dispositivos de respuesta en su clase.

#### **G** IMPORTANT

Debe tener licencia para utilizar todos los dispositivos que desea usar en el modo Dispositivos múltiples de SMART Response. Consulte *[Activación](#page-22-0) [del](#page-22-0) [software](#page-22-0) [SMART](#page-22-0) [Response](#page-22-0)* [En](#page-22-0) [la](#page-22-0) [página17.](#page-22-0)

#### <span id="page-27-1"></span>**¿Por qué no utilizo el modo Dispositivos múltiples de SMART Response en todo momento?**

En el modo Dispositivos múltiples, las características de SMART Responsesoftware están limitadas a las que son comunes a todos los modos.

Los siguientes ejemplos detallan limitaciones en el modol Dispositivos múltiples de SMART Response:

- Los alumnos no pueden responder preguntas de texto.
- Los alumnos no pueden responder a preguntas con expresiones matemáticas de SMART Response XE.
- Los alumnos solo pueden responder a la primera pregunta de una evaluación cuando utilicen los mandos de respuesta SMART Response LE.
- Los alumnos no podrán responder a preguntas de respuesta múltiples o matemáticas cuando utilicen los mandos de respuesta de SMART Response LE.

### <span id="page-28-0"></span>Iniciar SMART Response LE por primera vez

Puede utilizar SMART Response LE en dos modos: Modo Anónimo y modo Inicio de sesión. Consulte *[Acerca](#page-78-1) [del](#page-78-1) [modo](#page-78-1) [de](#page-78-1) [inicio](#page-78-1) [de](#page-78-1) [sesión](#page-78-1) [y](#page-78-1) [anónimo](#page-78-1)* [En](#page-78-1) [la](#page-78-1) [página73](#page-78-1) para obtener más información acerca de los modos de funcionamiento.

Antes de poder utilizar SMART Response LE en el aula en modo Anónimo, debe:

- <sup>l</sup> Asignar un nombre de aula al receptor. Esto podrá hacerlo creando un archivo .teacher o iniciando una evaluación en el software SMART Notebook.
- <sup>l</sup> Sincronizar los mandos de respuesta de los alumnos con el receptor SMART Response.

Para utilizar SMART Response LE en modo Inicio de sesión, además de lo indicado previamente, usted debe:

- Asignar ID de los mandos de respuesta a cada mando de respuesta del alumno (puede hacer esto cuando sincorince los mandos de respuesta con el receptor).
- Crear una clase con una lista en la que aparezcan las IDs de los mandos de respuesta.

#### **E** NOTAS

- No podrá asignar un nombre de clase mientras esté instalando el software SMART Response Puede crear un nombre de clase sólo después de haber instalado el software e iniciado las Herramientas del profesor por primera vez.
- Si ha creado un archivo .teacher en otro ordenador, puede copiarlo en su ordenador y abrirlo en lugar de crear un archivo nuevo.

#### <span id="page-28-1"></span>Sincronizar los mandos de respuesta de los alumnos

#### I  **I M P O R T A N T**

Debe conectar el receptor e iniciar una clase antes de poder sincronizar los mandos de respuesta con el receptor.

#### g **Para sincronizar los mandos de respuesta con el receptor SMART Response**

1. Si la clase no se está ejecutando, inicie las **Herramientas del profesor**. Consulte *[Iniciar](#page-32-0) [Herramientas](#page-32-0) [del](#page-32-0) [profesor](#page-32-0)* [En](#page-32-0) [la](#page-32-0) [página27](#page-32-0).

Aparecen las *Herramientas del profesor*.

2. Seleccione **Modo anónimo** y, a continuación, haga clic en **Iniciar clase**.

La luz de encendido del receptor parpadea y, a continuación, se vuelve verde fija. La luz de transmisión del receptor parpadea en verde.

3. Presione los botones de **Encendido** y **Menú** del mando de respuesta a la vez durante dos segundos.

Aparecerá el *Modo Profesor* en la pantalla.

4. Mediante los botones del mando **Arriba** y **Abajo**, seleccione **Escanear y elegir** y, a continuación, presione **Intro**.

El mando de respuesta busca clases disponibles.

5. Utilice los botones del mando de respuesta **Arriba** y **Abajo** para seleccionar su clase de la lista y, a continuación, presione **Intro**.

Si su conexión funciona bien, aparecerá el mensaje "Sincronizado con RCV".

- 6. Utilice los botones **Arriba** y **Abajo** para seleccionar **Salir** o mantenga presionado el botón de **Encendido** del mando de respuesta para apagarlo.
- 7. Repita los pasos del 3 al 6 para el resto de los mandos de respuesta.

Ahora ya está listo para iniciar una clase y formular preguntas en modo anónimo. Consulte *[Formular](#page-30-0) [preguntas](#page-30-0) [inmediatas](#page-30-0)* [En](#page-30-0) [la](#page-30-0) [página](#page-30-0) [siguiente](#page-30-0) para hacer preguntas individuales, o bien consulte *[Adición](#page-60-0) [de](#page-60-0) [preguntas](#page-60-0) [mediante](#page-60-0) [el](#page-60-0) [asistente](#page-60-0) [de](#page-60-0) [Insertar](#page-60-0) [pregunta](#page-60-0)* [En](#page-60-0) [la](#page-60-0) [página55](#page-60-0) para crear evaluaciones.

#### <span id="page-29-0"></span>Asignar las IDs de los mandos de respuesta

Para que los alumnos puedan conectarse a la clase y usar sus mandos de respuesta, es necesario que usted programe cada mando con una ID exclusiva. Cuando los alumnos se conectan a la clase, el software SMART Response comprueba las ID de sus mandos con la lista de clase a fin de determinar si son miembros válidos de la clase.

Si las ID de sus mandos no figuran en la lista de la clase, los mandos no se conectarán.

#### g **Para programar la ID del mando de respuesta**

- 1. Si el mando de respuesta está encendido, presione el botón **Encendido** del mando de respuesta para apagarlo.
- 2. Presione los botones de **encendido** y **Menú** simultáneamente.

Aparecerá el *Modo profesor* en la pantalla del mando.

- 3. Use los botones **Arriba** y **Abajo** para desplazarse hasta **ID del mando de respuesta** y presione **Intro**.
- 4. Use los botones **Arriba** y **Abajo** para seleccionar un número exclusivo entre 1 y 199 y, a continuación, presione el botón **Menú**.

**G** IMPORTANT

Las ID del mando deben ser exclusivas y corresponder con la ID del mando del alumno que figura en su lista de clase. Consulte *[Crear](#page-37-0) [una](#page-37-0) [lista](#page-37-0) [de](#page-37-0) [clase](#page-37-0)* [En](#page-37-0) [la](#page-37-0) [página32](#page-37-0) para obtener más información.

5. Use los botones **Arriba** y **Abajo** para desplazarse hasta **Salir** y presione **Intro**.

El mando se inicia y está listo para ser usado.

<span id="page-30-0"></span>6. Repita los pasos 1 a 5 para todos los mandos de respuesta de su clase.

### Formular preguntas inmediatas

Utilice la función Pregunta inmediata para presentar el sistema de respuesta interactiva SMART Response a sus alumnos. Las preguntas inmediatas son preguntas que usted formula espontáneamente y no forman parte de una evaluación. Cuando se usa la función de Pregunta inmediata, no se puede escribir una pregunta ni asignarle una respuesta correcta.

Puede formular una pregunta inmediata verbalmente, escribirla en una pizarra digital interactiva y agregar objetos directamente en una página de SMART Notebook.

#### **E** NOTA

Asegúrese de que inicia su clase y que todos los alumnos estén conectados antes de formular preguntas inmediatas.

#### g **Para formular preguntas individuales utilizando la función Preguntas inmediatas.**

1. Haga clic en el icono de **SMART Response** en el área de notificación de Windows o la barra de menús de Mac y, a continuación, seleccione **Abrir software Notebook**.

Aparece una página en blanco de SMART Notebook.

2. Haga clic en **Insertar pregunta** en la barra de herramientas.

#### C  **C O N S E JO**

Si la opción *Insertar pregunta* no se encuentra en la barra de herramientas, puede hacer clic con el botón derecho sobre la barra y agregarla.

3. Haga clic en uno de los botones de **Pregunta inmediata**.

Aparecerá el cuadro de diálogo *Pregunta inmediata* y le preguntará si desea insertar la pregunta en esta página o en una página nueva.

4. Seleccione una de las opciones.

#### C  **C O N S E JO**

Si quiere usar la misma opción de forma predeterminada, seleccione la opción **Realizar siempre esta acción**. Puede cambiar el valor predeterminado en el menú *Preferencias*.

La página SMART Notebook muestra las posibles respuestas a la pregunta. La pestaña *Response* cambia a *Única pregunta* y el botón *Progreso* está seleccionado.

La pregunta se inicia automáticamente y aparece en la pantalla del estudiante.

#### **E** NOTA

Si no ha iniciado una clase, aparece un mensaje que le solicita que seleccione una clase. Seleccione una clase y, a continuación, haga clic en **Iniciar clase**.

- 5. Presente la pregunta a la clase.
- 6. Cuando todos los alumnos hayan respondido a la pregunta, haga clic en **Detener esta pregunta**.
- 7. Para guardar los resultados, haga clic en **Guardar** .

Para agregar otra pregunta sin borrar los resultados de la pregunta anterior, no haga clic en **Borrar** y, a continuación, repita los pasos 2 a 6.

### <span id="page-31-0"></span>Configurar las Herramientas del profesor

Con las Herramientas del profesor, usted podrá:

- Comprobar el estado y rendimiento de los receptores, mandos de respuesta y alumnos.
- Seleccionar los modos de funcionamiento Inicio de sesión o Anónimo.
- Gestionar listas de clase.
- $\bullet$  Iniciar clases para que los alumnos puedan iniciar sesión.

Cuando abra las Herramientas del profesor primera vez, estará creando un archivo del profesor SMART. Posteriormente puede editar el archivo del profesor y ajustar las opciones de privacidad.

### <span id="page-32-0"></span>Iniciar Herramientas del profesor

Cuando inicie las Herramientas del profesor por primera vez, se abre la vista *Bienvenido a Herramientas del profesor*, en la que puede crear un archivo del profesor, gestionar listas de clase, generar informes sobre el rendimiento del alumno o de la clase y llevar a cabo muchas otras tareas.

<sup>l</sup> Si esta es la primera vez que inicia el software SMART Response en modo LE, consulte *[Iniciar](#page-28-0) [SMART](#page-28-0) [Response](#page-28-0) [LE](#page-28-0) [por](#page-28-0) [primera](#page-28-0) [vez](#page-28-0)* [En](#page-28-0) [la](#page-28-0) [página23](#page-28-0) para obtener más información.

#### g **Para iniciar Herramientas del profesor**

Haga clic en el icono de **SMART Response en** el área de notificación de Windows o en la barra de menús de Mac y, a continuación, seleccione el icono que se encuentra debajo del encabezado *Herramientas del profesor*.

Aparecen las Herramientas del profesor en la vista *Libreta de calificaciones*.

#### **E** NOTA

Si el software SMART Notebook está abierto, también puede iniciar las Herramientas del profesor seleccionando **Response > Herramientas del profesor**.

#### <span id="page-32-1"></span>**Iniciar las Herramientas del profesor en modo CE mediante el servidor de listas de clase de SMART Sync**

Cuando Software SMART Response esté en modo CE, (utilizando el software SMART Notebook SE) y esté conectado a un servidor de listas de clase de SMART Sync e inica las Herramientas del profesor, aparecerá un cuadro de diálogo de *Bienvenido/a*. Puede seleccionar uno de los nombres de profesor en el cuadro de diálogo para cargar la información de clase del Profesor administrado en las Herramientas del profesor. Consulte *[Uso](#page-44-0) [de](#page-44-0) [las](#page-44-0) [listas](#page-44-0) [de](#page-44-0) [clase](#page-44-0) [del](#page-44-0) [servidor](#page-44-0) [de](#page-44-0) [lista](#page-44-0) [de](#page-44-0) [clase](#page-44-0) [SMART](#page-44-0) [Sync](#page-44-0)* [En](#page-44-0) [la](#page-44-0) [página39](#page-44-0) para obtener más información.

### <span id="page-32-2"></span>Crear un archivo de profesor SMART

Si desea guardar todas las listas de clase y todos los resultados de las evaluaciones, tendrá que crear un archivo de profesor SMART. Su archivo de profesor SMART también le permite a los estudiantes buscar sus clases y conectarse a ellas cuando se conectan en modo Inicio de sesión.

Si fuera necesario, puede crear más archivos de profesor SMART una vez creado el inicial.

g **Para crear un archivo de profesor SMART por primera vez use el software SMART Response.**

1. Haga clic en el icono de **SMART Response** en el área de notificación de Windows o en la barra de menús de Mac y, a continuación, seleccione el icono que se encuentra debajo del encabezado *Herramientas del profesor*.

Aparece el asistente de *Bienvenido a Herramientas del profesor*.

#### **E** NOTA

El asistente aparece únicamente si no se ha creado un archivo de profesor SMART.

- 2. Escriba su nombre y cualquier otra información en los cuadros de texto.El botón *Guardar* no se puede usar hasta que no suministre toda la información necesaria.
- 3. Haga clic en **Guardar**.

Aparece el cuadro de diálogo *Guardar como*.

4. Escriba un nombre de archivo y, a continuación, haga clic en **Guardar**.

El archivo de profesor se guarda y aparece la ventana *Libreta de calificaciones* con el nombre del profesor.

#### g **Para crear un archivo de profesor SMART**

1. Inicie las **Herramientas del profesor**. Consulte *[Iniciar](#page-32-0) [Herramientas](#page-32-0) [del](#page-32-0) [profesor](#page-32-0)* [En](#page-32-0) [la](#page-32-0) [página](#page-32-0) [precedente](#page-32-0).

*Aparecen las Herramientas del profesor.*

2. Seleccione **Archivo > Nuevo**.

Aparece la pantalla *Información de la libreta de calificaciones*.

- 3. Escriba su información en los cuadros de texto y, a continuación, haga clic en **Guardar**.
- 4. Busque la carpeta en la que desea guardar el archivo de profesor de SMART y, a continuación, haga clic en **Guardar**.

#### <span id="page-33-0"></span>Modificación de su archivo de profesor de SMART

La primera vez que inició las Herramientas del profesor de SMART Response, creó un archivo de profesor de SMART para que los alumnos puedan encontrar su clase y conectarse a ella.Consulte *[Crear](#page-32-2) [un](#page-32-2) [archivo](#page-32-2) [de](#page-32-2) [profesor](#page-32-2) [SMART](#page-32-2)* [En](#page-32-2) [la](#page-32-2) [página](#page-32-2) [precedente](#page-32-2).

Los pasos siguientes le permiten cambiar la información de su archivo de profesor de SMART.

g **Para editar su archivo de profesor de SMART.**

1. Inicie las **Herramientas del profesor**. Consulte *[Iniciar](#page-32-0) [Herramientas](#page-32-0) [del](#page-32-0) [profesor](#page-32-0)* [En](#page-32-0) [la](#page-32-0) [página27](#page-32-0).

Aparecen las *Herramientas del profesor*.

#### **E** NOTA

No podrá modificar el nombre de la clase si ésta ya está funcionando.

2. Haga clic en **Editar** junto al nombre de la libreta de calificaciones.

Aparece la ventana *Editar información de la libreta de calificaciones*.

<span id="page-34-0"></span>3. Edite la información y, a continuación, haga clic en **Listo**.

#### Ajustar las opciones de privacidad y alertas

Usted puede definir el nivel de información sobre el alumno que aparece en su pantalla y definir si quiere que aparezcan alertas cuando los alumnos se conectan y desconectan.

#### <span id="page-34-1"></span>**Uso del modo Privacidad**

De forma predeterminada, el software SMART Response muestra información del alumno tal como números de ID y calificaciones de los alumnos. Si no quiere que aparezca información delicada frente a la clase, puede activar el modo de Privacidad.

#### g **Para ocultar la información privada**

 $\boxed{\bullet}$ Haga clic en el botón **Privacidad: Desactivada** en la esquina superior derecha de la pantalla.

#### g **Para mostrar la información privada**

Haga clic en el botón **Privacidad: Activada** en la esquina superior derecha de la pantalla.

#### <span id="page-34-2"></span>**Cambiar las alertas**

Puede definir que el software SMART Response muestre un mensaje de alerta en su pantalla cuando los estudiantes se conectan o desconectan de la clase.

#### **E** NOTA

Las alertas aparecen solamente cuando el menú Escritorio de SMART Response se está ejecutando.

g **Para definir alertas por conexión y desconexión de alumnos**

1. Inicie las **Herramientas del profesor**. Consulte *[Iniciar](#page-32-0) [Herramientas](#page-32-0) [del](#page-32-0) [profesor](#page-32-0)* [En](#page-32-0) [la](#page-32-0) [página27](#page-32-0).

Aparecen las *Herramientas del profesor*.

2. Seleccione **Editar > Preferencias** (Windows) o **Herramientas del profesor > Preferencias** (ordenadores Mac) de la barra de menús.

Aparecerá el cuadro de diálogo *Preferencias de SMART Response*.

- 3. Haga clic en la pestaña **Alertas**.
- 4. Seleccione o anule la selección de las casillas de verificación para las alertas que desea mostrar u ocultar y, a continuación, haga clic en **Aceptar**.

#### <span id="page-35-0"></span>Aplicar métodos de encriptación

Puede hacer que el software SMART Response CE utilice encriptación de tipo SSL o Diffie-Hellman. La encriptación SSL permite que otros programas accedan a softwareSMART Response CE. La encriptación Diffie-Hellman (método predeterminado) no permite que otros programas tengan acceso a softwareSMART Response CE.

#### **E** NOTA

El administrador del sistema puede anular este ajuste.

#### <sup>g</sup> **Para aplicar un método de encriptación** 1.

Inicie las **Herramientas del profesor**. Consulte *[Iniciar](#page-32-0) [Herramientas](#page-32-0) [del](#page-32-0) [profesor](#page-32-0)* [En](#page-32-0) [la](#page-32-0) [página27](#page-32-0).

Aparecen las *Herramientas del profesor*.

2. Seleccione **Editar > Preferencias** (Windows) o **Herramientas del profesor > Preferencias** (ordenadores Mac) de la barra de menús.

Aparecerá el cuadro de diálogo *Preferencias de SMART Response*.

3. Haga clic en la pestaña **Encriptación**.
4. Seleccione **Diffie Hellman** o **Certificado digital SSL** de la lista desplegable *Método*.

Si seleccionó *Certificado digital SSL*, aparecen opciones adicionales:

- o Seleccione **Certificado generado automáticamente** si desea que software SMART Response CE genere y use un certificado de seguridad.
- o Seleccione **Certificado importado** y, a continuación, diríjase al certificado que quiere importar y selecciónelo si quiere usar un certificado existente.
- 5. Haga clic en **Aceptar**.

## Configuración de puertos de servicio

Puede indicar los puertos que softwareSMART Response CE usa para el canal de datos de archivo y de datos encriptados o bien definir el software para que use los puertos al azar.

g **Para especificar los puertos de servicio**

1. Inicie las **Herramientas del profesor**. Consulte *[Iniciar](#page-32-0) [Herramientas](#page-32-0) [del](#page-32-0) [profesor](#page-32-0)* [En](#page-32-0) [la](#page-32-0) [página27](#page-32-0)

Aparecen las *Herramientas del profesor*.

2. Seleccione **Editar > Preferencias** (Windows) o **Herramientas del profesor > Preferencias** (ordenadores Mac) de la barra de menús.

Aparecerá el cuadro de diálogo *Preferencias de SMART Response*.

- 3. Haga clic en la pestaña **Redes**.
- 4. Quite la selección de las casillas de verificación **Aleatorizar** que se encuentran junto a los cuadros *Canal de datos encriptados* y *Canal de datos de archivos* en caso de que estuvieran seleccionadas y, a continuación, escriba el número de los puertos que desea usar.
- 5. Haga clic en **Aceptar**.

#### g **Para usar puertos de servicio al azar**

1. Inicie las **Herramientas del profesor**. Consulte *[Iniciar](#page-32-0) [Herramientas](#page-32-0) [del](#page-32-0) [profesor](#page-32-0)* [En](#page-32-0) [la](#page-32-0) [página27](#page-32-0)

Aparecen las *Herramientas del profesor*.

2. Seleccione **Editar > Preferencias** (Windows) o **Herramientas del profesor > Preferencias** (ordenadores Mac) de la barra de menús.

Aparecerá el cuadro de diálogo *Preferencias de SMART Response*.

3. Haga clic en la pestaña **Redes**.

- 4. Seleccione la casilla de verificación **Aleatorizar** que se encuentra junto a los cuadros *Canal de datos encriptados* o *Canal de datos de archivos*.
- 5. Haga clic en **Aceptar**.

## Crear una lista de clase

Para iniciar una clase en el modo Inicio de sesión, debe tener una lista de clase. Puede utilizar las Herramientas del profesor para crearla, o bien puede importarla desde un archivo separado por comas (CSV) o de MicrosoftExcel®.

## **E** NOTA

No es necesario crear una lista de clase si se inicia la clase en el modo Anónimo. Para obtener más información, consulte *[Acerca](#page-78-0) [del](#page-78-0) [modo](#page-78-0) [de](#page-78-0) [inicio](#page-78-0) [de](#page-78-0) [sesión](#page-78-0) [y](#page-78-0) [anónimo](#page-78-0)* [En](#page-78-0) [la](#page-78-0) [página73.](#page-78-0)

## Crear una lista de clase en Herramientas del profesor

#### g **Para crear una lista de clase**

1. Inicie las **Herramientas del profesor**. Consulte *[Iniciar](#page-32-0) [Herramientas](#page-32-0) [del](#page-32-0) [profesor](#page-32-0)* [En](#page-32-0) [la](#page-32-0) [página27](#page-32-0).

Aparecen las *Herramientas del profesor*.

- 2. Haga clic en **Agregar una clase** en el área *Libreta de calificaciones* de la izquierda.
- 3. Escriba un nombre para la clase (por ejemplo, Matemáticas) y cualquier otro detalle que desee agregar en los cuadros *Información de la clase* y, a continuación, haga clic en **Agregar**.

Después de unos segundos, aparecerán una ventana para la clase nueva y el nombre de la clase en el área *Libreta de calificaciones*.

- 4. Haga clic en la pestaña **Alumnos** en la parte superior de la ventana.
- 5. Haga clic en **Agregar** en la barra de herramientas.

La ventana *Propiedades* aparecerá debajo de la tabla.

6. Si está utilizando los mandos de respuesta de SMART Response LE, escriba un número exclusivo entre el 1 y el 199 en el cuadro *ID del mando de respuesta*.

#### **E** NOTA

Las ID de los mandos de respuesta de la lista de clase se deben corresponder con las ID programadas en los mandos de respuesta de los alumnos.

- 7. Escriba una ID exclusiva que contengan de 1 a 15 dígitos en el cuadro *ID de alumno*.
- 8. Escriba el nombre del alumno en el cuadro *Nombre*. La dirección de correo electrónico y etiquetas son opcionales. También puede escribir el nombre y la información de ID directamente en la tabla.

#### **E** NOTA

Puede usar etiquetas o codificaciones para dividir a los alumnos en categorías o agrupaciones personalizadas que softwareSMART Response utiliza al crear informes de alumnos.software

La información del alumno se guarda en la lista de clase a medida que la escribe.

9. Repita estos pasos para cada alumno.

## Importar una lista de clase desde Excel®

#### I  **I M P O R T A N T**

Esta función es compatible con el software SMART Response sólo para sistemas operativos Windows.

Si utiliza el software Microsoft Excel para mantener las listas de clase, puede importar un archivo .xls o .xlsx en las Herramientas del profesor para crear una lista de clase de SMART Response. Puede que le resulte más fácil copiar la lista de nombres de su documento actual de Excel en una hoja de cálculo nueva.

#### **Crear listas de clase para todos los modelos excepto el LE**

Utilice el siguiente procedimiento para crear listas de clase que no utilicen mandos de respuesta LE.

#### g **Para crear una lista de clase en una hoja de cálculo Excel**

- 1. Abra la hoja de cálculo Excel que contiene los nombres de sus alumnos.
- 2. Inserte una fila en blanco al principio de la hoja de cálculo si no hay ya una.
- 3. Escriba **Número de ID** en la primera celda (A1).
- 4. Escriba **Nombre** en la primera celda de la segunda columna (B1).
- 5. Escriba **Apellidos** en la primera celda de la tercera columna (C1).
- 6. Mueva el nombre y los apellidos a las columnas que están directamente debajo de los encabezamientos.
- 7. En la columna A, escriba un número de ID exclusivo de 1 a 15 dígitos para cada alumno.

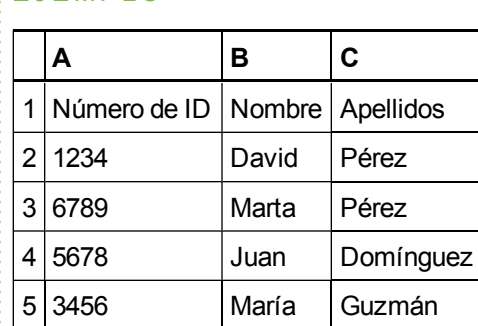

8. Guarde la hoja de cálculo.

E J E M P LO

#### **Crear listas de clase para el modo LE**

Utilice el siguiente procedimiento para crear listas de clase que usen mandos de respuesta LE.

g **Para crear una lista de clase en una hoja de cálculo Excel**

- 1. Abra la hoja de cálculo Excel que contiene los nombres de sus alumnos.
- 2. Inserte una fila en blanco al principio de la hoja de cálculo si no hay ya una.
- 3. Escriba **Número de ID** en la primera celda (A1).
- 4. Escriba **ID del mando de respuesta** en la primera celda de la segunda columna (B1).
- 5. Escriba **Nombre** en la primera celda de la tercera columna (C1).
- 6. Escriba **Apellidos** en la primera celda de la cuarta columna (D1).
- 7. Mueva el nombre y los apellidos a las columnas que están directamente debajo de los encabezamientos.
- 8. En la columna A, escriba un número de ID exclusivo de 1 a 15 dígitos para cada alumno.
- 9. En la columna B, escriba una ID exclusiva de mando de respuesta de 1 a 199 para cada mando de respuesta del alumno.

#### **EJEMPLO**

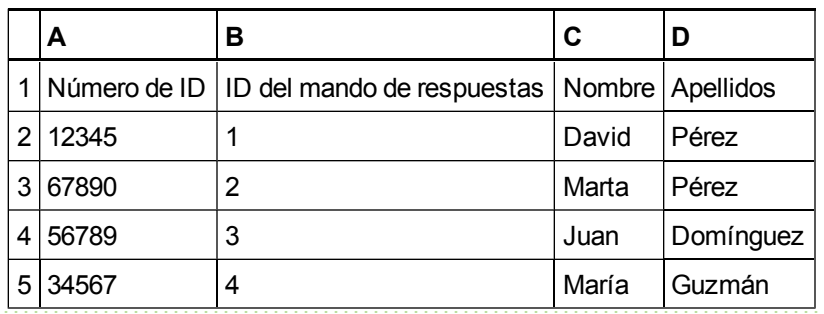

## **E** NOTAS

- o Las IDs de los mandos de respuesta deben coincidir con las IDs programadas en cada mando de respuesta de los alumnos. Consulte *[Asignar](#page-29-0) [las](#page-29-0) [IDs](#page-29-0) [de](#page-29-0) [los](#page-29-0) [mandos](#page-29-0) [de](#page-29-0) [respuesta](#page-29-0)* [En](#page-29-0) [la](#page-29-0) [página24](#page-29-0).
- o Si no incluye una columna de *ID de mando de respuesta* en la hoja de cálculo, el software SMART Response insertará IDs de mando de respuesta secuenciales en la lista de clase. Después, debe hacer coincidir las IDs de los mandos de respuesta con los mandos de respuesta editando la lista de clase o volviendo a programar los mandos de respuesta.
- 10. Guarde la hoja de cálculo.

#### **Importar la lista de clase**

g **Para importar una lista de clase desde una hoja de cálculo Excel**

1. Inicie las **Herramientas del profesor**. Consulte *[Iniciar](#page-32-0) [Herramientas](#page-32-0) [del](#page-32-0) [profesor](#page-32-0)* [En](#page-32-0) [la](#page-32-0) [página27](#page-32-0).

Aparecen las *Herramientas del profesor*.

- 2. Haga clic en **Agregar una clase** en el área *Libreta de calificaciones* de la izquierda.
- 3. Escriba un nombre para su clase, añada detalles opcionales a los cuadros de *Información de la clase* y, a continuación, haga clic en **Agregar**.

Después de unos segundos, aparecerán una ventana para la clase nueva y el nombre de la clase en el área *Libreta de calificaciones*.

- 4. Haga clic en la pestaña **Alumnos** en la parte superior de la ventana.
- 5. Haga clic en el botón **Importar** que hay en la parte superior de la ventana y, a continuación, seleccione **Alumnos**.

Aparecerá el cuadro de diálogo *Importar*.

- 6. Seleccione la clase a la que desee importar la lista de alumnos y, a continuación, haga clic en **Siguiente**.
- 7. Seleccione **Microsoft Excel** de la lista *Importar de* y, a continuación, haga clic en**Siguiente**.
- 8. Busque y seleccione el archivo .xls ó .xlsx que contiene la lista de clase y, a continuación, haga clic en **Abrir**.

Tras un breve retraso, los nombres e IDs de su hoja de cálculo aparecerán en la página *Alumnos*. Ahora puede editar las propiedades de cada alumno, según sea necesario.

## Importar una lista de clase desde un archivo CSV

Si utiliza una base de datos o un programa de hojas de cálculo para mantener las listas de clase, es posible que pueda exportar las listas de clase como archivos con valores separados por comas (CVS). Consulte la Ayuda de su base de datos, programa de hojas de cálculo o guía del usuario para obtener más información.

#### **Crear listas de clase para todos los modelos excepto el LE**

Utilice el siguiente procedimiento para crear listas de clase que no usen mandos de respuesta LE.

#### g **Para crear una lista de clase en formato CSV**

Después de exportar su lista de clase como archivo CSV, dé formato al archivo en un editor de texto

de modo que los tres primeros valores sean el **Número de ID**, **Nombre** y **Apellidos** tal y como se muestra a continuación.

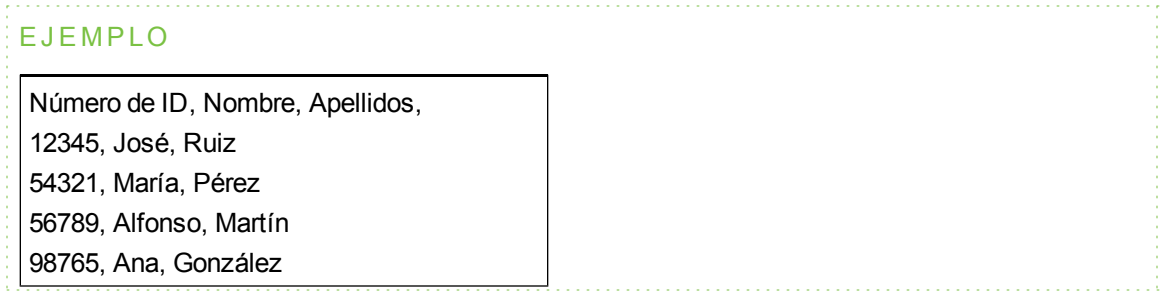

Para obtener más información, consulte *[Formato](#page-43-0) [de](#page-43-0) [archivos](#page-43-0) [CSV](#page-43-0)* [En](#page-43-0) [la](#page-43-0) [página](#page-43-0) [siguiente.](#page-43-0)

#### **Crear listas de clase para el modo LE**

Utilice el siguiente procedimiento para crear listas de clase que usen mandos de respuesta LE.

#### g **Para crear una lista de clase en formato CSV**

Después de exportar su lista de clase como archivo CSV, dé formato al archivo en un editor de texto de modo que los primeros cuatro valores sean el **Número de ID**, **ID del mando de respuesta**, **Nombre** y **Apellidos** como se muestra a continuación.

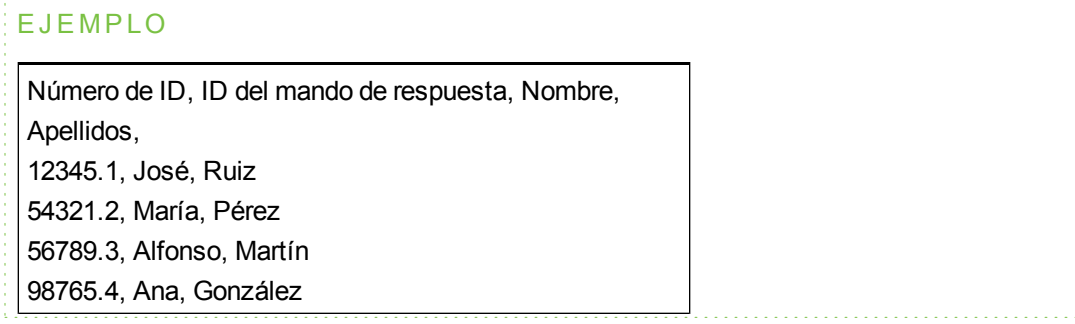

Para obtener más información, consulte *[Formato](#page-43-0) [de](#page-43-0) [archivos](#page-43-0) [CSV](#page-43-0)* [En](#page-43-0) [la](#page-43-0) [página](#page-43-0) [siguiente.](#page-43-0)

#### g **Para importar una lista de clase desde un archivo CSV**

1. Inicie las **Herramientas del profesor**. Consulte *[Iniciar](#page-32-0) [Herramientas](#page-32-0) [del](#page-32-0) [profesor](#page-32-0)* [En](#page-32-0) [la](#page-32-0) [página27](#page-32-0).

Aparecen las *Herramientas del profesor*.

2. Haga clic en **Agregar una clase** en el área *Libreta de calificaciones* de la izquierda.

3. Escriba un nombre para su clase, añada detalles opcionales a los cuadros de *Información de la clase* y, a continuación, haga clic en **Agregar**.

Después de unos segundos, aparecerán una ventana para la clase nueva y el nombre de la clase en el área *Libreta de calificaciones*.

- 4. Haga clic en la pestaña **Alumnos** en la parte superior de la ventana.
- 5. Haga clic en el botón **Importar** que hay en la parte superior de la ventana y, a continuación, seleccione **Alumnos**.

Aparecerá el cuadro de diálogo *Importar*.

- 6. Seleccione la clase a la que desee importar la lista de alumnos y, a continuación, haga clic en **Siguiente**.
- 7. Seleccione **Valores Separados por Comas (CSV)** de la lista *Importar de* y, a continuación, haga clic en**Siguiente**.
- 8. Busque y seleccione el archivo CSV que contiene la lista de clase y, a continuación, haga clic en **Abrir**.

Tras un breve retraso, los nombres e IDs de su archivo CSV aparecerán en la página *Alumnos*. Ahora puede editar las propiedades de cada alumno, según sea necesario.

## <span id="page-43-0"></span>Formato de archivos CSV

#### **Consejos para dar formato a archivos CSV para importar listas de clase**

El siguiente formato es el formato general que debe utilizar para archivos CSV:

El orden de las columnas no es importante, pero la primera fila debe tener los encabezados de columna que identifiquen el contenido de cada columna.

- <sup>l</sup> Debe haber una columna con el encabezado **Número de ID**.
	- o Debe haber un espacio entre las palabras **ID** y **Número**.
	- o En lugar de un Número de ID, puede usar una **ID**, una **ID de alumno** o un **Número**.
	- o Si no usa un nombre de columna correcto para el **Número de ID**, el software no podrá importar la lista.
- Indique el nombre y el apellido del alumno en columnas separadas.
	- o Para el nombre de pila de un alumno, use **Nombre** como encabezado de columna.
	- o Para el apellido de un alumno, use **Apellido** como encabezado de columna.
	- o Debe haber un solo espacio entre las palabras **Nombre** (o **Apellido**) y **completo**.
	- o En lugar de Nombre, puede usar **Nombre de pila**.
	- o En lugar de Apellido, puede usar **Nombre de familia**.
- <sup>l</sup> También puede usar el encabezado **Nombre completo** para importar un solo valor que combine el nombre y el apellido.
	- o Debe haber un solo espacio entre las palabras **Nombre** y **completo**.
	- o En lugar de Nombre completo, puede usar **Nombre** o **Completo**.
	- o Si usa **Nombre completo**, el software verificará si el primer nombre y el apellido están separados por una coma (Apellido, Nombre). Si no hay ninguna coma, utilizará un espacio para separar el nombre del apellido (Nombre Apellido).
	- Si escribe tres o más nombres separados por un espacio, el software interpretará la última palabra como el apellido y unirá las primeras palabras para formar el primer nombre. Por ejemplo, si escribe "Juan Marcelo Cedrón", el sistema utilizará Cedrón como apellido y Juan Marcelo como primer nombre.

### *i* NOTA

Si su software de hoja de cálculo o de base de datos coloca entre comillas automáticamente los valores separados por comas, el software no las tomará en cuenta y realizará la importación correctamente.

## Uso de las listas de clase del servidor de lista de clase SMART Sync

Cuando utilice el software SMART Response en modo CE, podrá utilizar la información de la lista de clase desde un servidor de lista de clase de SMART Sync en lugar de utilizar una lista de clase creada mediante las Herramientas del profesor. Los profesores que utilizan SMART Sync pueden crear información de listas de clase y almacenarla en su servidor de listas de clase de SMART Sync. Al iniciar las Herramientas del profesor de SMART Response, podrá seleccionar qué información de clase del profesor va a utilizar para su clase.

Como alternativa, los profesores que utilizan Software SMART Sync también pueden iniciar una clase de SMART Response mediante su información de clase.

## Editar una lista de clase

Después de crear una lista de clase, puede usar las Herramientas del profesor para modificarla.

### **E** NOTAS

- $\bullet$  No podrá modificar una lista de clase ni eliminar alumnos de ella si la clase está en curso. Sin embargo, puede agregar alumnos e importar listas de clase después de haber iniciado una clase.
- Al utilizar SMART Response en modo CE mientras está conectado a un servidor de listas de clase SMART Sync, no podrá efectuar ningún cambio en la información de listas de clase almacenada en el servidor.

## Modificar la información del estudiante

#### *i* NOTA

No puede editar la información sobre el alumno mientras la clase está iniciada.

#### g **Para editar la información de los alumnos**

1. Inicie las **Herramientas del profesor**. Consulte *[Iniciar](#page-32-0) [Herramientas](#page-32-0) [del](#page-32-0) [profesor](#page-32-0)* [En](#page-32-0) [la](#page-32-0) [página27](#page-32-0).

Aparecen las *Herramientas del profesor*.

- 2. Seleccione la clase en el área *Libreta de calificaciones* de la izquierda.
- 3. Haga clic en la pestaña **Alumnos**.

Aparece la lista de clase.

4. Seleccione el alumno cuya información desea modificar.

La pestaña *Propiedades* aparece debajo de la lista de clase.

- 5. Escriba los cambios en los cuadros *Propiedades*.
- 6. Repita los pasos 4 y 5 con cada alumno.

## Añadir alumnos a una lista de clase

#### g **Para agregar un alumno a una lista de clase**

1. Inicie las **Herramientas del profesor**. Consulte *[Iniciar](#page-32-0) [Herramientas](#page-32-0) [del](#page-32-0) [profesor](#page-32-0)* [En](#page-32-0) [la](#page-32-0) [página27](#page-32-0).

Aparecen las *Herramientas del profesor*.

- 2. Seleccione la clase en el área *Libreta de calificaciones* de la izquierda.
- 3. Haga clic en la pestaña **Alumnos**.

Aparece la lista de clase.

4. Haga clic en **Agregar** en la barra de herramientas.

La pestaña *Propiedades* aparece debajo de la lista de clase.

- 5. Escriba un número exclusivo de 1 a 15 dígitos en el cuadro *ID de alumno*.
	- **E** NOTAS
		- o Si está utilizando SMART Response en modo CE, puede usar hasta 40 caracteres alfanuméricos en el cuadro *ID del alumno*.
		- o Los alumnos con ID alfanuméricos o de más de 15 caracteres no podrán iniciar sesión utilizando un mando de respuesta o dispositivos con internet (modo VE).

La información del alumno se guarda en la lista de clase a medida que la escribe.

6. Escriba el nombre del alumno en el cuadro *Nombre*. La dirección de correo electrónico y etiquetas son opcionales. También puede escribir el nombre y la información de ID directamente en la tabla.

### C  **C O N S E JO**

Puede usar etiquetas o codificaciones para dividir a los alumnos en categorías o agrupaciones personalizadas que software SMART Response utiliza al crear informes de alumnos. Consulte *[Etiquetar](#page-47-0) [alumnos](#page-47-0)* [En](#page-47-0) [la](#page-47-0) [página](#page-47-0) [siguiente.](#page-47-0)

7. Repita los pasos 4 a 6 para cada alumno.

## Eliminar alumnos de una lista de clase

## **E** NOTA

No puede eliminar alumnos de una lista de clase si la clase está en proceso.

g **Para eliminar a un alumno de una lista de clase**

1. Inicie las **Herramientas del profesor**. Consulte *[Iniciar](#page-32-0) [Herramientas](#page-32-0) [del](#page-32-0) [profesor](#page-32-0)* [En](#page-32-0) [la](#page-32-0) [página27](#page-32-0).

Aparecen las *Herramientas del profesor*.

- 2. Seleccione la clase en el área *Libreta de calificaciones* de la izquierda.
- 3. Haga clic en la pestaña **Alumnos**.

Aparece la lista de clase.

4. Seleccione el alumno que desea eliminar y, a continuación, haga clic en **Eliminar** en la barra de herramientas.

Aparece un mensaje que le pide que confirme la eliminación.

<span id="page-47-0"></span>5. Haga clic en **Sí**.

## Etiquetar alumnos

Puede utilizar etiquetas para identificar grupos o categorías de alumnos.software SMART Response utiliza las etiquetas para ordenar los resultados de los alumnos al generar informes de rendimiento de la clase. Por ejemplo, si asigna las etiquetas "secundaria" y "primaria" a los alumnos, software SMART Response añade un gráfico al informe con una barra para cada una de las dos etiquetas.

Puede asignar múltiples etiquetas a un alumno separando las etiquetas por punto y coma (;), por ejemplo: "secundaria;matrícula de honor" y "primaria;matrícula de honor". En este caso, software SMART Response añade un gráfico al informe con tres barras (una para "secundaria", otra para "primaria" y otra para "matrícula de honor").

También puede crear subcategorías separando las etiquetas con dos puntos (:). Por ejemplo, "sexo:masculino" y "sexo:femenino". En este caso, software SMART Response genera una sección de un solo informe para "sexo", que muestra datos agrupados en las subsecciones "masculino" y "femenino".

## Cambiar la calificación mínima para aprobar de una clase

Cuando crea una lista de clase, usted debe definir la calificación para aprobarla. Puede cambiar la calificación después si lo desea.

g **Para cambiar la calificación para aprobar una clase**

1. Inicie las **Herramientas del profesor**. Consulte *[Iniciar](#page-32-0) [Herramientas](#page-32-0) [del](#page-32-0) [profesor](#page-32-0)* [En](#page-32-0) [la](#page-32-0) [página27](#page-32-0).

Aparecen las *Herramientas del profesor*.

- 2. Seleccione la clase en el área *Libreta de calificaciones* de la izquierda.
- 3. Haga clic en **Editar** junto al nombre de la clase.

Aparece la ventana *Editar información de la clase*.

4. Modifique el valor de **Calificación para aprobar** y, a continuación, haga clic en **Listo**.

# Uso del software SMART Response Capítulo 3

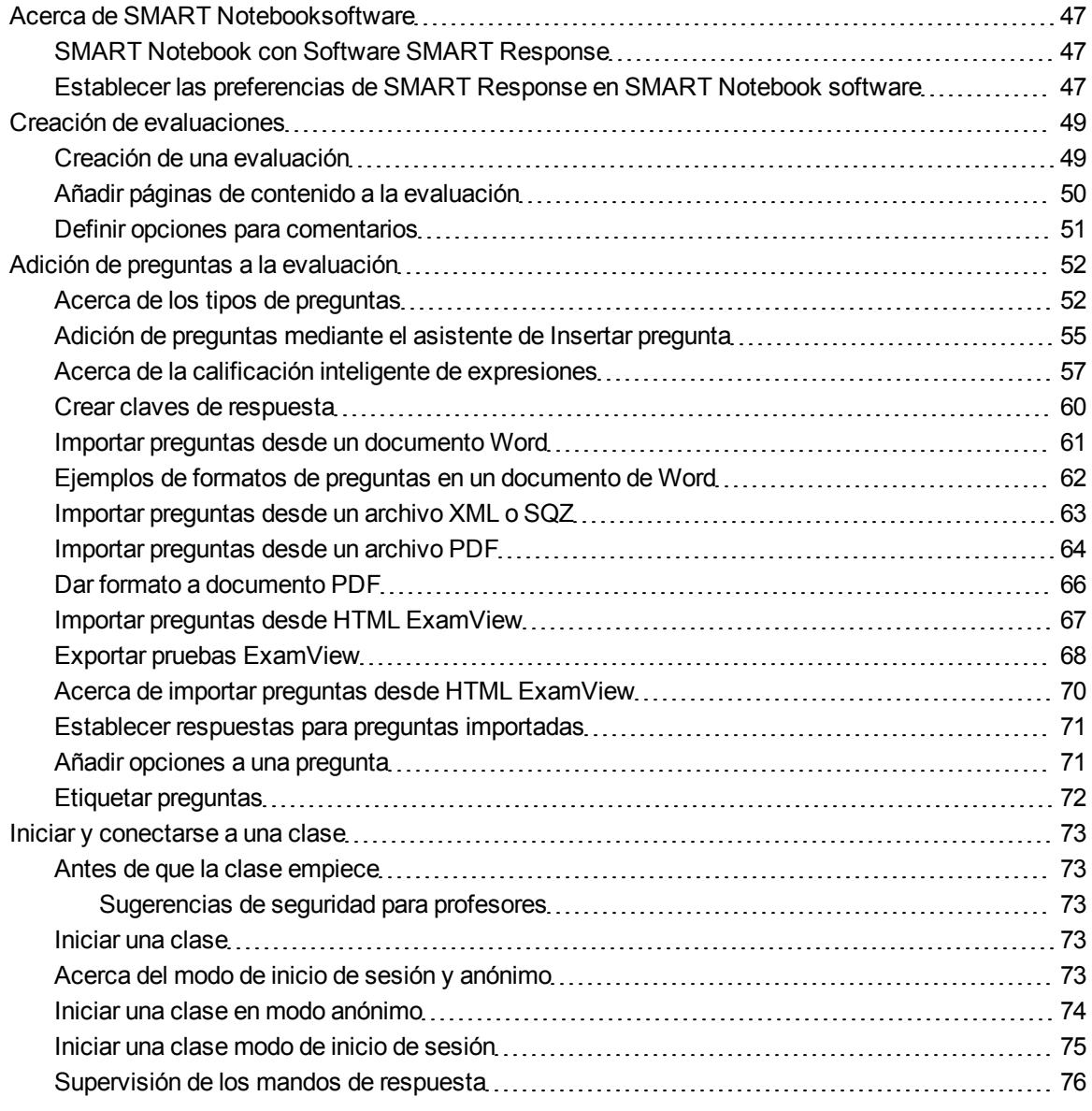

## **C A P Í T U L O 3**

Uso del software SMART Response

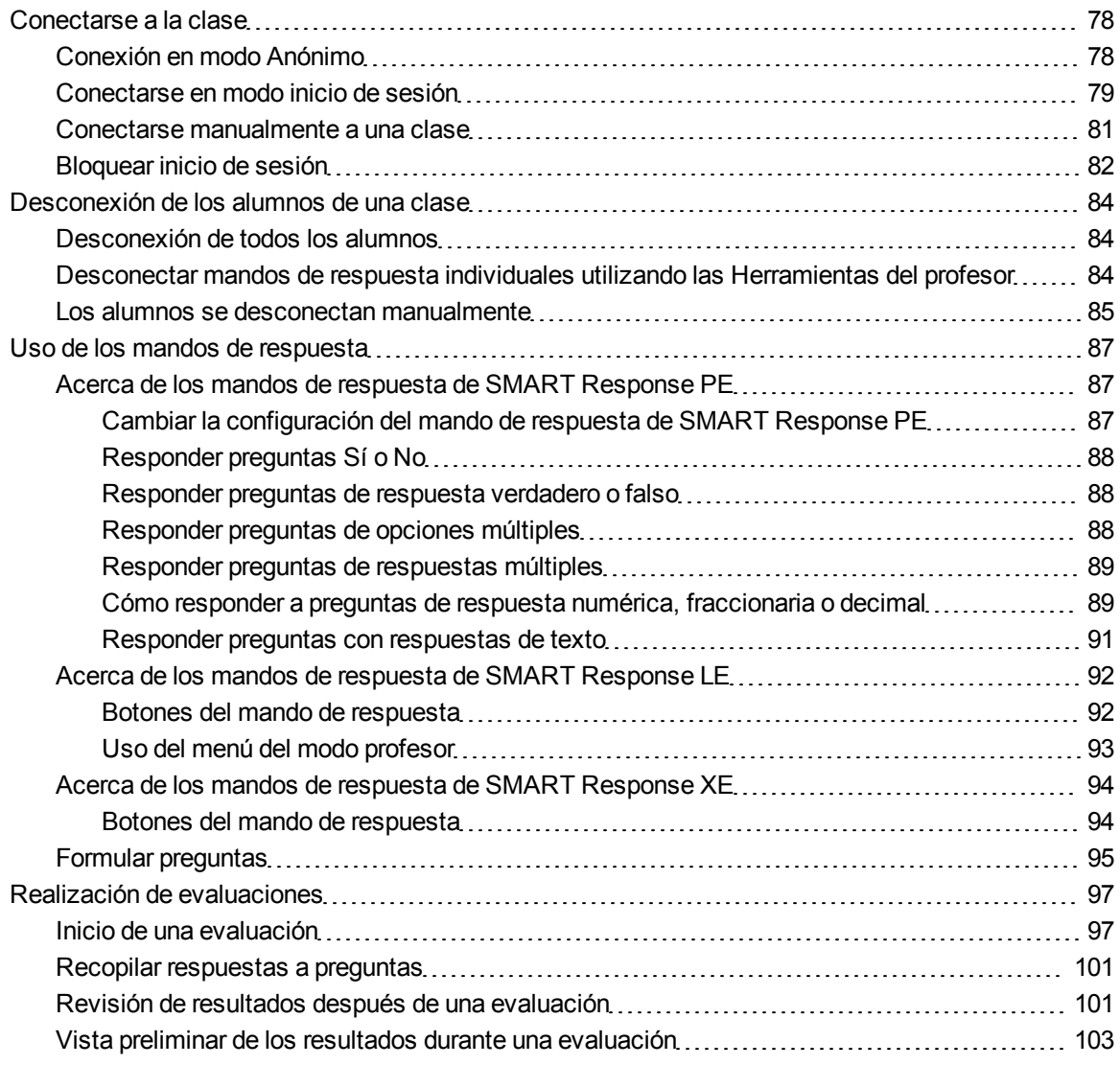

## <span id="page-52-0"></span>Acerca de SMART Notebooksoftware

Utilice el software de aprendizaje colaborativo SMART Notebook para guardar notas escritas en un producto interactivo SMART o en su ordenador como una serie de páginas. Puede usar el software SMART Notebook para crear una presentación repleta de imágenes coloridas, gráficos, texto y archivos compatibles de Adobe Flash Player. A continuación, puede presentar el archivo SMART Notebook mientras mantiene la atención del público a medida que se mueve e interactúa con estos objetos. Cuando su público proporcione comentarios y sugerencias, escríbalos en una página utilizando las herramientas de la bandeja de rotuladores o los botones del rotulador de SMART Notebooksoftware.

Como el software SMART Notebook funciona en muchas plataformas, puede compartir archivos creados en un ordenador Windows con personas que utilicen ordenadores Mac. Asimismo, puede exportar su archivo SMART Notebook como un archivo HTML o PDF multiplataforma o como una serie de archivos de imagen.

## <span id="page-52-1"></span>SMART Notebook con Software SMART Response

La integración de Software SMART Response con SMART Notebook significa que se pueden crear conjuntos de preguntas, importar preguntas de Microsoft Word o archivos XML e iniciar sesiones de conjuntos de preguntas directamente desde el software SMART Notebook. Puede exportar los resultados de la clase o de alumnos individuales a un archivo Microsoft Excel o a una página HTML. Mediante la función de impresión de SMART Response, cree materiales impresos en hojas, copias de las preguntas y páginas de resultados calificados para cada alumno y para la clase. Esta sección presenta las características de Software SMART Response en el software SMART Notebook. Para obtener más información sobre cómo usar otras funciones de SMART Notebook, consulte la Ayuda en línea de SMART Notebook o el sitio web de SMART.

## <span id="page-52-2"></span>Establecer las preferencias de SMART Response en SMART Notebook software

Puede personalizar el comportamiento predeterminado de algunas de las funciones del software SMART Response en SMART Notebook.

g **Para definir cómo insertará el software SMART Response preguntas inmediatas**

- 1. Seleccione **Response > Preferencias** desde la barra de menús de *SMART Notebook*.
- 2. Si desea que el botón *Insertar pregunta* inserte la pregunta en una página de SMART Notebook que ya tenga notas o imágenes, seleccione **Insertar en la página actual a ser posible**.

Si desea crear una nueva página que contenga su pregunta, seleccione **Insertar siempre en una nueva página**.

Si desea que el software SMART Response le pregunte siempre, seleccione **Preguntar siempre antes de insertar** (configuración predeterminada).

g **Para definir las opciones de la pestaña Response**

- 1. Seleccione **Response > Preferencias** desde la barra de menús de *SMART Notebook*.
- 2. Seleccione **Gráfico circular** o **Gráfico de barras** en la lista desplegable *Tipo de gráfico predeterminado para resultados de la pestaña* para definir el tipo de gráfico de resultados que desea que se muestre de forma predeterminada.
- 3. Si desea mostrar la pestaña *Response* justo después de iniciar una evaluación para poder supervisar directamente el progreso de la evaluación, seleccione **Mostrar la pestaña Response cuando inicia una evaluación**.

Si desea mostrar la pestaña *Response* justo después de detener una evaluación para poder mostrar directamente los resultados de la evaluación, seleccione **Mostrar la pestaña Response cuando detiene una evaluación**.

## <span id="page-54-0"></span>Creación de evaluaciones

<span id="page-54-1"></span>Puede utilizar el software SMART Notebook para crear evaluaciones.

## Creación de una evaluación

Mediante la creación de evaluaciones, podrá reunir los resultados correspondientes a cada pregunta y a toda la evaluación al mismo tiempo. Puede definir opciones de comentarios que muestren si los alumnos han respondido correctamente, cuál era la respuesta correcta y cuál fue el desempeño de la clase respecto de cada pregunta o de toda la evaluación.

Puede instalar el software SMART Response en cualquier ordenador para crear conjuntos de preguntas que, más adelante, podrá copiar en el sistema informático de la clase para luego ejecutarlo.

#### **E** NOTA

No podrá ejecutar los archivos de evaluación en un ordenador en el que esté instalado el software SMART Notebook estándar. Debe tener un software SMART Notebook que incluya el software SMART Response.

#### g **Para crear una evaluación**

1. Haga clic en el icono de **SMART Response** en el área de notificación de Windows o la barra de menús de Mac y, a continuación, seleccione **Abrir software Notebook**.

Aparece una página en blanco de SMART Notebook.

2. Haga clic en la pestaña **Response**.

#### C  **C O N S E JO**

En ordenadores Windows, puede quitar la selección de la opción **Ocultar automáticamente** para que las opciones estén a la vista mientras trabaja en la evaluación.

#### 3. Haga clic en **Página de título**.

Aparecerá el cuadro de diálogo *Insertar página de título*.

- 4. En el cuadro de texto superior, escriba un título para la evaluación.
- 5. Seleccione el tipo de evaluación que desea crear y, a continuación, haga clic en **Agregar**. Si lo prefiere, puede escribir información sobre el Asunto y el Tema.

La información de la página de título aparece en la página de SMART Notebook y la pestaña *Response* muestra varias opciones que le permiten personalizar la evaluación.

#### g **Para modificar la página de título y la descripción de la evaluación**

- 1. En la página de SMART Notebook, haga doble clic en el texto del título, la calificación, el asunto o la fecha para cambiar sus propiedades o para modificar el texto.
- 2. Haga clic en la pestaña **Response**.
- 3. En el área *Descripción*, modifique las opciones que fueron definidas al crear la evaluación.

## **E** NOTA

Si modifica la página de SMART Notebook, la información de *Descripción* no cambia. De igual modo, si modifica la información de *Descripción*, no cambia la página de SMART Notebook.

#### g **Para agregar preguntas y páginas de contenido a la evaluación**

Consulte *[Adición](#page-57-0) [de](#page-57-0) [preguntas](#page-57-0) [a](#page-57-0) [la](#page-57-0) [evaluación](#page-57-0)* [En](#page-57-0) [la](#page-57-0) [página52](#page-57-0) y *[Añadir](#page-55-0) [páginas](#page-55-0) [de](#page-55-0) [contenido](#page-55-0) [a](#page-55-0) [la](#page-55-0) [evaluación](#page-55-0)* [abajo](#page-55-0).

#### g **Para guardar la evaluación**

1. Haga clic en **Guardar** .

Aparece el cuadro de diálogo *Guardar como*.

<span id="page-55-0"></span>2. Busque una carpeta, escriba un nombre de archivo y, a continuación, haga clic en **Guardar**.

#### Añadir páginas de contenido a la evaluación

Puede agregar páginas de contenido en cualquier punto de la evaluación ya sea para incluir preguntas o para ofrecer información explicativa.

#### g **Para agregar una página de contenido**

- 1. Cree su evaluación. Consulte *[Creación](#page-54-1) [de](#page-54-1) [una](#page-54-1) [evaluación](#page-54-1)* [En](#page-54-1) [la](#page-54-1) [página](#page-54-1) [precedente](#page-54-1) para obtener más información.
- 2. Haga clic en la pestaña **Clasificador de páginas** y, a continuación, seleccione la página después de la cual quiere insertar una página de contenido.
- 3. Haga clic en la pestaña **Response**.
- 4. Haga clic en la pestaña **Siguientes pasos**.

5. Haga clic en **La próxima será una página de contenido**.

Aparece una página en blanco.

6. Utilice las herramientas de SMART Notebook para agregar texto, imágenes o archivos compatibles con el Reproductor de Adobe Flash provenientes de la Galería.

## <span id="page-56-0"></span>Definir opciones para comentarios

Las opciones de comentarios le permiten mostrar a los alumnos sus calificaciones individuales, las respuestas correctas y la media de la clase.

## **E** NOTA

Las opciones para comentarios disponibles dependerán del modo de SMART Response.

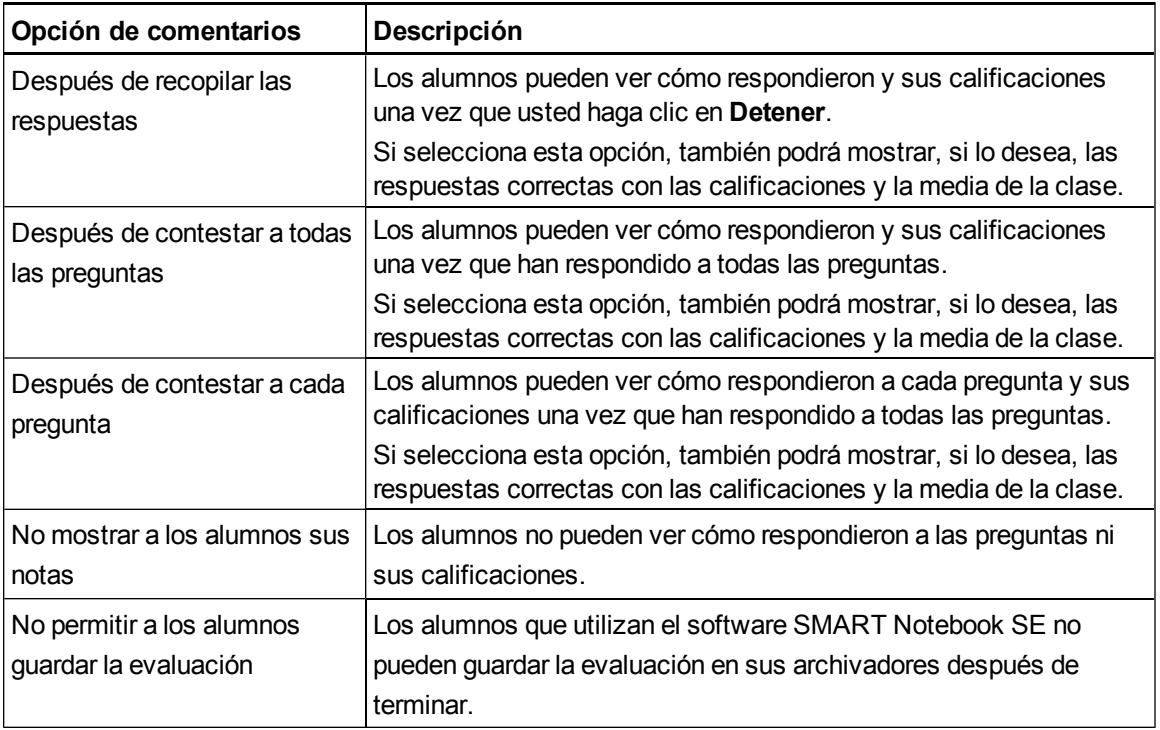

#### g **Para definir las opciones de comentarios**

- 1. Cree su evaluación. Consulte *[Creación](#page-54-1) [de](#page-54-1) [una](#page-54-1) [evaluación](#page-54-1)* [En](#page-54-1) [la](#page-54-1) [página49](#page-54-1) para obtener más información.
- 2. En la pestaña *Response* de la página de título de la evaluación, seleccione una de las opciones descritas en la tabla anterior de la lista desplegable *Mostrar los resultados a los alumnos*.

## <span id="page-57-0"></span>Adición de preguntas a la evaluación

SMART Response admite hasta siete tipos de preguntas según el dispositivo que utilicen los alumnos para responder a las preguntas.

Puede agregar preguntas a la evaluación utilizando el asistente de Insertar pregunta o importándolas de un documento de Microsoft Word, un archivo XML, SQZ, PDF (solo Mac) o archivo HTML ExamView®.

<span id="page-57-1"></span>Después de crear una pregunta, puede agregarle opciones o codificarla.

## Acerca de los tipos de preguntas

Con el software SMART Response, usted puede formular los siguientes tipos de preguntas ya sea de forma individual o en conjuntos de preguntas. También puede añadir notas a cualquier tipo de pregunta que aparece al imprimir los resultados de la pregunta.

#### **E** NOTAS

- Las preguntas de opinión no tienen una respuesta correcta y, por consiguiente, no valen puntos.
- Si usted incluye una pregunta de un tipo no admitido en el modo de SMART Response que está utilizando, ésta aparece con un icono de *Tipo de pregunta no admitido* en la pestaña *Clasificador de páginas* del software SMART Notebook.

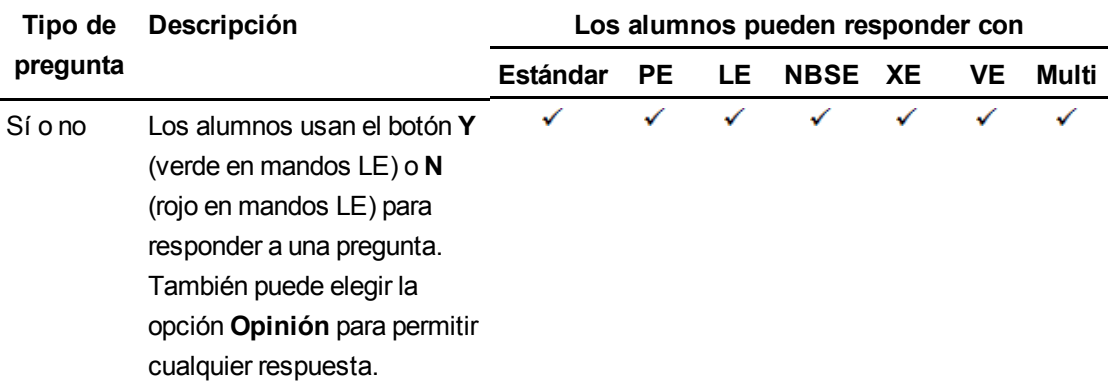

## **C A P Í T U L O 3**

Uso del software SMART Response

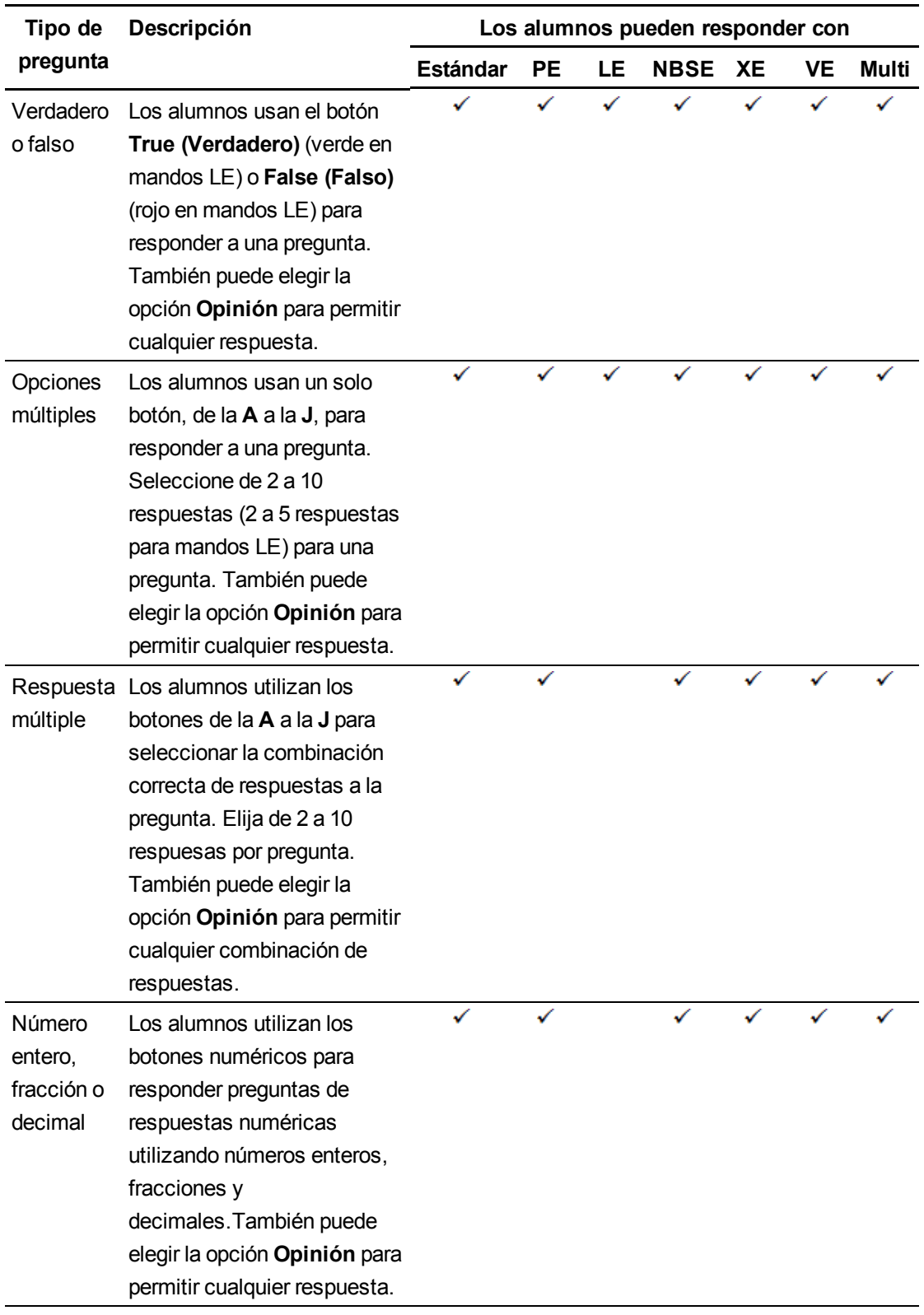

## **C A P Í T U L O 3**

Uso del software SMART Response

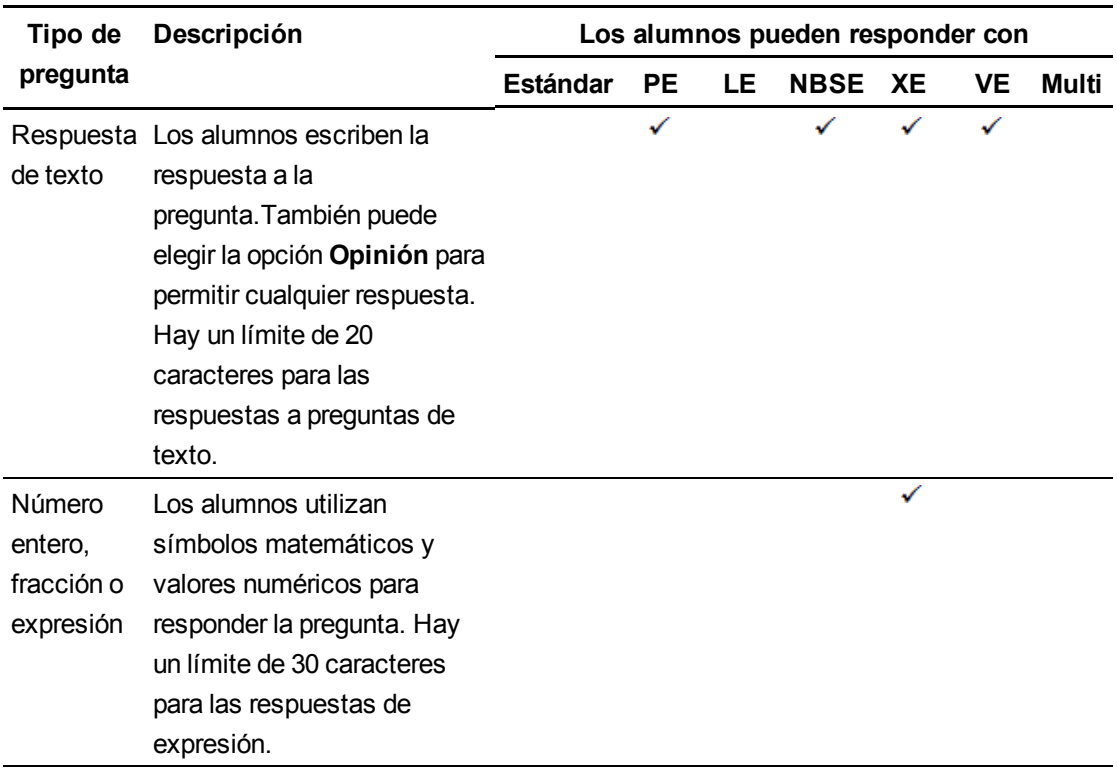

## <span id="page-60-0"></span>Adición de preguntas mediante el asistente de Insertar pregunta

Con el software SMART Notebook, puede formularles preguntas a los alumnos y recopilar sus respuestas.

g **Para añadir una pregunta mediante el asistente Insertar pregunta**

1. Haga clic en el icono de **SMART Response** en el área de notificación de Windows o la barra de menús de Mac y, a continuación, seleccione **Abrir software Notebook**.

Aparece una página en blanco de SMART Notebook.

2. Haga clic en **Insertar pregunta** en la barra de herramientas.

## C  **C O N S E JO**

Si la opción *Insertar pregunta* no se encuentra en la barra de herramientas, puede hacer clic con el botón derecho sobre la barra y agregarla.

Aparece el asistente de *Insertar pregunta*.

- 3. Haga clic en la miniatura del tipo de pregunta que quiere agregar y, a continuación, haga clic en **Siguiente**.
- 4. Escriba la pregunta en el cuadro de texto.
- 5. Si usa etiquetas para crear categorías en sus informes, escríbalas en el cuadro *Etiquetas* utilizando los ejemplos y, a continuación, haga clic en **Siguiente**.
- 6. Para las preguntas de respuesta sí o no o verdadero o falso, seleccione la respuesta correcta o la opción **Opinión**.

Para las preguntas de respuesta numérica, fraccionaria o de expresión, escriba la respuesta correcta o seleccione la opción **Opinión**.

Para las preguntas de opciones o respuestas múltiples, seleccione la cantidad de respuestas, escriba las respuestas en los cuadros de texto, haga clic en **Siguiente** y, a continuación, seleccione las respuestas correctas o la opción **Opinión**.

Para las preguntas de respuesta de texto, escriba de una a cuatro respuestas aceptables o seleccione la opción **Opinión**. Consulte la Nota 1 a continuación.

Para las preguntas de respuesta numérica, fraccionaria o de expresión, use el editor de expresiones para crear la pregunta de expresión y, a continuación, use el editor para crear una respuesta de expresión correcta. Consulte la Nota 2 a continuación.

7. Escriba la cantidad de puntos que el alumno recibe por una respuesta correcta.

C  **C O N S E JO**

Este valor puede ser entero o decimal.

- 8. Si quiere crear más preguntas, haga clic en **Insertar otra** y repita los pasos 2 a 7.
- 9. Haga clic en **Finalizar**.
- 10. Como alternativa, utilice las herramientas de SMART Notebook para agregar texto, imágenes o archivos compatibles con el Reproductor de Adobe Flash provenientes de la Galería.

## $\mathbf{H}$  NOTAS

- 1. Las preguntas de respuesta de texto distinguen entre mayúsculas y minúsculas. Puede ingresar hasta cuatro respuestas para admitir los diferentes usos de las mayúsculas (por ejemplo, "acero", "Acero" y "ACERO").
- 2. La función de calificación inteligente de expresiones del software SMART Response XE compara las respuestas de los alumnos con la respuesta de expresión correcta para determinar si es equivalente según la configuración de **Calificación inteligente** que usted haya definido. Para más información, consulte la sección *[Acerca](#page-62-0) [de](#page-62-0) [la](#page-62-0) [calificación](#page-62-0) [inteligente](#page-62-0) [de](#page-62-0) [expresiones](#page-62-0)* [En](#page-62-0) [la](#page-62-0) [página](#page-62-0) [siguiente](#page-62-0).

## <span id="page-62-0"></span>Acerca de la calificación inteligente de expresiones

Cuando se crea una pregunta de expresión y su respuesta correcta, la calificación inteligente de expresiones acepta varias representaciones de la expresión de respuesta como correctas.

La respuesta de un alumno se calificará como correcta si:

- **.** coincide exactamente con la respuesta correcta.
- se representa de manera diferente, pero es matemáticamente equivalente y utiliza los mismos términos y operadores en el mismo orden que la respuesta correcta de la pregunta.

Puede utilizar opciones de calificación inteligente para decidir qué otras respuestas matemáticamente equivalentes pueden aceptarse como correctas. El siguiente gráfico ilustra los tres niveles de equivalencia que se pueden definir para las preguntas.

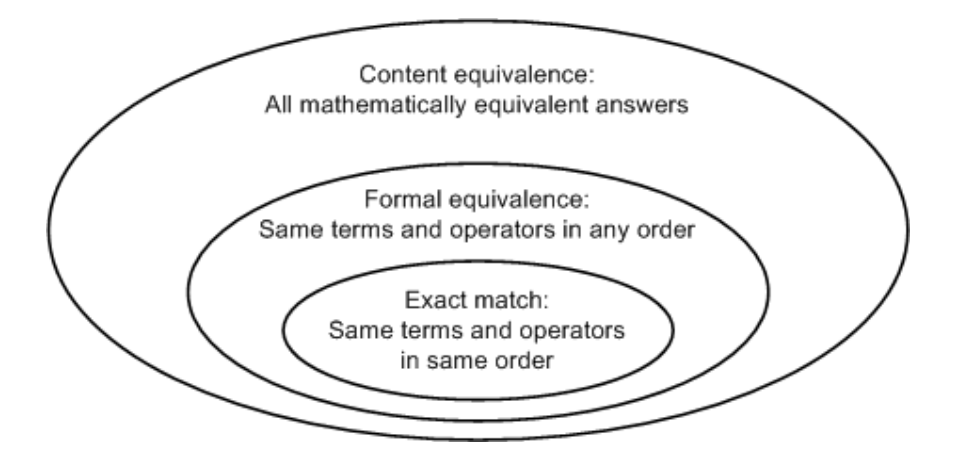

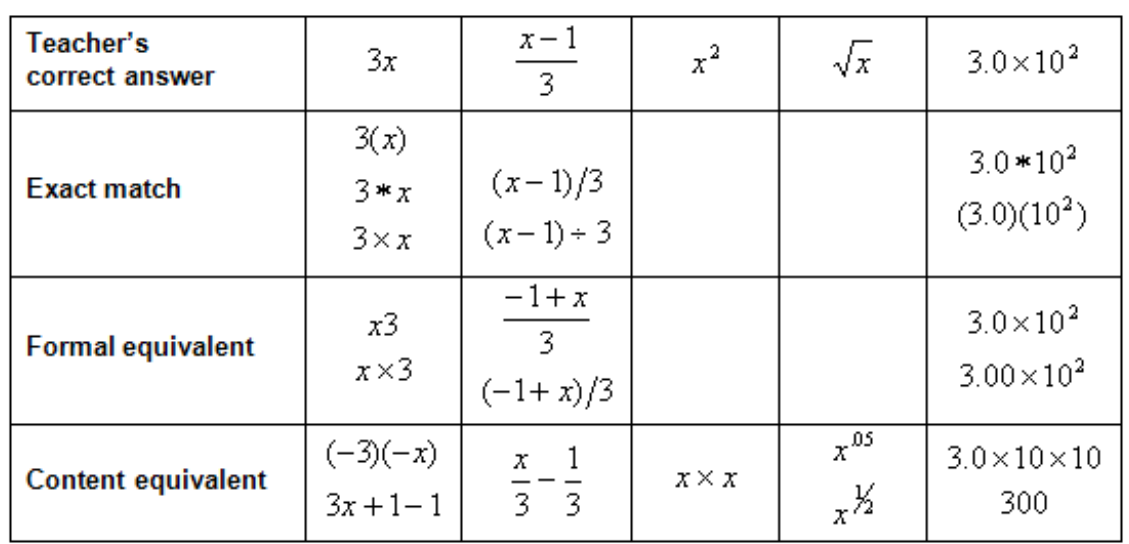

La tabla siguiente muestra ejemplos de cómo la calificación inteligente de expresiones del software SMART Response compara las respuestas de expresiones con la respuesta correcta.

La siguiente tabla muestra ejemplos de cómo se calificaría a los alumnos según la opción de equivalencia que usted elija.

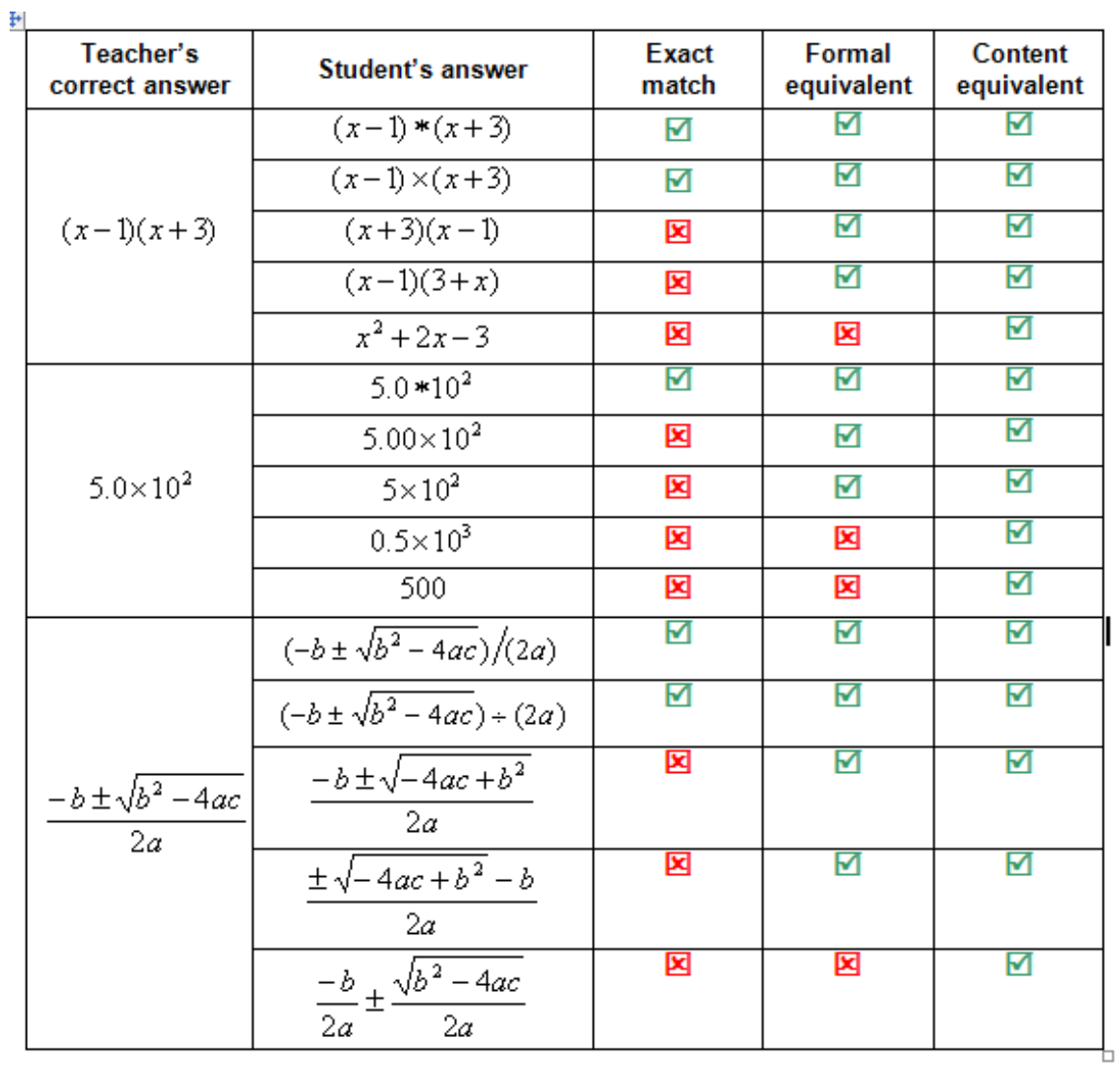

## <span id="page-65-0"></span>Crear claves de respuesta

Si ya tiene un cuestionario o una evaluación en otro formato, como en formato impreso o en un archivo multimedia, por ejemplo, puede crear una clave de respuesta para que esa evaluación grabe el progreso de la evaluación y las calificaciones de los alumnos. A continuación, puede utilizar las herramientas SMART Response para generar, exportar e imprimir evaluaciones e informes sobre los alumnos.

Al crear una clave de respuesta, estará creando un archivo SMART Notebook que contiene una serie de páginas con preguntas SMART Response que muestran posibles respuestas a sus preguntas de la evaluación pero sin contenido de preguntas. Al iniciar su evaluación, los alumnos pueden utilizar los dispositivos SMART Response para responder a las preguntas a su propio ritmo.

## **E** NOTA

Las opciones de pregunta disponibles al crear su clave de respuesta cambiarán dependiedo del modo de funcionamiento de SMART Response que esté utilizando. Consulte *[Seleccionar](#page-25-0) [cómo](#page-25-0) [responden](#page-25-0) [los](#page-25-0) [alumnos](#page-25-0) [a](#page-25-0) [las](#page-25-0) [preguntas](#page-25-0)* [En](#page-25-0) [la](#page-25-0) [página20](#page-25-0).

#### g **Para crear una clave de pregunta**

1. Haga clic en **Response > Crear clave de pregunta**.

Aparece el cuadro de diálogo *Crear clave de pregunta*.

- 2. Escriba un título en el cuadro **Título**.
- 3. Seleccione una opción de la lista desplegable **Tipo**.
- 4. Seleccione la miniatura del tipo de pregunta que desea.

Las opciones de la respuesta correcta dependerán del tipo de pregunta que seleccione.

- 5. Seleccione o escriba la respuesta correcta o la opción **Opinión** para esta pregunta.
- 6. Ajuste el valor de puntos y cree etiquetas para esta pregunta, si fuera necesario.
- 7. Si ha seleccionado las preguntas *Respuesta múltiple*, *Texto* o *Número, fracción, expresión* en el paso 4, haga clic en **Agregar**.

La tabla *Preguntas* se actualizará y mostrará su selección.

- 8. Repita los pasos 4 a 7 para cada pregunta.
- 9. Haga clic en **Crear**.

Software SMART Notebook agrega páginas para cada pregunta, precedidas por una página de título.

10. Haga clic en **Archivo > Guardar como**, escriba un nombre de archivo y, a continuación, haga clic en **Guardar**.

Ahora puede comenzar la evaluación y pedirle a los alumnos que respondan a las preguntas. Consulte *[Iniciar](#page-78-1) [y](#page-78-1) [conectarse](#page-78-1) [a](#page-78-1) [una](#page-78-1) [clase](#page-78-1)* [En](#page-78-1) [la](#page-78-1) [página73](#page-78-1) para obtener más información. Puede editar su clave de respuesta utilizando los mismos procedimientos encontrados en *[Adición](#page-57-0) [de](#page-57-0) [preguntas](#page-57-0) [a](#page-57-0) [la](#page-57-0) [evaluación](#page-57-0)* [En](#page-57-0) [la](#page-57-0) [página52.](#page-57-0)

## <span id="page-66-0"></span>Importar preguntas desde un documento Word

#### **G** IMPORTANT

Esta función es compatible solo con el software SMART Response para ordenadores Windows.

Cuando importa preguntas desde un documento Microsoft Word, la función de conversión del software SMART Response utiliza diversas técnicas para identificar qué párrafos son preguntas, cuáles son posibles respuestas y qué tipo de pregunta debe crear a partir de la información proporcionada. Su técnica más básica es interpretar la numeración de los párrafos. El software también busca palabras clave mientras analiza sintácticamente los párrafos. Después, el software convierte los párrafos en páginas de evaluación de SMART Notebook. Consulte *[Ejemplos](#page-67-0) [de](#page-67-0) [formatos](#page-67-0) [de](#page-67-0) [preguntas](#page-67-0) [en](#page-67-0) [un](#page-67-0) [documento](#page-67-0) [de](#page-67-0) [Word](#page-67-0)* [En](#page-67-0) [la](#page-67-0) [página](#page-67-0) [siguiente](#page-67-0) para obtener más información.

#### **E** NOTA

El software SMART Response no puede proporcionar las respuestas correctas a las preguntas importadas.

#### g **Para importar preguntas desde un documento Word**

1. Haga clic en el icono **EXTIGMART Response** que hay en el área de notificación de Windows y, a continuación, seleccione **Abrir el software Notebook**.

Aparece una página en blanco de SMART Notebook.

2. Seleccione **Response > Importar pregunta desde > Microsoft Word**.

Aparece el cuadro de diálogo *Abrir*.

3. Busque y seleccione el documento Word y, a continuación, haga clic en **Abrir**.

Aparece una barra de progreso que se cierra cuando la conversión está completa.

- 4. En la pestaña *Clasificador de páginas*, seleccione la miniatura de la página de título.
- 5. De forma opcional, edite y personalice la página de título y la descripción.
- 6. En la pestaña *Clasificador de páginas* seleccione la miniatura de la primera página de preguntas y revísela cuidadosamente para verificar que el proceso de conversión se produjo correctamente.
- 7. Repita el paso 6 para todas las preguntas de la evaluación.

Después de importar las preguntas, consulte *[Establecer](#page-76-0) [respuestas](#page-76-0) [para](#page-76-0) [preguntas](#page-76-0) [importadas](#page-76-0)* [En](#page-76-0) [la](#page-76-0) [página71](#page-76-0).

## <span id="page-67-0"></span>Ejemplos de formatos de preguntas en un documento de Word

La siguiente lista de preguntas es un ejemplo de cómo dar formato al documento Word antes de importarlo en el software SMART Response.

## **E** NOTA

Algunos modos de SMART Response no son compatibles con todos los siguientes ejemplos de tipos de preguntas. Consulte *[Seleccionar](#page-25-0) [cómo](#page-25-0) [responden](#page-25-0) [los](#page-25-0) [alumnos](#page-25-0) [a](#page-25-0) [las](#page-25-0) [preguntas](#page-25-0)* [En](#page-25-0) [la](#page-25-0) [página20](#page-25-0) para obtener más información.

- 1. De acuerdo con la Oficina del Censo de los Estados Unidos,la mayoría de los niños pobres vive en:
	- a. zonas urbanas
	- b. zonas del extrarradio
	- c. zonas rurales
- 2. ¿Se puede llenar una pecera de 10 l. con 5 jarras de agua de 2 l.?
	- Sí

No

3. Verdadero o falso: La mitad de los números enteros pares es divisible por 4.

Verdadero

Falso

4. Si x = 3. Calcula el valor de y en la ecuación siguiente.

 $y = 20 - 4x$ 

Respuesta: \_\_\_\_\_\_\_\_\_\_\_\_\_\_\_\_\_\_\_\_\_\_\_\_\_\_\_\_

- 5. ¿Qué grupo de americanos nativos vive en la región resaltada en el mapa?
	- a. Kwakiutl
	- b. Sioux
	- c. Iroquois

## $\mathbf{H}$  **NOTA**

Asegúrese de dar formato a las preguntas en el documento de Word como las que se presentan en los ejemplos siguientes antes de importar el archivo. En la mayoría de los casos, la utilidad de importación no toma en cuenta los encabezados ni los pies de página del documento de Word.

## <span id="page-68-0"></span>Importar preguntas desde un archivo XML o SQZ

El software SMART Response incluye una función de exportación para convertir preguntas desde archivos XML en formato ExamView o Software SMART Sync archivos SQZ en conjuntos de preguntas. El software SMART Response utiliza las etiquetas de los archivos XML y SQZ para extraer preguntas, respuestas y respuestas correctas y, a continuación, convierte la información en páginas de evaluaciones.

#### *<b>B* IMPORTANT

Debe tener o haber creado un archivo de texto XML con formato ExamView o un archivo SQZ Software SMART Sync antes de poder llevar a cabo este procedimiento. Los archivos con formato ExamView binarios no son compatibles.

#### g **Para importar preguntas desde un archivo XML o SQZ**

1. Haga clic en el icono de **SMART Response** en el área de notificación de Windows o la barra de menús de Mac y, a continuación, seleccione **Abrir software Notebook**.

Aparece una página en blanco de SMART Notebook.

2. Seleccione **Response > Importar pregunta desde > XML**.

Aparece el cuadro de diálogo *Abrir*.

3. Busque y seleccione un archivo XML o SQZ y, a continuación, haga clic en **Abrir**.

Aparecerá una barra de progreso seguida de la página de título para el nuevo conjunto de preguntas.

4. En la pestaña *Clasificador de páginas*, seleccione la miniatura de la primera página de preguntas.

- 5. Añada una página de título a la evaluación y, a continuación, personalice la página y la descripción según lo desee.
- 6. Modifique y personalice la primera pregunta a su gusto.

Revise la pregunta atentamente, incluida la respuesta correcta (véase a continuación), para verificar que el proceso de conversión se produjo correctamente.

- 7. Repita el paso 6 para todas las preguntas del conjunto.
- 8. Haga clic en **Guardar**

Aparece el cuadro de diálogo *Guardar como*.

9. Busque una carpeta, escriba un nombre para el archivo y, a continuación, haga clic en **Guardar**.

Después de importar las preguntas, consulte *[Establecer](#page-76-0) [respuestas](#page-76-0) [para](#page-76-0) [preguntas](#page-76-0) [importadas](#page-76-0)* [En](#page-76-0) [la](#page-76-0) [página71](#page-76-0)

## <span id="page-69-0"></span>Importar preguntas desde un archivo PDF

#### *<b>B* IMPORTANT

Esta función está disponible sólo con SMART Response para ordenadores Mac.

Cuando importe preguntas de un archivo PDF, la función de conversión de SMART Response interpreta la numeración de los párrafos. El software también reconoce palabras clave mientras analiza sintácticamente los párrafos. Después, el software convierte los párrafos en páginas de evaluación de SMART Notebook.

#### *<b>B* IMPORTANT

Asegúrese de que el formato de las preguntas de su archivo PDF es similar al que se indica en *[Dar](#page-71-0) [formato](#page-71-0) [a](#page-71-0) [documento](#page-71-0) [PDF](#page-71-0)* [En](#page-71-0) [la](#page-71-0) [página66](#page-71-0) antes de iniciar este procedimiento.

#### g **Para importar preguntas desde un archivo PDF**

1. Haga clic en el icono **SMART Response** que hay en la barra de menú de Mac y, a continuación, seleccione **Abrir el software Notebook**.

Aparece una página en blanco de SMART Notebook.

2. Seleccione **Response > Importar pregunta desde > Archivo PDF**.

Aparece el cuadro de diálogo *Abrir*.

- 3. Busque y seleccione el archivo PDF y, a continuación, presione el botón **Abrir**. Aparece una barra de progreso que se cierra cuando la conversión está completa.
- 4. En la pestaña *Clasificador de páginas*, seleccione la miniatura de la página de título.
- 5. Edite y personalice la página de título y la descripción.
- 6. Modifique y personalice la primera página de preguntas.
- 7. Revise la pregunta con atención para verificar que el proceso de conversión se produjo correctamente.
- 8. Repita los pasos 6 y 7 para todas las preguntas de la evaluación.

Después de importar las preguntas, consulte *[Establecer](#page-76-0) [respuestas](#page-76-0) [para](#page-76-0) [preguntas](#page-76-0) [importadas](#page-76-0)* [En](#page-76-0) [la](#page-76-0) [página71](#page-76-0)

## <span id="page-71-0"></span>Dar formato a documento PDF

El texto que aparece a continuación muestra ejemplos de preguntas de opciones múltiples que se han formateado de forma que el software SMART Response pueda convertirlas fácilmente en páginas de preguntas.

- 1. ¿Cómo se implica el chico en el cuidado del perro?
	- a. Alimenta al perro dos veces al día.
	- b. Pasea al perro una vez al día.
	- c. Limpia lo que el perro ensucia.
	- d. Trata al perro con mucho cariño.
- 2. ¿Qué porcentaje del presupuesto gubernamental de los Estados Unidos se destina a ayudas sociales y Seguridad Social?
	- a. Un 25% se destina a ayudas sociales y otro 25% a Seguridad Social.
	- b. Menos de un 1% se destina a ayudas sociales y un 20% a Seguridad Social.
	- c. Un 20% se destina a ayudas sociales y otro 1% a Seguridad Social.
	- d. Menos de un 1% se destina a ayudas sociales y menos de un 1% a Seguridad Social.

#### $\mathbf{H}$  NOTAS

- Sólo puede importar preguntas de opciones múltiples.
- Elimine los encabezamientos y pies de página de su archivo PDF porque la función de importación intentará convertirlos en preguntas.
- La introducción, la información preliminar o información original no relacionada con las preguntas debe estar en páginas separadas.
- El texto y los gráficos que la función de importación no pueda convertir en preguntas serán importados a una página SMART Notebook como gráficos.
# Importar preguntas desde HTML ExamView

Puede importar archivos de preguntas ExamView 5.2.0 y HTML 6.2.1 en una evaluación de SMART Response. Consulte *[Exportar](#page-73-0) [pruebas](#page-73-0) [ExamView](#page-73-0)* [En](#page-73-0) [la](#page-73-0) [página](#page-73-0) [siguiente](#page-73-0) para obtener información acerca de cómo exportar archivos de preguntas HTML desde ExamView.

# **E** NOTA

SMART Response no puede identificar las respuestas correctas a las preguntas importadas. Debe definir las respuestas correctas después después de importar las preguntas. Consulte *[Establecer](#page-76-0) [respuestas](#page-76-0) [para](#page-76-0) [preguntas](#page-76-0) [importadas](#page-76-0)* [En](#page-76-0) [la](#page-76-0) [página71](#page-76-0).

#### g **Para importar preguntas desde un archivo HTML ExamView**

1. Haga clic en el icono de **SMART Response en** el área de notificación de Windows o la barra de menús de Mac y, a continuación, seleccione **Abrir software Notebook**.

Aparece una página en blanco de SMART Notebook.

2. Seleccione **Response > Importar pregunta desde > HTML ExamView**.

Aparece el cuadro de diálogo *Abrir*.

3. Busque y seleccione el archivo de HTML y, a continuación, presione el botón **Abrir**.

Aparece una barra de progreso que se cierra cuando la conversión está completa.

- 4. En la pestaña *Clasificador de páginas*, seleccione la miniatura de la página de título.
- 5. De forma opcional, edite y personalice la página de título y la descripción.
- 6. En la pestaña *Clasificador de páginas* seleccione la miniatura de la primera página de preguntas y revísela cuidadosamente para verificar que el proceso de conversión se produjo correctamente.

Consulte *[Acerca](#page-75-0) [de](#page-75-0) [importar](#page-75-0) [preguntas](#page-75-0) [desde](#page-75-0) [HTML](#page-75-0) [ExamView](#page-75-0)* [En](#page-75-0) [la](#page-75-0) [página70](#page-75-0) para obtener información sobre cómo se convierten las preguntas ExamView a preguntas SMART Response.

7. Repita el paso 6 para todas las preguntas de la evaluación.

Después de importar las preguntas, consulte *[Establecer](#page-76-0) [respuestas](#page-76-0) [para](#page-76-0) [preguntas](#page-76-0) [importadas](#page-76-0)* [En](#page-76-0) [la](#page-76-0) [página71](#page-76-0).

# <span id="page-73-0"></span>Exportar pruebas ExamView

Puede exportar pruebas de ExamView 5.2.0 y 6.2.1 en línea como documentos en formato HTML.

g **Para exportar un documento de prueba en HTML desde ExamView 5.2.0**

1. En ExamView Test Generator 5.2.0, seleccione **Archivo > Publicar prueba en línea**.

Aparecerá el cuadro de diálogo *Publicar prueba en línea*.

- 2. En el Paso 1, escriba un título para la evaluación.
- 3. En el Paso 2, seleccione la opciones **Guardar prueba como documento HTML en la unidad de disco duro** y, a continuación, haga clic en **Siguiente**.
- 4. En el Paso 3, seleccione la opción **Publicar una guía de estudio** y, a continuación, haga clic en **Siguiente**.

### **G** IMPORTANT

Si no selecciona la opción *Publicar una guía de estudio*, debe agregar información de las respuestas manualmente para las preguntas.

## C  **C O N S E JO**

También puede seleccionar las opciones **Mostrar racional**, **Mostrar comentario** y **Mostrar referencia**. SMART Response convierte las notas de los cuadros racional, comentario y referencia en notas de SMART Notebook.

5. Escriba un nombre para el archivo HTML y haga clic en **Aceptar**.

ExamView crea el archivo HTML y una carpeta **\_files** que contiene todos los archivos de imagen empleados en la prueba.

g **Para exportar un documento de prueba en HTML desde ExamView 6.2.1**

1. En ExamView Test Generator 6.2.1, seleccione **Archivo > Exportar a HTML**.

Aparecerá el cuadro de diálogo *Exportar a HTML*.

2. Escriba un título para la evaluación, seleccione la opción **Exportar como guía de estudio** y, a continuación, haga clic en **Aceptar**.

# $\Box$  CONSEJO

También puede seleccionar las opciones **Mostrar racional**, **Mostrar comentario** y **Mostrar referencia**. SMART Response convierte las notas de los cuadros racional, comentario y referencia en notas de SMART Notebook.

3. Escriba un nombre para el archivo HTML y haga clic en **Aceptar**.

ExamView crea el archivo HTML.

# <span id="page-75-0"></span>Acerca de importar preguntas desde HTML ExamView

La siguiente tabla siguiente muestra cómo importa el software SMART Response archivos de preguntas de ExamView en formato HTML.

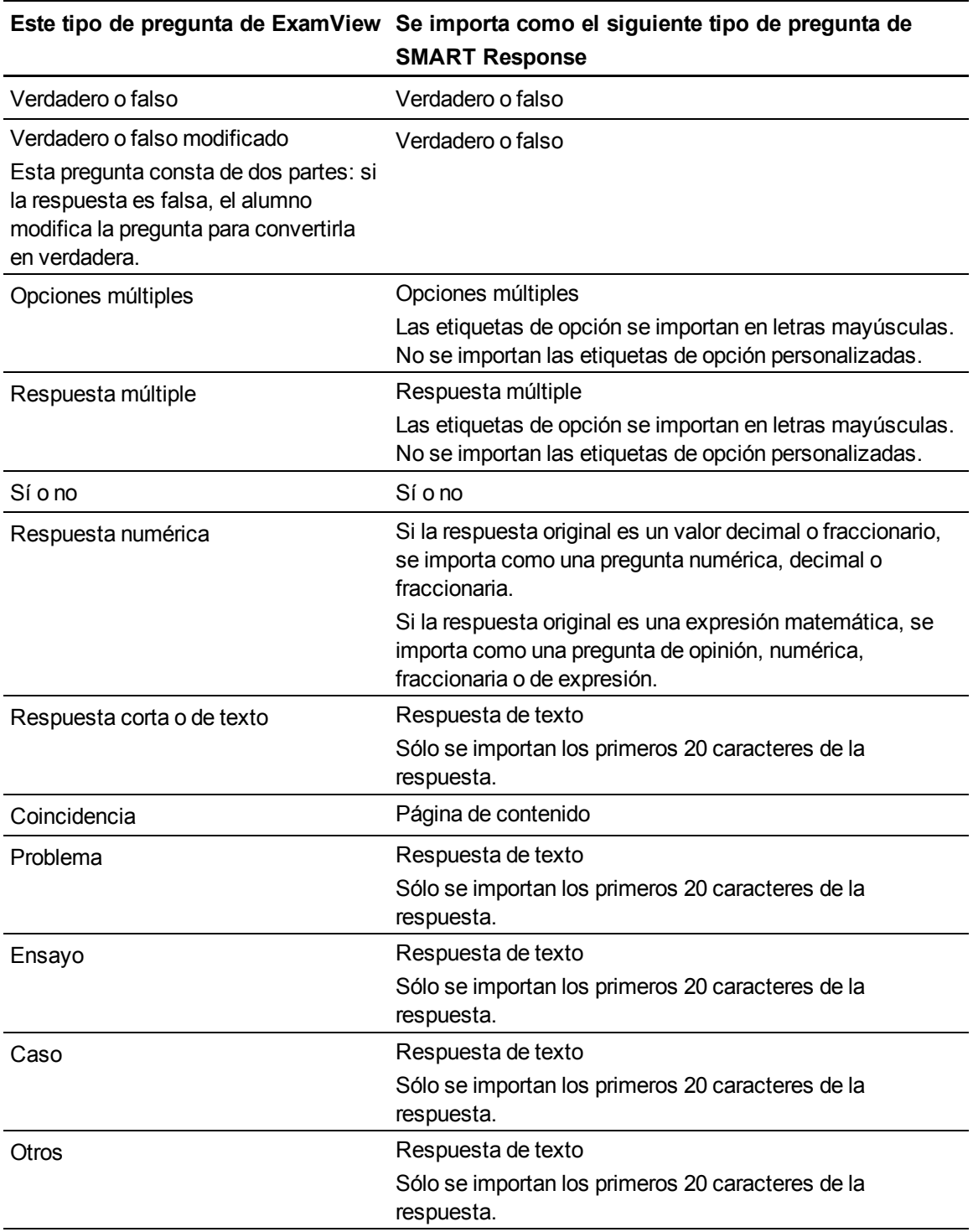

# <span id="page-76-0"></span>Establecer respuestas para preguntas importadas

Después de importar preguntas, podrá establecer o cambiar las respuestas a las preguntas de su evaluación.

#### g **Para establecer las respuestas a preguntas importadas**

- 1. En la pestaña *Clasificador de páginas*, seleccione la miniatura de la primera página de preguntas.
- 2. Seleccione **Response > Establecer todas las respuestas**.

Aparecerá el cuadro de diálogo *Establecer todas las respuestas*.

- 3. Escriba o seleccione las respuestas correctas de las opciones para todas las preguntas y, a continuación, haga clic en **Procesado**.
- 4. Haga clic en **Guardar**

Aparece el cuadro de diálogo *Guardar como*.

5. Busque una carpeta, escriba un nombre de archivo y, a continuación, haga clic en **Guardar**.

Puede ejecutar el conjunto de preguntas en este ordenador o copiar el archivo de SMART Notebook a cualquier ordenador que tenga el software SMART Response instalado.

# Añadir opciones a una pregunta

Después de crear una pregunta, puede agregarle opciones.

#### g **Para agregar una opción a una pregunta**

- 1. Haga clic en la pestaña **Clasificador de páginas**.
- 2. Seleccione la miniatura de la página de pregunta a la cual quiere agregarle una opción.
- 3. Seleccione **Response > Agregar opción**.
- 4. Siga las instrucciones que aparecen en pantalla.
- 5. Si tiene que cambiar la respuesta correcta para la pregunta, seleccione **Response > Definir todas las respuestas** y, a continuación, realice los cambios.

### **E** NOTA

Si tiene que agregar opciones a preguntas con respuestas de verdadero/falso, sí/no, número/fracción/decimal o de texto, la pregunta cambia a una de opciones múltiples.

# Etiquetar preguntas

Mediante el asistente Insertar pregunta, puede añadir etiquetas a las preguntas que cree en las software SMART Notebook. Asimismo, puede añadir o cambiar las etiquetas de las preguntas después de haber terminado de crear una evaluación. Puede utilizar etiquetas para identificar grupos o categorías de preguntas. El software SMART Response utiliza las etiquetas para ordenador las respuestas a preguntas cuando usted genera informes sobre el Rendimiento del alumno y el Rendimiento de la clase. Por ejemplo, si asigna las etiquetas "difícil" y "fácil" a las preguntas, el software SMART Response creará un gráfico en el informe para preguntas con las etiquetas "difícil" y "fácil".

Puede asignar múltiples etiquetas a una pregunta separando las etiquetas por punto y coma (;), por ejemplo: "ciencias;naturaleza" y "ciencias;astronomía". A continuación, el software SMART Response genera un gráfico con tres barras para "ciencias", "naturaleza" y "astronomía".

Asimismo, puede crear subcategorías de etiquetas separándolas con dos puntos (:), por ejemplo: "ciencias:básico" y "ciencias:avanzado". En este caso, el software SMART Response genera una sección de un solo informe para "ciencias", que muestra datos agrupados en las subsecciones "básico" y "avanzado".

#### g **Para añadir o cambiar las etiquetas de las preguntas existentes**

1. Haga clic en el icono de **SMART Response** en el área de notificación de Windows o la barra de menús de Mac y, a continuación, seleccione **Abrir software Notebook**.

Aparece una página en blanco de SMART Notebook.

2. Seleccione **Archivo > Abrir** y, a continuación, seleccione el archivo de su evaluación.

Aparece el archivo SMART Notebook y muestra la página de título.

3. Seleccione la miniatura de la página de título a la que desea añadirle las etiquetas.

Aparece la página de preguntas.

- 4. Haga clic en la pestaña **SMART Response** y, a continuación, seleccione la pestaña **Propiedades**.
- 5. Si el cuadro *Etiquetas* no está visible, haga clic en **Mostrar** junto al encabezamiento *Tecla de respuesta*.
- 6. Escriba sus etiquetas en el cuadro *Etiquetas*. Cuando haya terminado, haga clic en la página.
- 7. Presione **Retroceso de página** o **Avance de página** para seleccionar otras preguntas según sea necesario y, a continuación, repita el paso 6.
- 8. Guarde su evaluación.

# Iniciar y conectarse a una clase

Para utilizar el sistema de respuesta interactivo SMART Response en el aula, debe iniciar una clase y permitir a los alumnos que se conecten a la misma. Puede supervisar la conexión de los alumnos durante la clase y desconectarlos cuando la clase haya terminado.

# Antes de que la clase empiece

#### **Sugerencias de seguridad para profesores**

Cuando utilice SMART Response con una pizarra digital interactiva SMART Board y un proyector:

- Explique a los alumnos que no deben dirigir la vista directamente al haz de luz del proyector. Aconséjeles que le den la espalda al proyector cuando use la pantalla interactiva. Antes de ponerse frente a la clase, deberían dar un paso relativamente grande (o dos) hacia un costado.
- Asegúrese de no mirar directamente al haz de luz del proyector. Cuando escriba sobre una imagen proyectada, hágalo de espaldas a la clase. Apártese de la pizarra digital interactiva antes de dar la vuelta para mirar a la clase.
- Indique a los alumnos que no deben tocar el proyector, dado que puede alcanzar temperaturas muy altas mientras funciona.
- No utilice una silla para extender el alcance de un alumno. Si un alumno no llega a la parte superior de la pizarra digital interactiva, bájela. Tal vez deba cambiar la posición de una unidad montada en la pared a una más baja. Si la pizarra digital interactiva está montada en un soporte con ruedas, bájelo con la asistencia de otro adulto.
- Indique a los alumnos que no deben correr cerca del soporte con ruedas, ya que podrían tropezar con él.

# Iniciar una clase

<span id="page-78-0"></span>Puede iniciar una clase en modo Inicio de sesión o en modo Anónimo.

# Acerca del modo de inicio de sesión y anónimo

Antes de iniciar una sesión de clase, debe decidir si quiere que el sistema funcione en el modo Inicio de sesión o Anónimo. Esta tabla resume las características de cada modo.

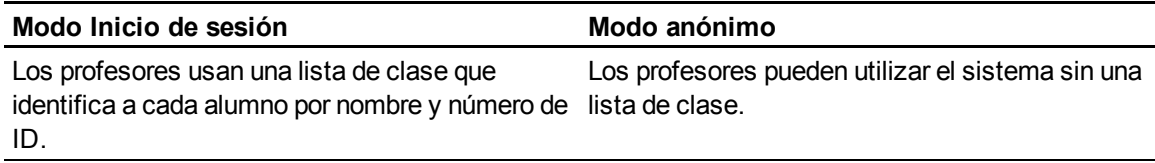

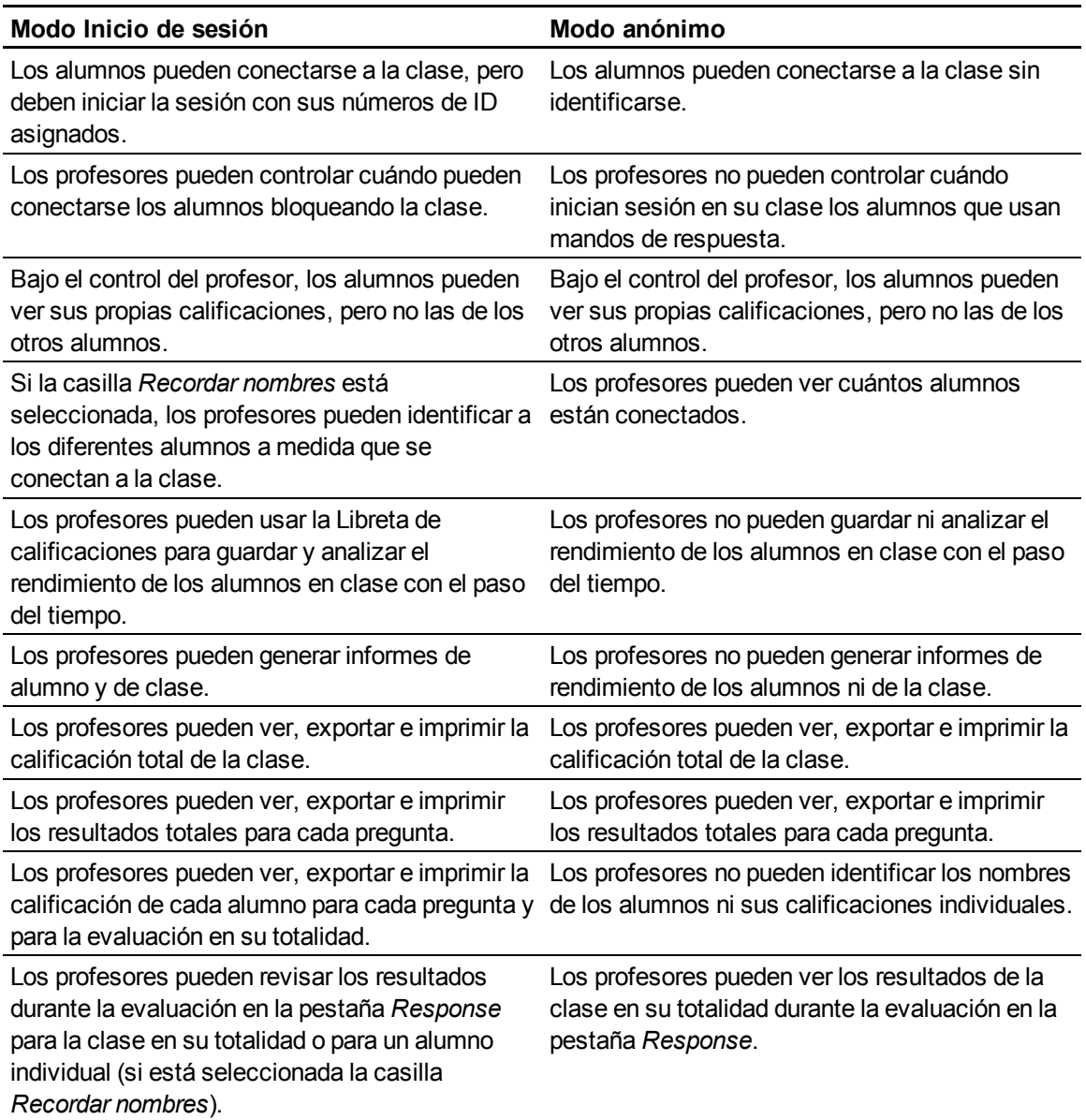

# <span id="page-79-0"></span>Iniciar una clase en modo anónimo

No necesita una lista de clase para hacer funcionar el software SMART Response en modo Anónimo. Consulte *[Acerca](#page-78-0) [del](#page-78-0) [modo](#page-78-0) [de](#page-78-0) [inicio](#page-78-0) [de](#page-78-0) [sesión](#page-78-0) [y](#page-78-0) [anónimo](#page-78-0)* [En](#page-78-0) [la](#page-78-0) [página](#page-78-0) [precedente](#page-78-0) para obtener más información.

g **Para iniciar una clase en modo anónimo**

En el software SMART Notebook, seleccione **Response > Iniciar clase** y, a continuación, seleccione **Modo Anónimo**.

- Si los alumnos están utilizando mandos de respuesta, la luz indicadora del receptor parpadea y, a continuación, se vuelve verde fijo, mientras que la luz de transmisión del receptor parpadea en verde.
- Si el software SMART Response está en modo CE, el nombre del archivo del profesor SMART y la información de la clase aparecen en la pestaña *Enlaces rápidos* de SMART Notebook SE del alumno.

Ahora podrá pedirles a los alumnos que se conecten.

### $H$  NOTAS

• Puede iniciar una clase y la evaluación a la vez en el software SMART Notebook seleccionando **Response > Iniciar evaluación**.

Si no tiene una lista de clase, la clase se iniciará en modo Anónimo. Si tiene una lista de clase, aparecerá una lista de clases en la que podrá seleccionar modo Anónimo.

- También puede iniciar una clase en las Herramientas del profesor.
- Si los alumnos ya han iniciado sesión en una clase utilizando mandos de respuesta o el software SMART Notebook SE y usted selecciona *Modo Anónimo* el software cambiará a modo Anónimo.
- Si los alumnos están conectados en modo Anónimo y usted inicia una clase que requiere inicio de sesión, a los alumnos se les cerrará la sesión y se les pedirá que vuelvan a iniciarla.

# <span id="page-80-0"></span>Iniciar una clase modo de inicio de sesión

Cuando utilice el software SMART Response en modo Inicio de sesión, podrá supervisar las respuestas de cada alumnos y crear informes acerca del rendimiento de los alumnos y de la clase. Para obtener más información, consulte *[Acerca](#page-78-0) [del](#page-78-0) [modo](#page-78-0) [de](#page-78-0) [inicio](#page-78-0) [de](#page-78-0) [sesión](#page-78-0) [y](#page-78-0) [anónimo](#page-78-0)* [En](#page-78-0) [la](#page-78-0) [página73](#page-78-0).

### **E** NOTA

Antes de iniciar una clase y pedirle a los alumnos que se conecten en modo Inicio de sesión, debe tener una lista de clase. Si no tiene una lista de clase, puede crear o importar otras. Consulte *[Crear](#page-37-0) [una](#page-37-0) [lista](#page-37-0) [de](#page-37-0) [clase](#page-37-0)* [En](#page-37-0) [la](#page-37-0) [página32](#page-37-0).

#### *<b>B* IMPORTANT

Antes de poder utilizar SMART Response LE en modo LE, debe:

- <sup>l</sup> Asignar IDs a los mandos de respuesta de cada alumno.Consulte *[Sincronizar](#page-28-0) [los](#page-28-0) [mandos](#page-28-0) [de](#page-28-0) [respuesta](#page-28-0) [de](#page-28-0) [los](#page-28-0) [alumnos](#page-28-0)* [En](#page-28-0) [la](#page-28-0) [página23](#page-28-0)
- Crear una clase con una lista en la que aparezcan las IDs de los mandos de respuesta.Consulte *[Crear](#page-38-0) [una](#page-38-0) [lista](#page-38-0) [de](#page-38-0) [clase](#page-38-0) [en](#page-38-0) [Herramientas](#page-38-0) [del](#page-38-0) [profesor](#page-38-0)* [En](#page-38-0) [la](#page-38-0) [página33](#page-38-0)

#### g **Para iniciar una clase en modo de Inicio de sesión**

En el software SMART Notebook, seleccione **Response > Iniciar clase** y, a continuación, seleccione **Modo Inicio de sesión**.

- Si los alumnos están utilizando mandos de respuesta, la luz indicadora del receptor parpadea y, a continuación, se vuelve verde fijo, mientras que la luz de transmisión del receptor parpadea en verde.
- Si el software SMART Response está en modo CE, el nombre del archivo del profesor SMART y la información de la clase aparecen en la pestaña *Enlaces rápidos* de SMART Notebook SE del alumno.

Ahora podrá pedirles a los alumnos que se conecten.

## **E** NOTA

También puede iniciar una clase en las Herramientas del profesor.

# Supervisión de los mandos de respuesta

Puede utilizar las Herramientas del profesor para ver si un mando de respuesta ha iniciado sesión o si está en modo Anónimo. Si el mando de respuesta ha iniciado sesión, también podrá ver el nombre del alumno. Puede ver todas las ID del hardware de los mandos de respuesta (dirección MAC) e identificar qué alumnos de los que han iniciado sesión los están usando.

La pantalla muestra la fuerza de la señal de cada mando de respuesta según la medida del receptor. Si el nivel de la señal es bajo para alguno de los mandos de respuesta y éstos tienen problemas de comunicación, puede volver a colocar el receptor o eliminar los obstáculos que haya en la trayectoria de la señal.

#### g **Para supervisar los mandos de respuesta**

1. Inicie una clase y haga que sus alumnos se conecten con sus mandos de respuesta.

Las luces indicadoras del receptor SMART Response se encienden en verde.

- 2. Iniciar Herramientas del profesor Consulte *[Iniciar](#page-32-0) [Herramientas](#page-32-0) [del](#page-32-0) [profesor](#page-32-0)* [En](#page-32-0) [la](#page-32-0) [página27.](#page-32-0) Aparecen las *Herramientas del profesor*.
- 3. Haga clic en el botón **Dispositivos** de la columna izquierda.

La ventana *Dispositivos* aparece y muestra el mensaje "Su receptor SMART Response está conectado y funciona". El nombre del receptor aparece debajo del botón Dispositivos.

## **E** NOTA

Si aparece el mensaje "Su receptor SMART Response no está conectado", quiere decir que el receptor SMART Response no está conectado o no funciona correctamente. Compruebe las conexiones del receptor o repita la instalación del receptor.

4. Haga clic en **Mi receptor** y, a continuación, haga clic en la pestaña **Mandos de respuesta** que hay en la parte superior de la ventana.

Aparece la ventana *Mandos de respuesta* y muestra una tabla con todos los mandos de respuesta conectados. Cada fila de la tabla muestra la fuerza de la señal, el estado de la batería, el nombre del alumno y la ID del hardware (dirección MAC) de un mando de respuesta.

# **E** NOTA

Si los mandos de respuesta del alumno están conectados en modo anónimo, el campo *Nombre del alumno* se mostrará como *Anónimo*.

# Conectarse a la clase

Una vez iniciada una clase, podrá indicarle a los alumnos que pueden conectarse.

La manera en que los alumnos se conectan a la clase depende del modo en que esté el software SMART Response. Asimismo, podrá evitar que los alumnos inicien sesión.

# Conexión en modo Anónimo

Debe iniciar una clase en modo Anónimo antes de que los estudiantes se conecten. Consulte *[Iniciar](#page-79-0) [una](#page-79-0) [clase](#page-79-0) [en](#page-79-0) [modo](#page-79-0) [anónimo](#page-79-0)* [En](#page-79-0) [la](#page-79-0) [página74](#page-79-0).

# I  **I M P O R T A N T**

En todos los modos excepto en el modo VE, los alumnos deben saber el nombre de la clase.

#### g **Para conectar los mandos de respuestas PE en modo anónimo**

Cuando aparezca el globo de mensaje "SMART Response está listo para usar", indíqueles a los alumnos que sigan este procedimiento.

1. Presione el botón de **Encendido** del mando de respuesta durante un segundo.

Aparece un mensaje que le pregunta si desea unirse a la última clase a la que estuvo conectado el mando de respuesta, o bien, si quiere buscar otra clase.

Los alumnos que utilizan mandos de respuesta LE verán el mensaje "Hello" ("Hola") aparecer en la pantalla de sus mandos de respuesta.

2. Presione el botón **Intro** para unirse a la última clase.

O bien

Presione el botón **Abajo** para seleccionar **Encontrar una clase** y, a continuación, presione **Intro**.

El mando de respuesta escanea buscando clases y muestra una lista de las clases que se corresponden. Presione los botones **Arriba** y **Abajo** para seleccionar la clase correcta y, a continuación, presione **Intro**.

3. Presione el botón **Intro** para conectarse.

#### g **Para conectar los mandos de respuestas XE en modo anónimo**

Cuando aparezca el globo de mensaje "SMART Response está listo para usar", indíqueles a los alumnos que sigan este procedimiento.

#### **C A P Í T U L O 3**

Uso del software SMART Response

- 1. Presione el botón de **Encendido** del mando de respuesta durante un segundo.
- 2. Utilice las teclas programables para unirse a la última clase.

O bien

Utilice las teclas programables para encontrar una clase y, a continuación, seleccione la clase.

g **Para conectar los mandos de respuesta LE en modo Anónimo**

Solicite a los alumnos que presionen el botón de **Encendido** durante un segundo.

Aparecerá un mensaje de bienvenida en la pantalla del mando de respuesta.

g **Para conectar a los usuarios de SMART Notebook SE en modo Anónimo**

Pida a sus alumnos que sigan los pasos descritos en el sistema de Ayuda en línea SMART Notebook SE.

#### **E** NOTAS

- <sup>l</sup> Si seleccionó la opción *Bloquear inicio de sesión*, los alumnos verán el mensaje "No se pudo conectar". Si ello ocurre, desbloquee el iniciomde sesión e indique a los alumnos que se vuelvan a conectar.
- Cuando los alumnos se hayan conectado, usted podrá comenzar a formular preguntas.Consulte *[Creación](#page-54-0) [de](#page-54-0) [evaluaciones](#page-54-0)* [En](#page-54-0) [la](#page-54-0) [página49,](#page-54-0) allí obtendrá información sobre el uso del software SMART Notebook para realizar preguntas y crear evaluaciones.

# Conectarse en modo inicio de sesión

Debe iniciar una clase en modo Inicio de sesión antes de que los estudiantes se conecten. Consulte *[Iniciar](#page-80-0) [una](#page-80-0) [clase](#page-80-0) [modo](#page-80-0) [de](#page-80-0) [inicio](#page-80-0) [de](#page-80-0) [sesión](#page-80-0)* [En](#page-80-0) [la](#page-80-0) [página75](#page-80-0).

### *<b>B* IMPORTANT

Cuando los alumnos utilizan mandos de respuesta PE, XE o el software SMART Notebook SE para conectarse a una clase en el modo Inicio de sesión, deben saber el nombre de la clase. Además, deberán conectarse con su número de ID exclusivo.

#### g **Para conectar los mandos de respuesta PE en el modo Inicio de sesión**

Después de iniciar una clase, pida a sus alumnos que sigan este procedimiento.

Uso del software SMART Response

1. Presione el botón de **Encendido** del mando de respuesta durante un segundo.

Aparece un mensaje que le pregunta si desea unirse a la última clase a la que estuvo conectado el mando de respuesta, o bien, si quiere buscar otra clase.

2. Presione el botón **Intro** para unirse a la última clase.

O bien

Presione el botón **Abajo** para seleccionar **Encontrar una clase** y, a continuación, presione **Intro**.

El mando de respuesta escanea buscando clases y muestra una lista de las clases que se corresponden. Presione los botones **Arriba** y **Abajo** para seleccionar la clase correcta y, a continuación, presione **Intro**.

Aparecerá un mensaje de conexión, seguido de otro que le solicitará un número de ID.

3. Presione los botones de números para introducir su número de ID y, a continuación, presione **Intro**.

Si la ID es válida, aparecerá un mensaje que le solicitará que confirme su nombre.

## **E** NOTA

Si el profesor seleccionó la opción *Bloquear acceso* en el mando de respuesta se verá un mensaje para advertirle al alumno no puede conectarse en ese momento y, a continuación, le presentará la opción *Reintentar*.

4. Presione el botón **Intro** para conectarse.

Aparece un mensaje de bienvenida.

#### g **Para conectar los mandos de respuesta XE en el modo Inicio de sesión**

Después de iniciar una clase, pida a sus alumnos que sigan este procedimiento.

1. Presione el botón de **Encendido** del mando de respuesta durante un segundo.

Aparece un mensaje que le pregunta si desea unirse a la última clase a la que estuvo conectado el mando de respuesta, o bien, si quiere buscar otra clase.

2. Utilice las teclas programables para unirse a la última clase.

O bien

Utilice las teclas programables para encontrar una clase y, a continuación, seleccione la clase.

Aparecerá un mensaje de conexión, seguido de otro que le solicitará un número de ID.

3. Utilice los botones de números para introducir el número de identificación y, a continuación, presione la tecla de función variable para conectarse a la clase.

Si la ID es válida, aparecerá un mensaje que le solicitará que confirme su nombre.

### **E** NOTA

Si el profesor seleccionó la opción *Bloquear acceso* en el mando de respuesta se verá un mensaje para advertirle al alumno no puede conectarse en ese momento y, a continuación, le presentará la opción *Reintentar*.

4. Presione la tecla programable para conectarse.

Aparece un mensaje de bienvenida.

### **E** NOTA

Si un alumno intenta conectarse con una ID que ya está en uso, aparecerá un mensaje que le indicará que no puede conectarse y le ofrecerá la posibilidad de volver a intentarlo.

#### g **Para conectarse a SMART Notebook SE en modo Inicio de sesión**

Después de iniciar una clase, solicite a los alumnos que se conecten siguiendo los pasos que se describen en el sistema de ayuda en línea de SMART Notebook SE.

#### g **Para conectar los mandos de respuesta LE en modo Inicio de sesión**

Solicite a los alumnos que presionen el botón de **Encendido** durante un segundo.

Aparecerá un mensaje de bienvenida en la pantalla del mando de respuesta.

Cuando los alumnos se hayan conectado, usted podrá comenzar a formular preguntas.Consulte *[Creación](#page-54-0) [de](#page-54-0) [evaluaciones](#page-54-0)* [En](#page-54-0) [la](#page-54-0) [página49](#page-54-0) para obtener información sobre el uso del software SMART Notebook para realizar preguntas y crear evaluaciones.

# Conectarse manualmente a una clase

#### *<b>B* IMPORTANT

Puede llevar a cabo este procedimiento solo si el software SMART Response está en modo CE.

Después de que usted haya iniciado una clase, los alumnos pueden conectarse a ésta automáticamente siguiendo los pasos del sistema de Ayuda en línea de SMART Notebook SE. Asimismo, los alumnos pueden conectarse manualmente escribiendo la dirección IP de la clase y el número de puerto.

El siguiente procedimiento explica cómo encontrar esta información para que pueda proporcionársela a sus alumnos.

g **Para encontrar la dirección IP y el número de puerto de su clase**

1. Inicie las **Herramientas del profesor**. Consulte *[Iniciar](#page-32-0) [Herramientas](#page-32-0) [del](#page-32-0) [profesor](#page-32-0)* [En](#page-32-0) [la](#page-32-0) [página27](#page-32-0).

Aparecen las *Herramientas del profesor*.

- 2. Asegúrese de que la clase está iniciada.
- 3. Haga clic en **Conectar los alumnos manualmente** en la pestaña *Inicio*.

Aparece la pantalla *Información sobre la conexión manual* y muestra la dirección IP y el número de puerto.

# Bloquear inicio de sesión

Puede bloquear a los alumnos para que no puedan iniciar sesión en su clase. Seleccione el botón **Bloquear inicio de sesión** para no permitir que los alumnos inicien sesión antes de que usted esté listo o para que los alumnos que lleguen tarde no puedan iniciar sesión. Cuando inicia una clase, el inicio de sesión está desbloqueado de forma predeterminada. Si detiene y reinicia el software SMART Response o abre una nueva lista de clase, el inicio de sesión estará desbloqueado.

### **E** NOTAS

- En los modos PE, LE y XE, puede bloquear el inicio de sesión solo cuando esté en modo Inicio de sesión.
- En el modo CE, podrá bloquear el inicio de sesión en los modos Inicio de sesión y Anónimo.
- No podrá bloquear el inicio de sesión en el modo VE.

#### g **Para bloquear el inicio de sesión de los alumnos**

1. Inicie las **Herramientas del profesor**. Consulte *[Iniciar](#page-32-0) [Herramientas](#page-32-0) [del](#page-32-0) [profesor](#page-32-0)* [En](#page-32-0) [la](#page-32-0) [página27](#page-32-0).

Aparecen las *Herramientas del profesor*.

- 2. Si la clase no ha comenzado, seleccione una clase en el área *Libreta de calificaciones* y, a continuación, haga clic en **Iniciar clase**.
- 3. Haga clic en **Bloquear inicio de sesión**.

Los alumnos no pueden iniciar sesión.

# **C A P Í T U L O 3**

Uso del software SMART Response

# **E** NOTA

Si los alumnos se desconectan de su clase cuando el inicio de sesión está bloqueado, no podrán volver a iniciar sesión hasta que usted haga clic en **Desbloquear inicio de sesión**.

# Desconexión de los alumnos de una clase

Dispone de tres maneras de desconectar a los alumnos de una clase. Puede desconectarlos simultáneamente, desconectar los mandos de respuesta individuales mediante las herramientas del profesor o hacer que los alumnos se desconecten manualmente de sus mandos.

## Desconexión de todos los alumnos

Puede desconectar a todos los alumnos simultáneamente.

#### g **Para desconectar a todos los alumnos deteniendo la clase**

Seleccione **Response > Detener clase** en la barra de menú de SMART Notebook.

- Todos los alumnos conectados mediante sus mandos de respuesta se desconectarán y aparecerá un mensaje en sus mandos que indica que la clase ha terminado y que sus mandos se están apagando. Las luces indicadoras de transmisión y de recepción del receptor se apagan y la luz indicadora se enciende en rojo.
- Todos los alumnos conectados mediante Software SMART Notebook SE serán desconectados de la clase y aparece el mensaje "Todos los alumnos se han desconectado".

# Desconectar mandos de respuesta individuales utilizando las Herramientas del profesor

### **E** NOTA

Esta opción está disponible únicamente si los alumnos están conectados a la clase en modo Inicio de sesión.

### g **Para desconectar ciertos mandos de respuesta individuales con las Herramientas del profesor**

- 1. Inicie las **Herramientas del profesor**. Consulte *[Iniciar](#page-32-0) [Herramientas](#page-32-0) [del](#page-32-0) [profesor](#page-32-0)* [En](#page-32-0) [la](#page-32-0) [página27](#page-32-0).
- 2. Seleccione la clase activa en el área *Libreta de calificaciones*.
- 3. Haga clic en la pestaña **Alumnos**.
- 4. Seleccione la fila del alumno que se dispone a desconectar.

La ventana *Propiedades* aparece debajo de la tabla de lista de alumnos.

5. Haga clic en **Desconectar mando de respuesta do** en la esquina superior derecha de la ventana.

Aparecerá el cuadro de diálogo *Desconectar alumno*.

6. Haga clic en **Aceptar** para desconectar al alumno.

#### **E** NOTA

El alumno podrá reconectarse de inmediato.

O bien

Si no desea que el alumno se vuelva a conectar por un rato, seleccione **También excluir a este alumno durante**, seleccione la cantidad de minutos y, a continuación, haga clic en **Aceptar**.

# Los alumnos se desconectan manualmente

Los alumnos pueden desconectar sus mandos de respuesta de SMART Response presionando el botón de **Encendido** durante uno o dos segundos.

Si los alumnos que han iniciado sesión apagan sus mandos de respuesta cuando se ha iniciado un conjunto de preguntas, pueden volver a encender sus mandos, iniciar sesión con la misma ID y unirse a la evaluación que está en marcha sin perder ninguna de sus respuestas anteriores. Si los alumnos están conectados en modo Anónimo, perderán las respuestas anteriores cuando vuelvan a conectarse.

#### g **Para desconectarse después de haberse conectado a la clase incorrecta**

#### **Alumnos que utilizan mandos de respuesta PE o LE**

Pida a los alumnos que cierren sesión presionando el botón **Menú**, seleccionando **Cerrar sesión** y presionando después el botón **Intro**.

#### **Alumnos que utilizan mandos de respuesta XE**

Pida a los alumnos que cierren sesión presionando el botón **Símbolos**, la barra espaciadora y seleccionando después **Cerrar sesión**.

Entonces, podrán conectarse e iniciar sesión en la clase correcta sin tener que apagar sus mandos de respuesta.

#### **Alumnos que utilizan el software SMART Response CE**

Pida a los alumnos que cierrren sesión haciendo clic en **Desconectar** e iniciando sesión después en la clase correcta.

# C  **C O N S E JO**

Para obtener más información acerca de cómo se conectan los alumnos a las clases SMART Response CE utilizando el software SMART Notebook SE, consulte la Ayuda en línea de SMART Notebook SE.

En el modo de Inicio de sesión, si los alumnos se desconectan durante una evaluación, podrán iniciar sesión con la misma ID para unirse a la evaluación sin perder las respuestas que han introducido previamente. En el modo Anónimo, los alumnos pierden cualquier respuesta introducida previamente cuando vuelven a conectarse.

# Uso de los mandos de respuesta

Una vez que los alumnos hayan conectado sus mandos de respuesta a la clase, pueden utilizarlos para completar evaluaciones.

Además, los alumnos pueden hacer preguntas mediante SMART Response PE o con sus mandos de respuesta y cambiar la configuración de los mismos.

# Acerca de los mandos de respuesta de SMART Response PE

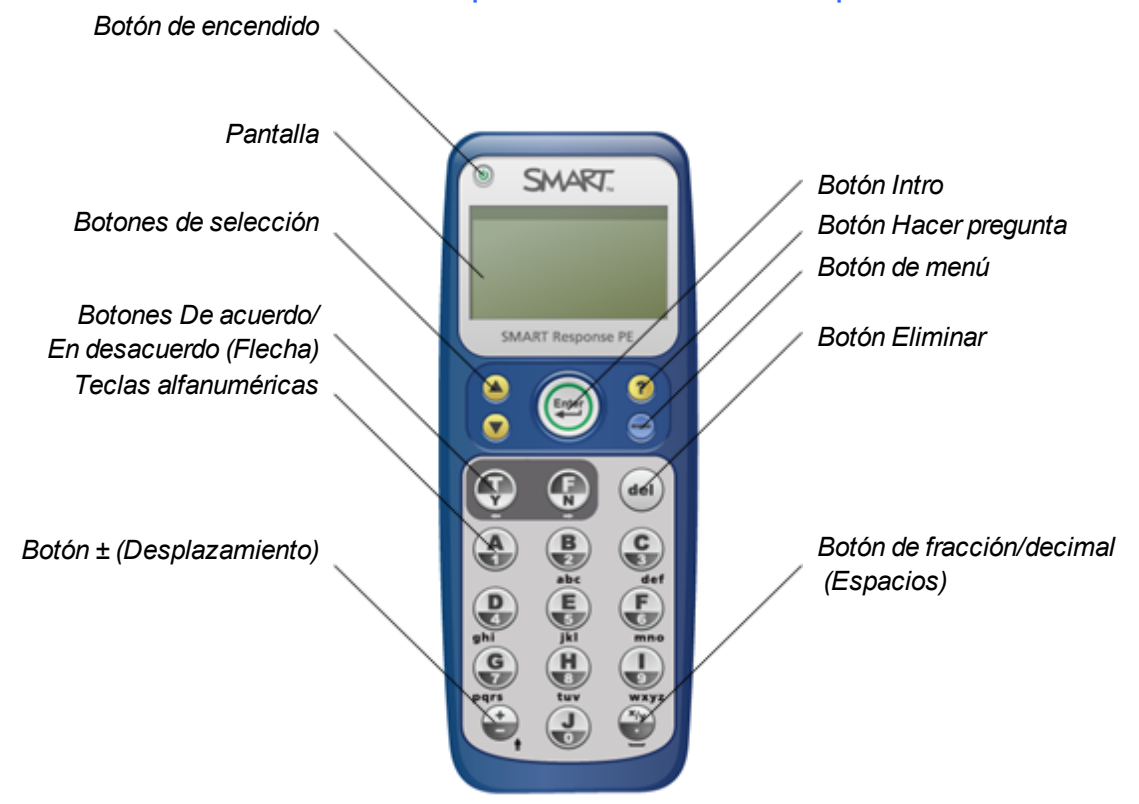

**Cambiar la configuración del mando de respuesta de SMART Response PE** Los alumnos pueden presionar el botón **Menú** en cualquier momento para finalizar la sesión o modificar los ajustes del mando de respuesta. Estas opciones están disponibles en el menú:

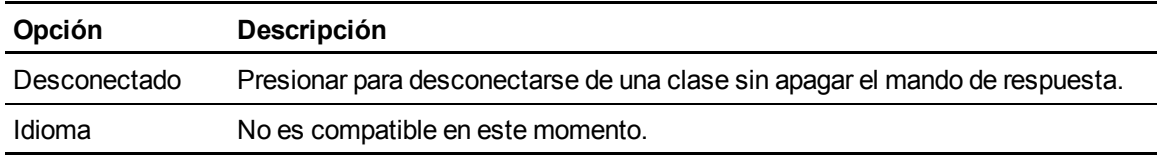

### **C A P Í T U L O 3** Uso del software SMART Response

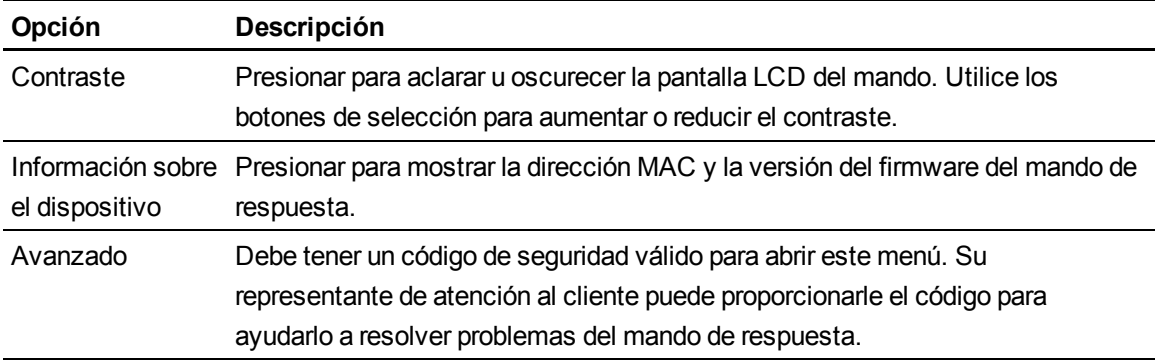

#### **Responder preguntas Sí o No**

Los alumnos pueden responder a preguntas de tipo sí o no utilizando los siguientes botones de sus mandos:

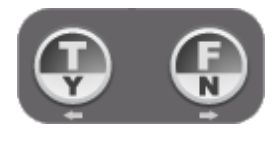

### $\mathbf{H}$  NOTA

Son los mismos botones que se usan para responder a preguntas de tipo verdadero o falso.

#### **Responder preguntas de respuesta verdadero o falso**

Los alumnos pueden responder a preguntas de tipo verdadero o falso utilizando los siguientes botones de sus mandos:

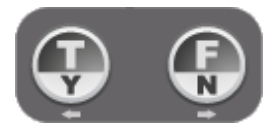

#### **E** NOTA

Son los mismos botones que se usan para responder preguntas de tipo sí o no.

#### **Responder preguntas de opciones múltiples**

Los alumnos pueden responder a preguntas de opciones múltiples utilizando los siguientes botones de sus mandos:

### **C A P Í T U L O 3**

Uso del software SMART Response

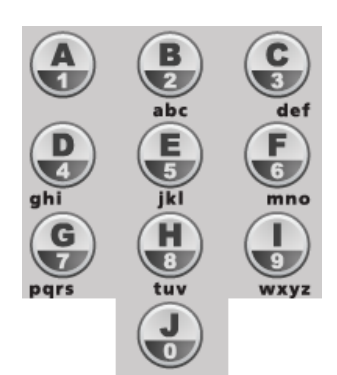

### E J E M P LO

Para responder C, el alumno debería presionar

#### **Responder preguntas de respuestas múltiples**

Los alumnos pueden responder a preguntas de respuestas múltiples utilizando los siguientes botones de sus mandos:

C

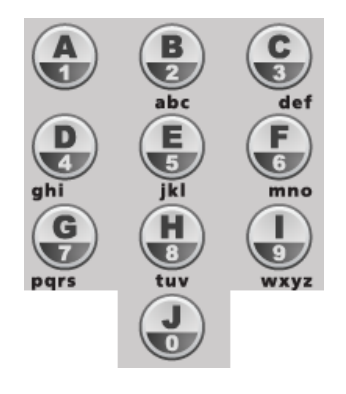

# E J E M P LO

Para responder A y C, el alumno debería presionar  $\mathbb{R}$  y, a continuación

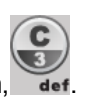

**Cómo responder a preguntas de respuesta numérica, fraccionaria o decimal** Los alumnos pueden ingresar números utilizando los siguientes botones de sus mandos:

# **C A P Í T U L O 3**

Uso del software SMART Response

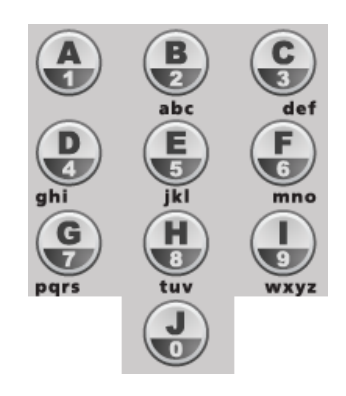

#### g **Para ingresar un número decimal**

1. Ingrese los números que van a la izquierda de la coma decimal.

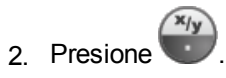

3. Ingrese los números que van a la derecha de la coma decimal.

### g **Para ingresar una fracción**

1. Ingrese el numerador.

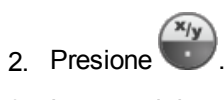

3. Ingrese el denominador.

g **Para ingresar una fracción mixta**

- 1. Ingrese el número entero.
- $\sqrt{\frac{x}{y}}$ 2. Presione
- 3. Ingrese el numerador.

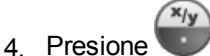

5. Ingrese el denominador.

g **Para cambiar un número de positivo a negativo (o viceversa)**

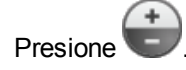

#### **Responder preguntas con respuestas de texto**

Los alumnos pueden responder a preguntas de respuestas de texto utilizando los siguientes botones de sus mandos:

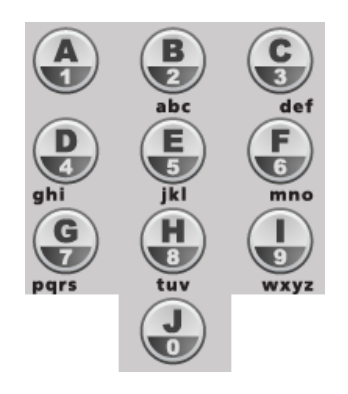

Responder a preguntas de respuestas de texto en un mando de SMART Response PE es similar a enviar un mensaje de texto en un teléfono móvil.

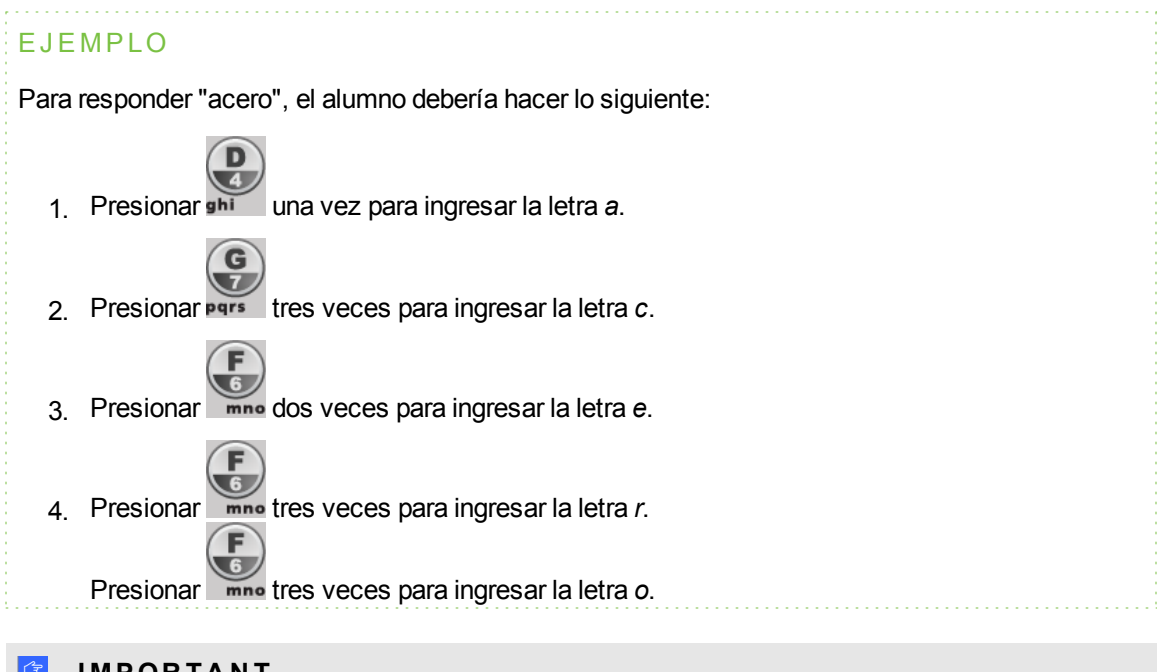

### *<b>B* IMPORTANT

Las respuestas de texto distinguen entre mayúsculas y minúsculas. Si la única respuesta aceptable para una pregunta de respuesta de texto es "Acero", los alumnos deben ingresar "Acero"

y no "acero" ni "ACERO". Para cambiar a mayúsculas, los alumnos deben presionar en sus mandos de respuesta.

g **Para ingresar un espacio**

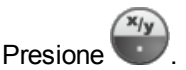

#### g **Para realizar un cambio**

- 1. Utilice los botones de flecha para mover el cursor al caracter que quiere cambiar.
- 2. Presione el botón **Eliminar** para eliminar el carácter.
- 3. Ingrese un nuevo caracter.

# Acerca de los mandos de respuesta de SMART Response LE

Los alumnos sólo usan los botones de encendido, de selección y de respuesta. Los otros botones son para el modo Profesor.

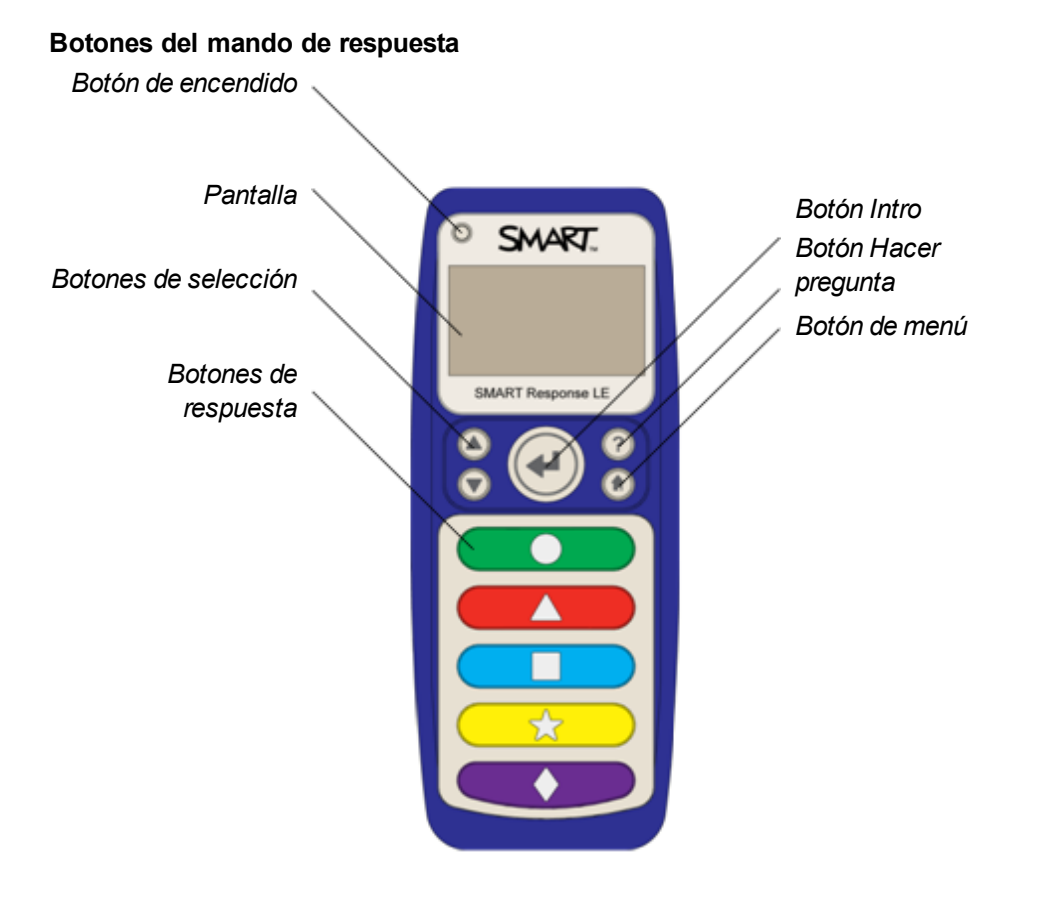

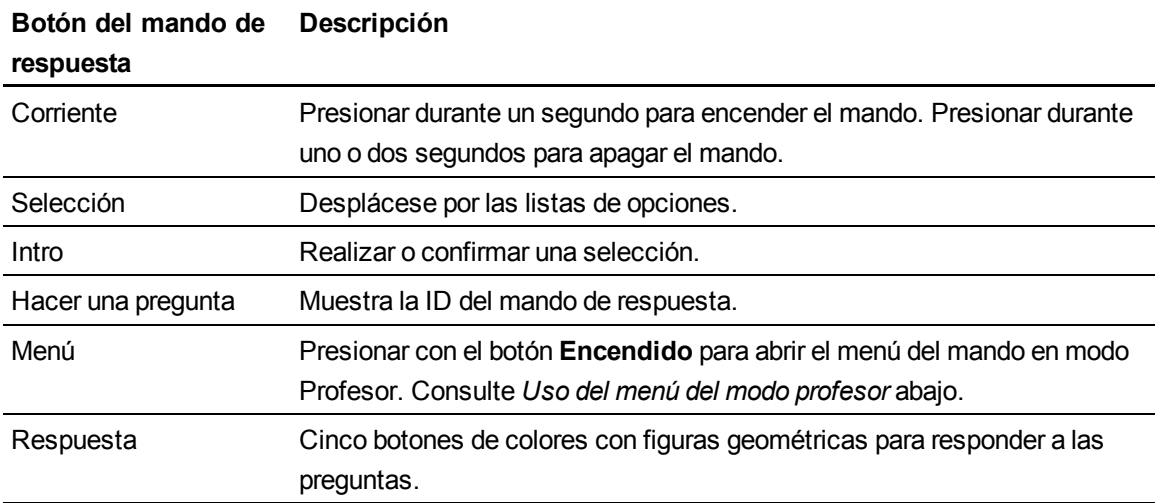

<span id="page-98-0"></span>**Uso del menú del modo profesor**

#### g **Para poner los mandos de respuesta de SMART Response LE en modo Profesor**

Presione los botones de **Encendido** y **Menú** simultáneamente.

### **H** NOTA

Puede presionar el botón **Inicio** solamente sin que ocurra nada.

Presione el botón **Intro** para hacer una selección. Presione el botón **Inicio** para volver al menú principal.

El menú del modo Profesor tiene disponibles las siguientes opciones:

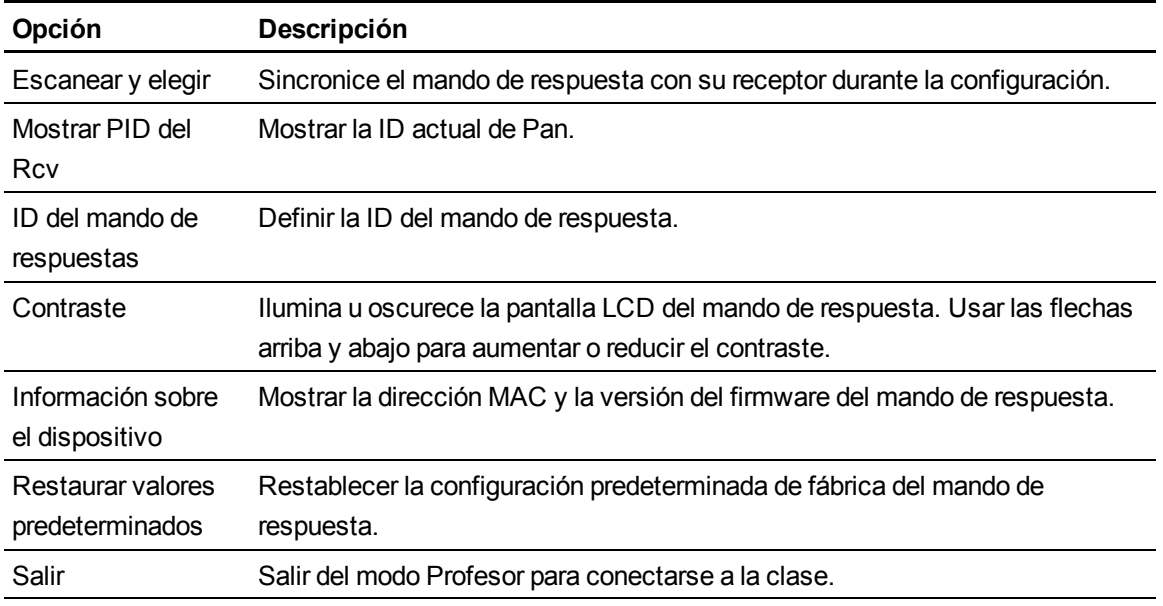

# Acerca de los mandos de respuesta de SMART Response XE

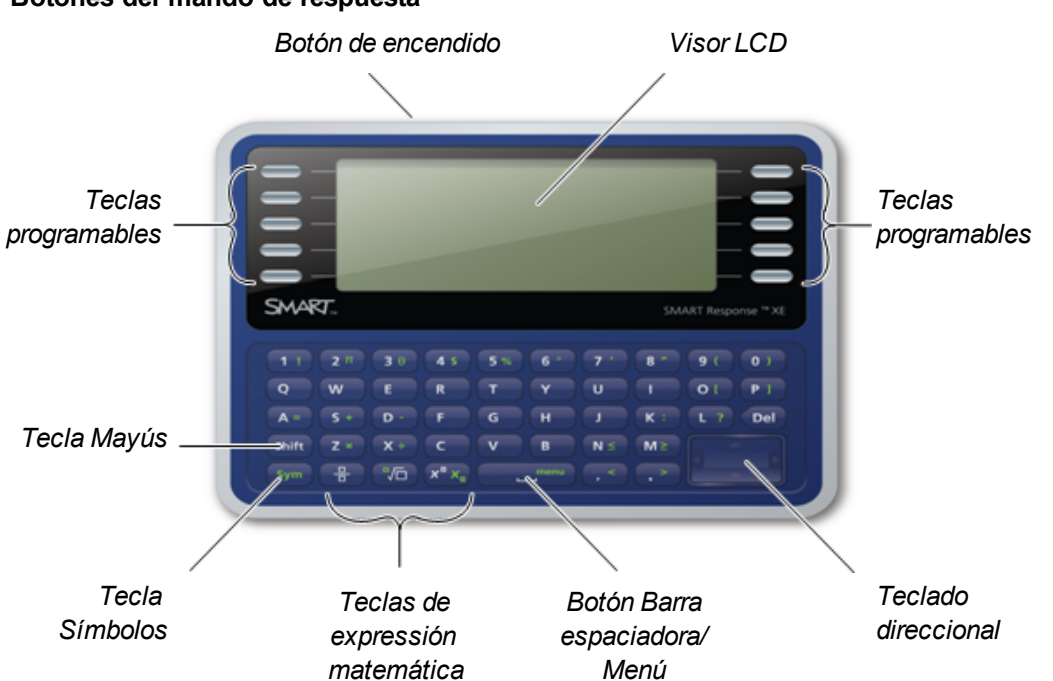

## **Botones del mando de respuesta**

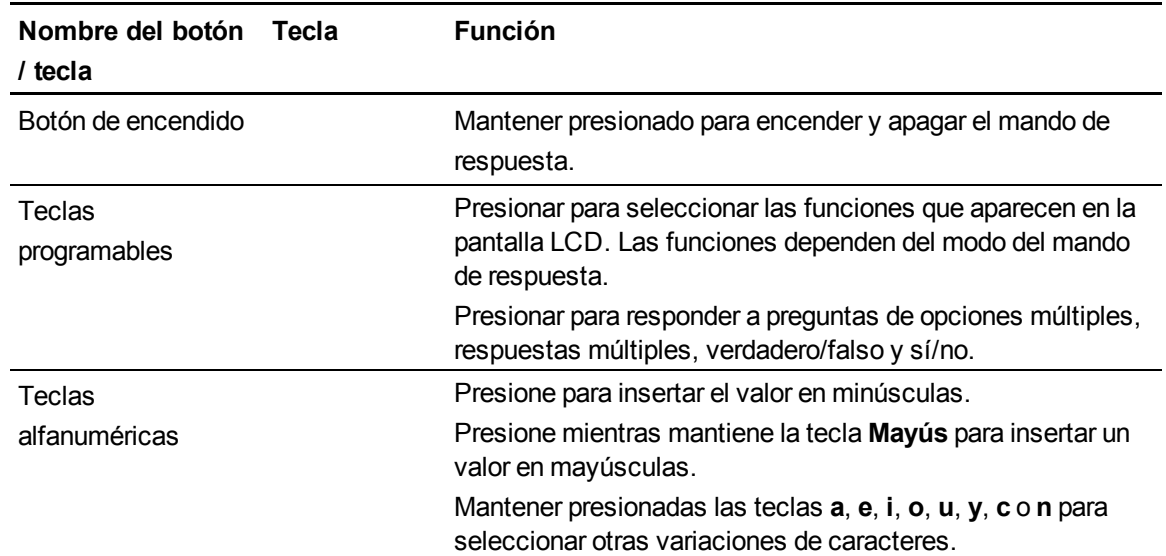

#### **C A P Í T U L O 3**

Uso del software SMART Response

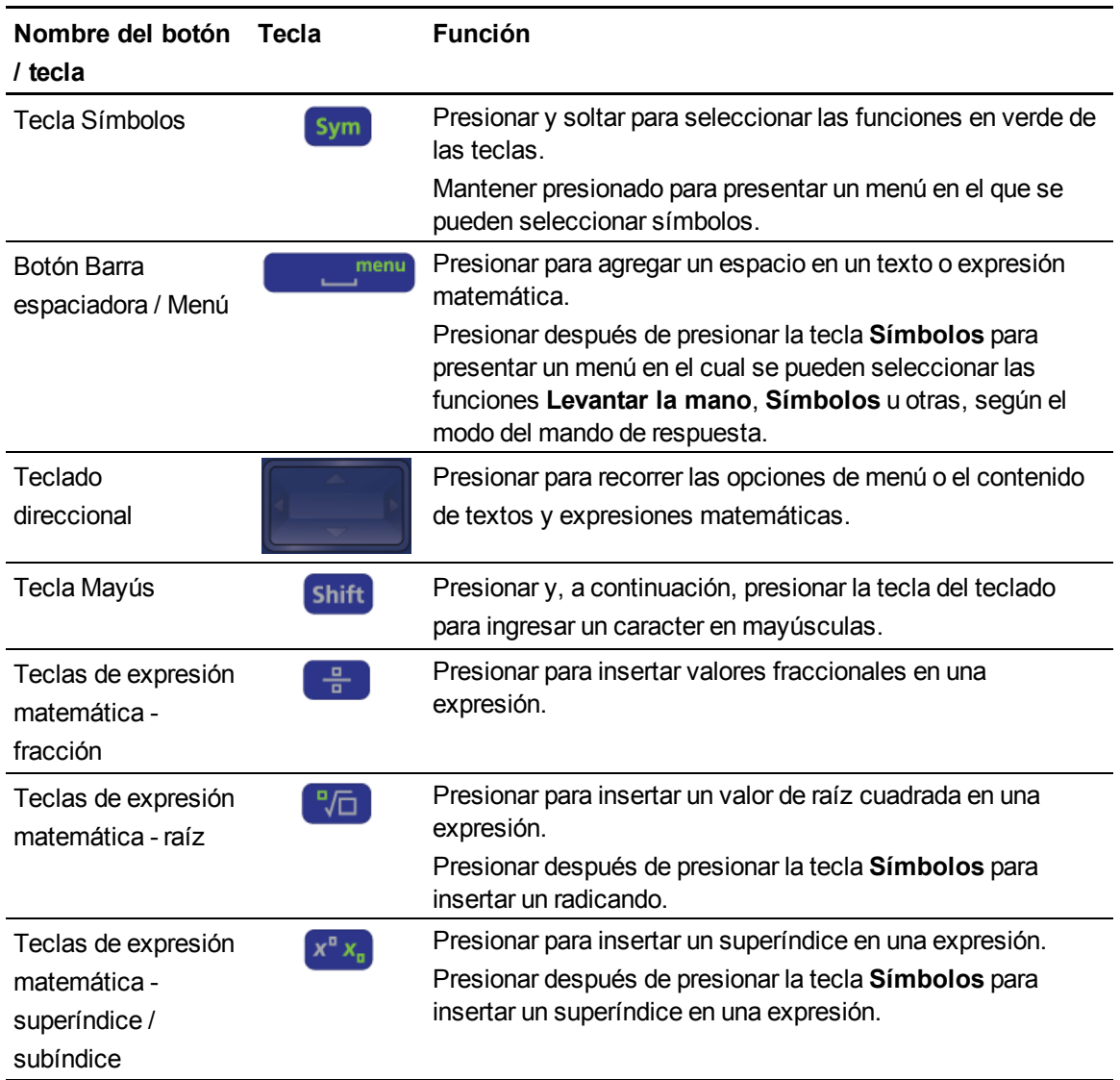

# Formular preguntas

En cualquier momento de la clase, los alumnos que utilicen mandos de respuesta SMART Response PE o XE pueden solicitar la atención del profesor.

- Los alumnos que utilizan mandos de respuesta SMART Response PE pueden presionar el botón **Hacer pregunta**.
- Los alumnos que utilicen mandos de respuesta SMART Response XE pueden presionar el botón **Símbolos**, la barra espaciadora y, a continuación, seleccionar **Levantar la mano**.

Las Herramientas del profesor muestran la cantidad de alumnos que tienen preguntas en la pestaña *Inicio* junto al encabezado *Preguntas*.

#### g **Para identificar a los alumnos que tienen preguntas**

1. Haga clic en la pestaña **Alumnos** en *Libreta de calificaciones de las Herramientas del profesor* para mostrar la lista de nombres e ID de alumnos.

En la columna *Estado*, podrá ver una o más filas con un icono de pregunta **?**.

2. Después de contestar una pregunta de un alumno, seleccione la fila correspondiente al nombre del alumno y haga clic en **Borrar pregunta** en la esquina superior derecha de la ventana *Propiedades*.

# Realización de evaluaciones

Después de crear una evaluación, puede iniciarla en el software SMART Response. Posteriormente, los alumnos pueden completar la evaluación. Durante la evaluación, usted puede ver los resultados.

# Inicio de una evaluación

Cuando utilice el software SMART Notebook para formular preguntas, SMART Response utilizará las opciones que haya establecido en las Herramientas del profesor para controlar cómo interactúan los alumnos con el profesor. Si los alumnos están utilizando mandos de respuesta, antes de iniciar una evaluación de SMART Response, compruebe que el receptor está conectado y listo. Si no tiene un archivo de evaluación SMART Notebook, debe crear uno.Consulte *[Creación](#page-54-1) [de](#page-54-1) [una](#page-54-1) [evaluación](#page-54-1)* [En](#page-54-1) [la](#page-54-1) [página49](#page-54-1) para obtener más información.

#### g **Para abrir y establecer las opciones de evaluación**

1. Haga clic en el icono de **SMART Response en** el área de notificación de Windows o la barra de menús de Mac y, a continuación, seleccione **Abrir software Notebook**.

Aparece una página en blanco de SMART Notebook.

- 2. Seleccione **Archivo > Abrir**.
- 3. Seleccione el archivo SMART Notebook que contiene sus preguntas y, a continuación, haga clic en **Abrir**.

Aparece la página de título del archivo de la evaluación.

- 4. Haga clic en la pestaña **Response** y, a continuación, haga clic en **Propiedades** si todavía no está seleccionada.
- 5. Seleccione la casilla **Recordar nombres** para que se muestren los nombres de los alumnos en la pestaña *Response* durante la evaluación.

O bien

Quite la marca de selección de la casilla **Recordar nombres** para ocultar los nombres de los alumnos en la pestaña *Response* durante la evaluación.

#### **E** NOTAS

o Seleccione la casilla **Recordar nombres** si desea identificar a los alumnos cuando reciba los resultados durante la evaluación.

- o Quite la marca de selección de la casilla **Recordar nombres** si desea mostrar el archivo SMART Notebook en una pizarra digital interactiva SMART Board durante la evaluación pero no quiere que los alumnos vean los resultados de los demás.
- o Puede revisar, imprimir y exportar los resultados después de la evaluación aunque haya quitado la marca de selección de la casilla **Recordar nombres**.
- 6. Seleccione una de las siguientes opciones de la lista desplegable *Mostrar resultados a los alumnos* opciones:

### **E** NOTA

Las opciones para comentarios disponibles dependerán del modo de SMART Response.

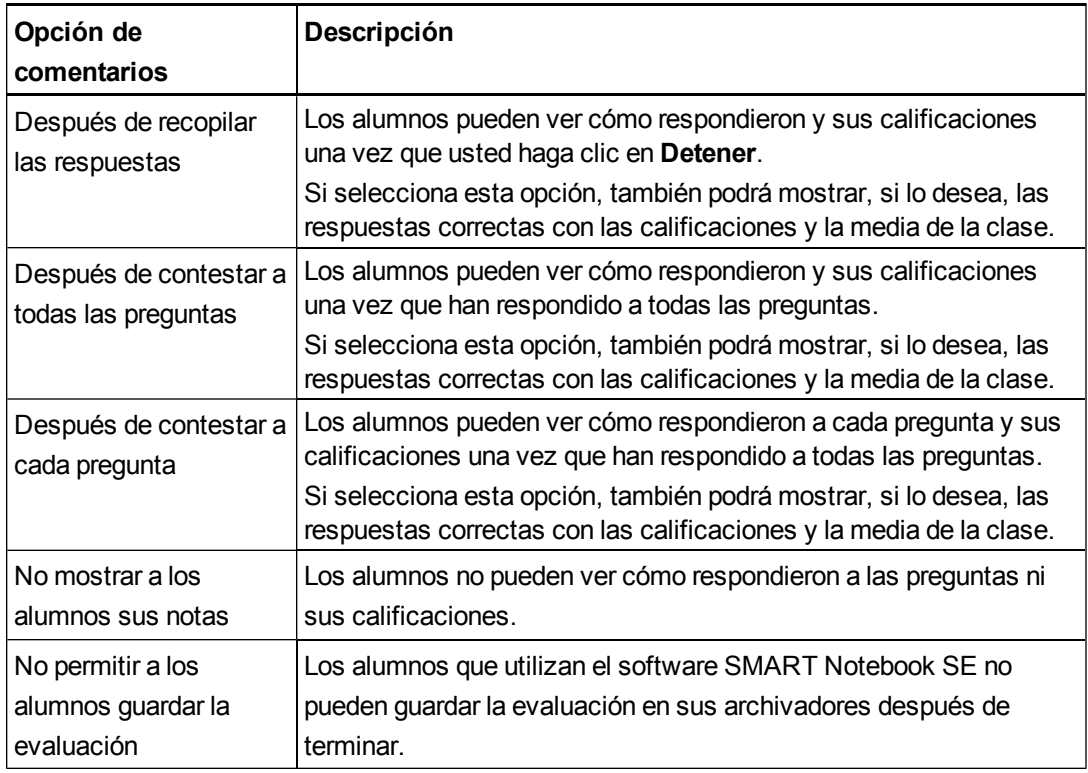

#### g **Para iniciar una evaluación y formular preguntas en los modos PE, XE y CE**

- 1. Inicie una clase ahora si todavía no lo ha hecho.
- 2. Pida a sus alumnos que se conecten a la lase su todavía no se han conectado.

3. Seleccione **Response > Iniciar evaluación**.

La pestaña *Response* se abre cuando el botón *Progreso* esté seleccionado.

Si está proyectando preguntas en una pantalla, puede controlar el progreso de los alumnos seleccionando cada página de preguntas.

4. Utilice los botones **Adelante** o **Atrás** de la barra de menús para abrir una página de preguntas.

O bien

Haga clic en la pestaña **Clasificador de páginas** y, a continuación, seleccione la miniatura de una página de preguntas.

- 5. Haga clic en **Response > Detener evaluación** en la barra de menús para finalizar la sesión.
- 6. Si decide mostrar los resultados a los alumnos, seleccione **Response > Finalizar modo revisión** cuando los alumnos hayan terminado de revisar sus resultados.
- 7. Haga clic en **Guardar** para guardar los resultados.

#### g **Para iniciar una evaluación y formular preguntas en modo LE**

- 1. Inicie una clase ahora si todavía no lo ha hecho.
- 2. Pida a sus alumnos que se conecten a la lase su todavía no se han conectado.
- 3. Seleccione **Response > Iniciar evaluación**.

La pestaña *Response* se abre cuando el botón *Progreso* esté seleccionado.

Si está proyectando preguntas en una pantalla, puede controlar el progreso de los alumnos seleccionando cada página de preguntas.

4. Utilice los botones **Adelante** o **Atrás** de la barra de menús para abrir una página de preguntas.

O bien

Haga clic en la pestaña **Clasificador de páginas** y, a continuación, seleccione la miniatura de una página de preguntas.

5. Seleccione **Response > Iniciar pregunta**.

La pestaña *Response* se abre cuando el botón *Progreso* esté seleccionado.

6. Pida a los alumnos que respondan a la pregunta mediante sus mandos de respuesta.

7. Cuando aparezca el mensaje "*Todos los alumnos han respondido*" en la pestaña *Response*, seleccione **Response > Detener pregunta**.

Aparece un gráfico que muestra los resultados de los alumnos y varias opciones en la pestaña *Response*. Seleccione las opciones que desee.

8. Repita los pasos del 4 al 7 para todas las preguntas de la evaluación.

### **E** NOTA

Debe detener la pregunta actual antes de poder formular la siguiente.

- 9. Haga clic en **Response > Detener evaluación** en la barra de menús para finalizar la sesión.
- 10. Si decide mostrar los resultados a los alumnos, seleccione **Response > Finalizar modo revisión** cuando los alumnos hayan terminado de revisar sus resultados.
- 11. Haga clic en **Guardar** para guardar los resultados.

#### g **Para iniciar una evaluación y formular preguntas en modo VE**

- 1. Inicie una clase si todavía no lo ha hecho.
- 2. Seleccione **Response > Iniciar evaluación**.

Aparece el cuadro de diálogo *Evaluación comenzada* y muestra la URL y la ID de evaluación que los alumnos necesitan para conectarse a la evaluación.

La pestaña *Response* se abre cuando el botón *Progreso* esté seleccionado.

3. Pida a sus alumnos que vayan hasta **response.smarttech.com** y, a continuación, escriba sus IDs de alumno e la ID de la evaluación

Aparece la evaluación en sus exploradores.

- 4. Una vez que todos los alumnos estén conectados, haga clic en **Aceptar** para cerrar el cuadro de diálogo *Evaluación comenzada*.
- 5. Utilice los botones **Adelante** o **Atrás** de la barra de menús para abrir una página de preguntas.

O bien

Haga clic en la pestaña **Clasificador de páginas** y, a continuación, seleccione la miniatura de una página de preguntas.

- 6. Haga clic en **Response > Detener evaluación** en la barra de menús para finalizar la sesión.
- 7. Haga clic en **Guardar** para guardar los resultados.

# Recopilar respuestas a preguntas

# **E** NOTA

Asegúrese de que inicia su clase y que todos los alumnos que utilizan mandos de respuesta estén conectados antes de formular preguntas.

#### g **Para recopilar las respuestas a las preguntas**

1. Seleccione **Response > Iniciar evaluación**.

Si no ha iniciado una clase, aparece un mensaje que le solicita que seleccione una clase.Seleccione una clase y, a continuación, haga clic en **Iniciar clase**.

Aparece un mensaje en los mandos de respuesta que les pide a los alumnos que respondan.

2. Una vez que todos los alumnos han respondido a la pregunta, seleccione **Response > Detener evaluación**.

### **E** NOTA

El software SMART Notebook guarda los resultados en el documento. No olvide guardar el documento después de recopilar las respuestas.

3. Si desea guardar las preguntas en un archivo de SMART Notebook, seleccione **Archivo > Guardar** (o **Guardar como**).

Aparece el cuadro de diálogo *Guardar como*.

4. Busque una carpeta de destino, escriba un nombre de archivo y, a continuación, haga clic en **Guardar**.

# Revisión de resultados después de una evaluación

Puede utilizar software SMART Response para recopilar y mostrar resultados justo después de haber llevado a cabo una evaluación. Puede utilizar las evaluaciones como herramienta de aprendizaje interactiva y como una forma de hacer llegar comentarios continuos a los alumnos acerca de cómo va su aprendizaje.

#### g **Para mostrar inmediatamente los resultados de la evaluación de la clase**

- 1. Una vez que todos los alumnos respondan a las preguntas, vuelva a la página de título de la evaluación.
- 2. Haga clic en la pestaña **Response** de SMART Notebook si todavía no está abierta.

3. Seleccione **Progreso > Detener esta evaluación**.

El botón *Progreso* cambia a *Resultados*. Aparece un resumen del rendimiento de la clase que incluye un gráfico que muestra las respuestas de la clase a cada pregunta.

4. Si desea ver más resultados detallados de la clase, haga clic en **Mostrar** junto a *Detalles*.

Aparece una lista de alumnos, sus calificaciones y la duración de la evaluación.

### **G** IMPORTANT

Utilice su criterio a la hora de mostrar información delicada sobre calificaciones a todos los miembros de la clase. Si inició la clase en modo Inicio de sesión, tenga en cuenta la posibilidad de quitar la marca de la casilla de selección **Recordar los nombres** antes de iniciar la evaluación para ocultar los nombres de los alumnos en la pestaña *Response*. (Después podrá revisar, imprimir y exportar los resultados en las Herramientas del profesor).

## **E** NOTA

Si inició la clase en modo anónimo o quitó la marca de la casilla de selección *Recordar los nombres* antes de iniciar la evaluación, los nombres de los alumnos se mostrarán como *Anónimo-1*, *Anónimo-2*, etc.

#### g **Para mostrar resultados inmediatos para cada pregunta**

- 1. Una vez que todos los alumnos respondan a las preguntas, vuelva a la página de título de la evaluación.
- 2. Haga clic en la pestaña **Response** del software SMART Notebook si todavía no está abierta.
- 3. Seleccione **Progreso > Detener esta evaluación**.

El botón *Progreso* cambia a *Resultados*. Aparece un gráfico que representa el rendimiento de la clase.

- 4. Haga clic en la pestaña **Clasificador de páginas** y, a continuación, seleccione la pregunta.
- 5. Haga clic en la pestaña **Response**.
6. Haga clic en la pestaña **Resultados**.

Aparece un resumen de las respuestas de la case a la pregunta, que incluye un gráfico que muestra el número de respuestas de cada respuesta posible.

#### C  **C O N S E JOS**

- o Puede cambiar el tipo de gráfico que se muestra seleccionando **Mostrar gráfico de barras** o **Mostar gráfico de tarta**.
- o Puede insertar el gráfico en la página de preguntas haciendo clic en **Insertar gráfico en Notebook**.
- 7. Haga clic en **Mostrar** que está junto a *Detalles*.

Aparece una lista con la respuesta enviada por cada alumno e incluye el tiempo que tardó en responder.

#### **G** IMPORTANT

Utilice su criterio a la hora de mostrar información delicada sobre calificaciones a todos los miembros de la clase. Si inició la clase en modo Inicio de sesión, tenga en cuenta la posibilidad de quitar la marca de la casilla de selección **Recordar los nombres** antes de iniciar la evaluación para ocultar los nombres de los alumnos en la pestaña *Response*. (Después podrá revisar, imprimir y exportar los resultados en las Herramientas del profesor).

#### **E** NOTA

Si inició la clase en modo anónimo o quitó la marca de la casilla de selección *Recordar los nombres* antes de iniciar la evaluación, los nombres de los alumnos se mostrarán como *Anónimo-1*, *Anónimo-2*, etc.

#### Vista preliminar de los resultados durante una evaluación

Puede utilizar el software SMART Response para mostrar resultados instantáneamente mientras ejecuta una evaluación. Puede utilizar las evaluaciones como herramienta de aprendizaje interactiva y como una forma de hacer llegar comentarios continuos a los alumnos acerca de cómo va su aprendizaje.

#### *<b>B* IMPORTANT

Debe tener dos alumnos como mínimo que estén participando en la evaluación para utilizar esta función.

g **Para obtener una vista previa de los resultados de la evaluación de la clase**

- 1. Inicie su evaluación, si no está ya funcionando.
- 2. Muestre la pregunta utilizando el **Clasificador de páginas** o las flechas izquierda y derecha.
- 3. Haga clic en la pestaña **Response** del software SMART Notebook y, a continuación, seleccione el botón **Progreso**.
- 4. Haga clic en **Mostrar** que está junto a *Vista previa de los resultados*.

Aparece una gráfica que muestra las respuestas actuales de la clase a la pregunta en cuestión.

#### **E** NOTAS

- $\circ$  La gráfica cambia a medida que los alumnos van respondiendo a la pregunta y también a medida que los alumnos modifican sus respuestas.
- o Seleccione la página de título de la evaluación para obtener una vista previa del resumen del progreso de todas las preguntas de la evaluación. Puede utilizar esta gráfica para ver qué porcentaje de la evaluación de la clase se ha completado.

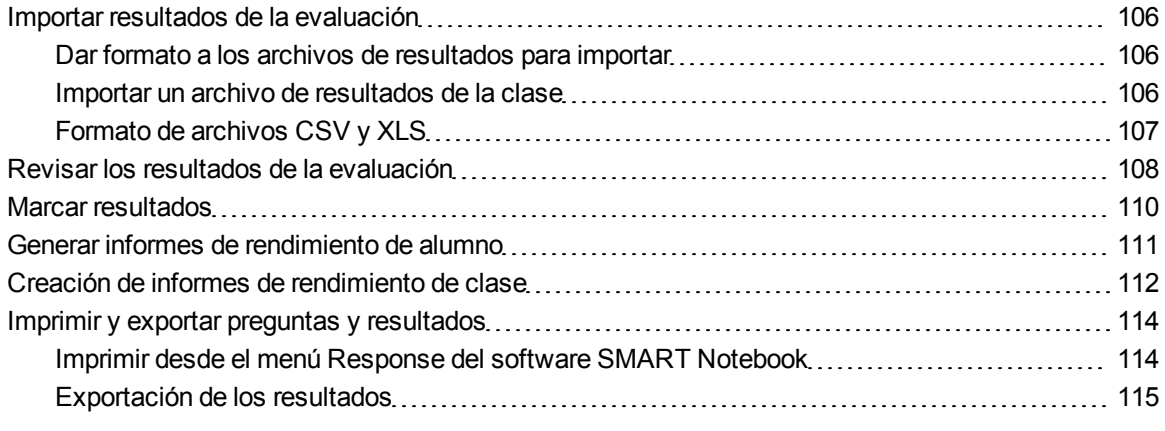

La libreta de calificaciones de Herramientas del profesor le proporciona acceso rápido a resultados de pruebas, lo cual facilita la preparación de informes y la ejecución de evaluaciones. Los informes pueden ser tan simples o detallados según sus necesidades. Ouede crear comparaciones profesionales del rendimiento de la clase, informes específicos basados en características establecidas como la demografía o los estándares del plan de estudios, o bien informes personalizados sobre el rendimiento de alumnos individuales. También puede crear informes que muestren las calificaciones de todo el curso escolar.

Puede mostrar los resultados y generar informes para revisarlos durante una evaluación o después de haberla impartido. Además, puede imprimir o exportar preguntas y resultados de la evaluación.

#### **E** NOTA

Los resultados de la evaluación no se guardan en modo anónimo.

### <span id="page-111-0"></span>Importar resultados de la evaluación

Puede importar los resultados de una evaluación hecha sin el sistema SMART Response. A continuación, puede generar informes combinando los resultados de sus evaluaciones con los resultados importados.

Puede importar resultados utilizando archivos con valores separados por comas (CSV) o archivos Microsoft Excel (solo en sistemas operativos Windows).

#### **E** NOTA

Los números de ID que utilice en la lista que importe deben coincidir con los números de ID asignados a los alumnos de la lista de clase que esté utilizando.

#### <span id="page-111-1"></span>Dar formato a los archivos de resultados para importar

Debe utilizar los encabezados **Número de ID** y **Calificaciones** cuando dé formato al archivo CSV, XLS o XLSX para importar. Si está utilizando información de otro programa, cópiela en un archivo nuevo y, a continuación, déle formato como se muestra en *[Formato](#page-112-0) [de](#page-112-0) [archivos](#page-112-0) [CSV](#page-112-0) [y](#page-112-0) [XLS](#page-112-0)* [En](#page-112-0) [la](#page-112-0) [página](#page-112-0) [siguiente.](#page-112-0)

#### <span id="page-111-2"></span>Importar un archivo de resultados de la clase

Puede importar un archivo de resultados de la clase utilizando las Herramientas del profesor.

g **Para importar un archivo de resultados de la clase**

1. Inicie las **Herramientas del profesor**. Consulte *[Iniciar](#page-32-0) [Herramientas](#page-32-0) [del](#page-32-0) [profesor](#page-32-0)* [En](#page-32-0) [la](#page-32-0) [página27](#page-32-0).

Aparecen las *Herramientas del profesor*.

- 2. En el área de la *Libreta de calificaciones*, seleccione la clase a la que desea importar los resultados.
- 3. Haga clic en **Importar** en la barra de menús y, a continuación, seleccione **Evaluaciones**.
- 4. Haga clic en la clase en cuestión y, a continuación, haga clic en **Siguiente**.
- 5. Escriba el título y, a continuación, seleccione el tipo de evaluación. De forma opcional, puede escribir el asunto y la información sobre el tema.
- 6. Seleccione los formatos de puntuación del **Porcentaje** o de los **Valores puros** y, a continuación, haga clic en **Siguiente**.
- 7. Seleccione el tipo de archivo y, a continuación, haga clic en **Siguiente**.

8. Busque y seleccione el archivo y, a continuación, presione el botón **Abrir**.

La información de los resultados de los alumnos aparece en las pestañas *Alumnos* y *Evaluaciones*. También puede generar informes que incluyan las puntuaciones importadas.

### <span id="page-112-0"></span>Formato de archivos CSV y XLS

#### E J E M P LO

Archivo de valores separados por coma (CSV)

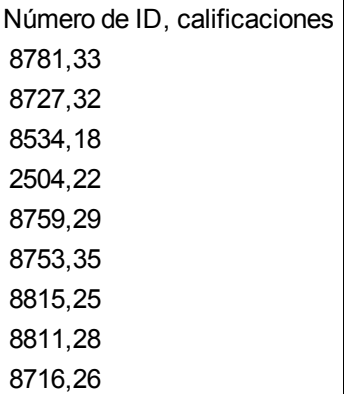

#### E J E M P LO

Archivo de hoja de cálculo (XLS)

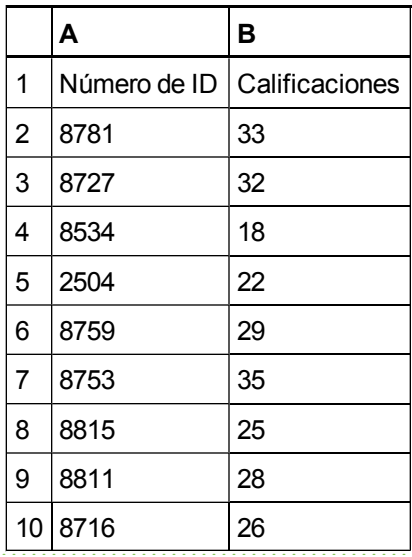

### <span id="page-113-0"></span>Revisar los resultados de la evaluación

Después de haber llevado a cabo y detenido una evaluación, las Herramientas del profesor graba los resultados de la clase y los resultados de todos los alumnos. Después de haber llevado a cabo una evaluación, puede revisar en cualquier momento los resultados y el rendimiento del alumno, de la pregunta o de la evaluación. Si formula una serie de preguntas de forma consecutiva, los resultados son agregados de modo que pueda revisarlos como una sola evaluación.

#### **E** NOTA

Utilice su criterio a la hora de mostrar información delicada a todos los miembros de la clase. Para ocultar información delicada, haga clic en el indicador de **Privacidad: Desactivada** antes de mostrar los resultados de los alumnos o de una evaluación. Consulte *[Ajustar](#page-34-0) [las](#page-34-0) [opciones](#page-34-0) [de](#page-34-0) [privacidad](#page-34-0) [y](#page-34-0) [alertas](#page-34-0)* [En](#page-34-0) [la](#page-34-0) [página29](#page-34-0) para obtener más información.

#### g **Para mostrar los resultados de los alumnos**

- 1. Si hay una clase en proceso, deténgala.
- 2. En las *Herramientas del profesor*, seleccione el nombre de la clase en el área *Libreta de calificaciones*.

Aparece la ventana de la clase con la pestaña *Inicio* seleccionada.

3. Haga clic en la pestaña **Alumnos**.

Después de unos segundos, aparece una tabla de resultados. Si activó previamente el modo Privacidad, las IDs de los alumnos y las calificaciones medias aparecerán como formas grises en la tabla.

 $\circ$ 

4. Si el modo Privacidad está activado, haga clic en el indicador **Privacidad: Activada** Privacy: On

Las primeras columnas de la tabla de los resultados de clase muestran el nombre del alumno, su ID y una puntuación media de todas las evaluaciones en las que ele alumno ha participado.

#### g **Para mostrar resultados detallados para cada alumno**

1. Complete el procedimiento anterior y, a continuación, seleccione la fila del alumno.

La información del alumno aparece en el panel inferior.

2. Haga clic en la pestaña **Rendimiento**.

Aparece el gráfico *Resultados de evaluaciones a lo largo del tiempo* que muestra los resultados de los alumnos comparados con la media de la clase en todas las evaluaciones desde que se hizo la primera evaluación.

#### **E** NOTA

El gráfico está oculto cuando las Herramientas del profesor están en modo Privacidad.

- 3. Coloque el puntero sobre el gráfico para mostrar los detalles acerca de una evaluación específica.
- 4. Haga clic en la pestaña **Resultados**.

Aparece una tabla que muestra información detallada acerca de cada evaluación en la que el alumno ha participado e incluye la fecha y la puntuación del alumno. Si la puntuación del alumno está por debajo de la calificación mínima para aprobar que usted definió al crear la clase, la puntuación aparece en rojo. Consulte *[Cambiar](#page-47-0) [la](#page-47-0) [calificación](#page-47-0) [mínima](#page-47-0) [para](#page-47-0) [aprobar](#page-47-0) [de](#page-47-0) [una](#page-47-0) [clase](#page-47-0)* [En](#page-47-0) [la](#page-47-0) [página42](#page-47-0) para obtener más información.

#### g **Para mostrar los resultados de la evaluación de la clase**

- 1. Si hay una clase en proceso, deténgala.
- 2. En las *Herramientas del profesor*, seleccione el nombre de la clase en el área *Libreta de calificaciones*.

Aparece la ventana de la clase con la pestaña *Inicio* seleccionada.

3. Haga clic en la pestaña **Evaluaciones**.

Después de unos segundos, aparece una tabla de resultados que enumera todas las evaluaciones en las que la clase ha participado, incluida la puntuación media de la clase en cada evaluación. Si la media de la clase está por debajo de la calificación mínima para aprobar que usted definió al crear la clase, la puntuación aparece en rojo. Consulte *[Cambiar](#page-47-0) [la](#page-47-0) [calificación](#page-47-0) [mínima](#page-47-0) [para](#page-47-0) [aprobar](#page-47-0) [de](#page-47-0) [una](#page-47-0) [clase](#page-47-0)* [En](#page-47-0) [la](#page-47-0) [página42](#page-47-0) para obtener más información.

#### g **Para mostrar resultados detallados para cada evaluación**

1. Complete el procedimiento anterior y, a continuación, seleccione la fila de la evaluación.

El panel inferior de la ventana muestra las propiedades de la evaluación.

2. Haga clic en la pestaña **Rendimiento**.

Aparece el gráfico *Éxito del alumno por pregunta* y muestra las respuestas del alumno a cada pregunta.

#### **E** NOTA

El gráfico está oculto cuando las Herramientas del profesor están en modo Privacidad.

- 3. Coloque el puntero sobre el gráfico para mostrar los detalles acerca de las preguntas específicas.
- 4. Haga clic en la pestaña **Resultados**.

Aparece una tabla que muestra la nota que recibió cada alumno en esa evaluación. Si la puntuación del alumno está por debajo de la calificación mínima para aprobar que usted definió al crear la clase, la nota aparece en rojo.

#### g **Para mostrar y cambiar los resultados de cada pregunta de la evaluación**

- 1. Si hay una clase en proceso, deténgala.
- 2. En las *Herramientas del profesor*, seleccione el nombre de la clase en el área *Libreta de calificaciones*.

Aparece la ventana de la clase con la pestaña *Inicio* seleccionada.

3. Haga clic en la pestaña **Evaluaciones**.

Después de unos segundos, aparece una tabla de resultados que enumera todas las evaluaciones en las que la clase ha participado.

- 4. Seleccione la fila de la evaluación que desee mostrar.
- 5. Haga clic en la pestaña **Preguntas**.

Aparece una lista de las preguntas de la evaluación y muestra las respuestas del alumno a cada pregunta.

6. Si desea cambiar una respuesta para que sea calificada como correcta o incorrecta, seleccione la pregunta que desea cambiar y, a continuación, seleccione o quite la marca de selección de la casilla **Correcto**.

Las calificaciones de los alumnos y la media de la clase cambiarán.

### <span id="page-115-0"></span>Marcar resultados

Puede agregar una marca de color azul  $\mathbb{Z}/4$  a los resultados de un alumno a modo de recordatorio visual para realizar seguimientos de cualquier tipo, por ejemplo, si un alumno debe realizar una tarea

complementaria. También puede eliminar estas marcas de los resultados de un alumno.

#### **E** NOTA

Si los alumnos se desconectan durante una evaluación, aparece un icono de *Alumnos desconectados* junto a sus nombres. Para eliminar esta marca, consulte *Importar respuestas de los alumnos* en la página 1.

#### g **Para agregar una marca de seguimiento**

1. Inicie las **Herramientas del profesor**. Consulte *[Iniciar](#page-32-0) [Herramientas](#page-32-0) [del](#page-32-0) [profesor](#page-32-0)* [En](#page-32-0) [la](#page-32-0) [página27](#page-32-0).

Aparecen las *Herramientas del profesor*.

2. Seleccione la clase a la que pertenece el alumno an la lista de clase de la *Libreta de calificaciones*.

Aparece la información de la clase.

- 3. Haga clic en la pestaña **Alumnos**.
- 4. Seleccione el nombre del alumno en la lista.

La información del alumno aparece en el panel inferior.

- 5. Haga clic en la pestaña **Resultados**.
- 6. En la lista, seleccione el resultado de la evaluación que quiera indicar.
- 7. Haga clic en el icono **Definir marca** que se encuentra sobre la lista de resultados.

En la columna *Marca* aparece una marca azul.

#### g **Para borrar una marca de seguimiento**

- 1. En la pestaña *Resultados*, seleccione el resultado de la evaluación con la marca que desea borrar.
- 2. Haga clic en el icono **Borrar marca** que se encuentra sobre la lista de resultados. La marca desaparece.

### <span id="page-116-0"></span>Generar informes de rendimiento de alumno

Puede crear informes de rendimiento del alumno en cualquier momento con posterioridad a la finalización de la evaluación. Puede adaptar los informes de modo que incluyan todas las clases o ciertas clases seleccionadas. También puede crear informes para ciertos alumnos individualmente o para todos los alumnos en las clases seleccionadas en una sola operación.

g **Para generar un informe del rendimiento del alumno**

1. Inicie las **Herramientas del profesor**. Consulte *[Iniciar](#page-32-0) [Herramientas](#page-32-0) [del](#page-32-0) [profesor](#page-32-0)* [En](#page-32-0) [la](#page-32-0) [página27](#page-32-0).

Aparecen las *Herramientas del profesor*.

2. En el área *Informes*, haga clic en **Rendimiento del alumno**.

Aparece la ventana *Informe de rendimiento del alumno*.

3. En la lista desplegable *Clase*, seleccione la clase respecto de la cual desee crear un informe. O bien

Seleccione **Todas las clases** para obtener un informe sobre todas las clases.

4. En la lista desplegable *Alumno*, seleccione el alumno respecto del cual desee crear un informe. O bien

Seleccione **Todos los alumnos** para obtener un informe sobre todos los alumnos.

- 5. Defina el **Periodo del informe** si desea un informe sobre un periodo de fechas específico.
- 6. En la lista desplegable *Incluir*, seleccione **Tipos de evaluaciones seleccionados** o **Todos los tipos de evaluaciones**.
- 7. Si elige **Tipos de evaluaciones seleccionados**, seleccione los tipos de evaluaciones sobre los cuales desea obtener un informe en la lista de verificación que aparece.
- 8. Seleccione el lugar en el que quiere guardar el archivo del informe y, a continuación, haga clic en **Crear**.

El software SMART Response crea uno o más informes con formato PDF que aparecerán en el visor PDF predeterminado. Los nombres de archivo se crean combinando el nombre y la ID del alumno y la fecha de creación del archivo.

Si creó un informe, éste se abre automáticamente.Si creó varios informes, la ubicación de la carpeta de los informes aparece en el Explorador de Windows o o en el Finder de Mac.

## <span id="page-117-0"></span>Creación de informes de rendimiento de clase

Puede crear informes de rendimiento de la clase en cualquier momento con posterioridad a la finalización de la evaluación. Puede adaptar los informes de modo que incluyan todas las clases o ciertas clases seleccionadas. También puede crear informes sobre todo tipo de evaluaciones o sobre tipos específicos a su elección.

g **Para crear un informe del rendimiento de la clase**

1. Inicie las **Herramientas del profesor**. Consulte *[Iniciar](#page-32-0) [Herramientas](#page-32-0) [del](#page-32-0) [profesor](#page-32-0)* [En](#page-32-0) [la](#page-32-0) [página27](#page-32-0).

Aparecen las *Herramientas del profesor*.

2. En el área *Informes*, haga clic en **Rendimiento de la clase**.

Aparece la ventana *Informe de rendimiento de la clase*.

3. En la lista desplegable *Clase*, seleccione la clase respecto de la cual desee crear un informe. O bien

Seleccione **Todas las clases** para obtener un informe sobre todas las clases.

- 4. Defina el **Periodo del informe** si desea un informe sobre un periodo de fechas específico.
- 5. En la lista desplegable *Incluir*, seleccione **Tipos de evaluaciones seleccionados** o **Todos los tipos de evaluaciones**.
- 6. Si elige **Tipos de evaluaciones seleccionados**, seleccione los tipos de evaluaciones sobre los cuales desea obtener un informe en la lista de verificación que aparece.
- 7. Seleccione los lugares en los que quiere guardar el archivo del informe y, a continuación, haga clic en **Crear**.

El software SMART Response crea uno o más informes con formato PDF que aparecerán en el visor PDF predeterminado. Los nombres de archivo se crean combinando el nombre de clase y la ID del alumno y la fecha de creación del archivo.

Si creó un informe, éste se abre automáticamente.Si creó varios informes, la ubicación de la carpeta de los informes aparece en el Explorador de Windows o o en el Finder de Mac.

### <span id="page-119-0"></span>Imprimir y exportar preguntas y resultados

Mediante el menú *Response* del software SMART Notebook, puede crear copias impresas de preguntas, folletos y resultados de alumnos. También puede exportar preguntas y resultados de alumnos a una hoja de cálculos de Excel, a un archivo de valores separados por comas (CSV) o a una página web HTML.

#### <span id="page-119-1"></span>Imprimir desde el menú Response del software SMART Notebook

Puede imprimir una gran variedad de información desde el menú *Response* del software SMART Notebook. Puede crear e incluir un encabezamiento, pie de página e información sobre la fecha, así como seleccionar un rango de páginas para imprimir.

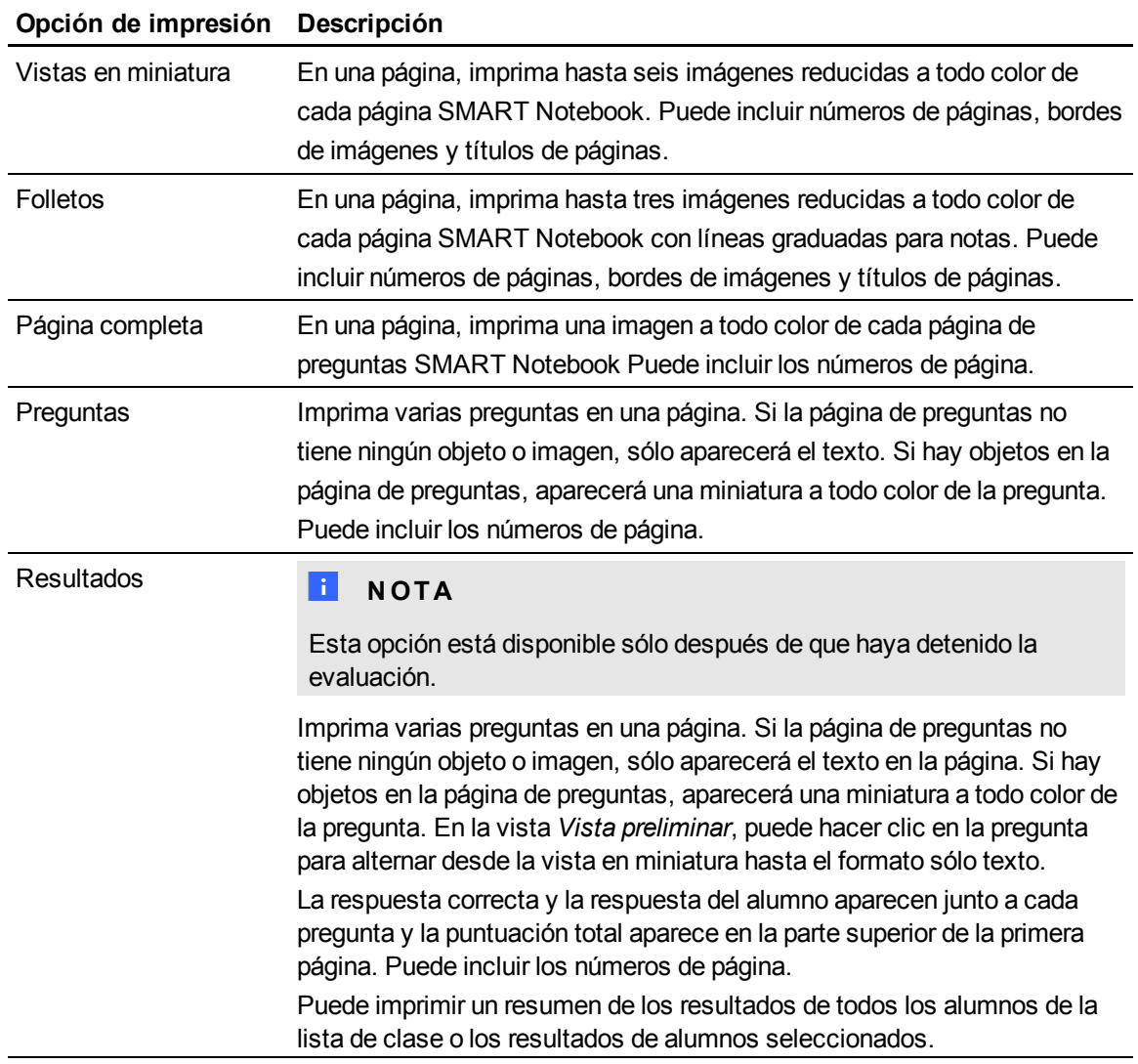

#### g **Para imprimir preguntas o resultados**

Seleccione **Response > Imprimir** y, a continuación, seleccione la opción que desea imprimir.

O bien

Para otras opciones, seleccione **Response > Imprimir > Más opciones de impresión** para abrir la ventana de impresión del software SMART Response.

#### **E** NOTA

Las opciones de impresión *Preguntas y resultados* están disponibles sólo si el archivo de SMART Notebook incluye las preguntas y los resultados de SMART Response guardados. Si la evaluación sigue en proceso o si se detiene antes de que cualquier alumno responda una pregunta, no se guardarán los resultados.

#### <span id="page-120-0"></span>Exportación de los resultados

Si guarda el archivo de SMART Notebook después de formular las preguntas, o después de ejecutar una evaluación, posteriormente puede abrirlo en cualquier momento para ver los resultados.

Puede exportar los resultados a una hoja de cálculo de Excel (Windows únicamente), a una página HTML para verlo en un navegador de web o a un archivo de valores separados por comas (CSV) que podrá importar a muchas aplicaciones de hoja de cálculo y de base de datos.Consulte *[Formato](#page-112-0) [de](#page-112-0) [archivos](#page-112-0) [CSV](#page-112-0) [y](#page-112-0) [XLS](#page-112-0)* [En](#page-112-0) [la](#page-112-0) [página107](#page-112-0). También puede exportar los resultados a una libreta de direcciones de terceros en uno de los formatos predefinidos o bien puede crear un formato personalizado.

#### **E** NOTA

Puede exportar los resultados únicamente después de que se haya detenido la evaluación. Si borra los resultados después de detener la evaluación, los resultados se eliminarán definitivamente y no podrá ni imprimirlos ni exportarlos. Después de guardar y cerrar el archivo de SMART Notebook, podrá abrir el archivo e imprimir o exportar los resultados.

#### g **Para exportar los resultados de las Herramientas del profesor**

1. Inicie las **Herramientas del profesor**. Consulte *[Iniciar](#page-32-0) [Herramientas](#page-32-0) [del](#page-32-0) [profesor](#page-32-0)* [En](#page-32-0) [la](#page-32-0) [página27](#page-32-0).

Aparecen las *Herramientas del profesor*.

2. Seleccione **Archivo > Exportar** de la barra de menús.

Aparecerá el cuadro de diálogo *Exportar*.

- 3. En la lista, seleccione la clase cuyos resultados desea exportar y, a continuación, haga clic en **Siguiente**.
- 4. Seleccione una de las siguientes opciones:
	- o Seleccione la opción **Por alumno** si desea exportar los resultados de toda la clase (selección predeterminada) o de un solo alumno. Si desea exportar los resultados de un solo alumno, seleccione también el nombre del alumno en la lista desplegable.
	- o Seleccione la opción **Por evaluación** si desea exportar los resultados de la evaluación de una clase o todas las evaluaciones que se han realizado en la clase.
	- o Seleccione la opción **En otro formato de archivo de libreta de calificaciones** si desea exportar los resultados a una libreta de calificaciones de terceros.

#### **E** NOTA

Si selecciona el formato de archivo CSV, puede personalizar el formato para que sea compatible con una libreta de calificaciones de terceros. El software SMART Response guardará el formato personalizado de modo que no tenga que personalizar el formato cada vez que exporte los resultados.

- 5. Haga clic en **Siguiente**.
- 6. Seleccione el formato que utilizará para exportar los resultados y, a continuación, haga clic en **Siguiente**.

Aparece el cuadro de diálogo *Guardar como*.

7. Busque una carpeta, escriba un nombre para el archivo y, a continuación, haga clic en **Guardar**.

Los resultados se exportan y se abren en el visor de archivos predeterminado de su ordenador.

#### g **Para exportar resultados desde el software SMART Notebook**

1. Detenga la evaluación si está en ejecución.

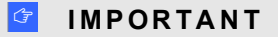

No borre los resultados.

- 2. En el software SMART Notebook, seleccione una de las siguientes opciones:
	- o **Response > Exportar resultados a > Microsoft Excel**.

#### **E** NOTA

La exportación a Excel no está disponible en ordenadores Mac.

- o **Response > Exportar resultados a > Página web (HTML)**.
- o **Response > Exportar resultados a > Valores separados por coma (CSV)**.

Aparece el cuadro de diálogo *Guardar como*.

3. Busque una carpeta, escriba un nombre para el archivo y, a continuación, haga clic en **Guardar**.

Se abre Excel o el navegador de web predeterminado y muestra el archivo exportado.

# Mantenimiento de su sistema SMART Response Capítulo 5

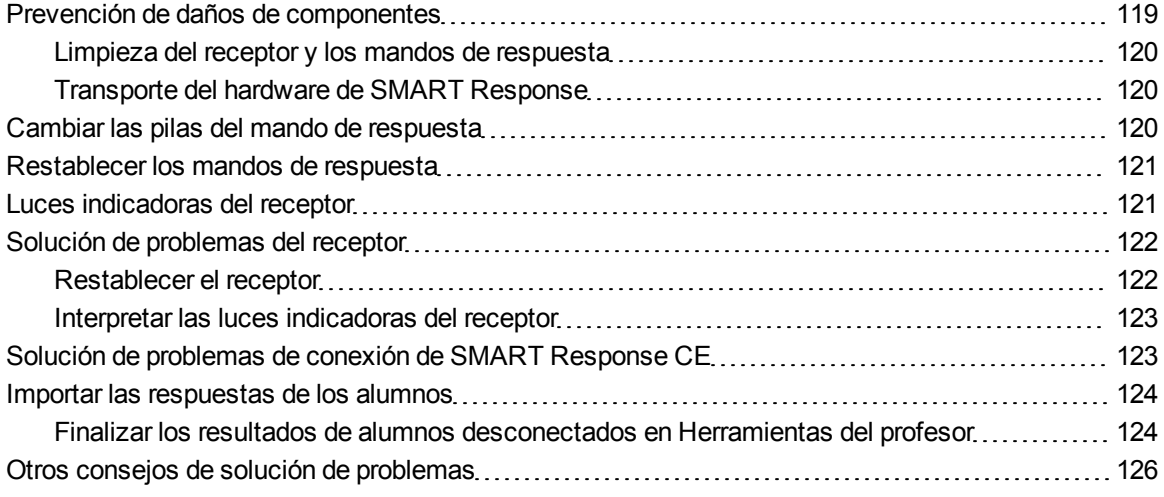

### <span id="page-124-0"></span>Prevención de daños de componentes

#### **P R E C A U C I Ó N**

- No utilice objetos afilados o puntiagudos, como bolígrafos o punteros, para presionar los botones de los mandos de respuesta.
- No utilice borradores abrasivos o sustancias químicas fuertes para limpiar el receptor ni los mandos de respuesta.
- Evite la instalación y el uso de su sistema en zonas con mucho polvo, humedad o humo.

#### <span id="page-125-0"></span>Limpieza del receptor y los mandos de respuesta

Con los cuidados precisos, el hardware SMART Response funcionará varios años sin problemas. Siga los siguientes consejos de limpieza para mantener su sistema SMART Response:

- Elimine el polvo con un paño húmedo antes de usar un líquido limpiador.
- Limpie la superficie de la unidad con un limpiacristales de uso doméstico, como el de la marca Windex®, a diario, una vez por semana o según sea necesario.
- No pulverice limpiador directamente sobre el mando de respuesta. En lugar de ello, pulverice una pequeña cantidad de limpiador sobre un paño y limpie el mando de respuesta suavemente.

#### <span id="page-125-1"></span>Transporte del hardware de SMART Response

Si debe transportar el hardware de SMART Response, trate de usar la mayor cantidad posible del material del envoltorio original. Si prefiere usar su propio material de empaque, asegúrese de proteger el producto correctamente.

## <span id="page-125-2"></span>Cambiar las pilas del mando de respuesta

En condiciones de funcionamiento normales, las pilas de los mandos de respuesta pueden durar hasta 200 días. Cuando las reemplace, utilice pilas nuevas del mismo tipo y calidad y cámbielas todas juntas.

#### **P R E C A U C I Ó N**

- $\bullet$  No las instale con la polaridad  $(+/-)$  invertida.
- No intente recargarlas.
- No deseche las pilas en el fuego o incinerador.
- Deséchelas de acuerdo con las leyes y reglamentaciones de su región. Si no conoce las leyes aplicables de su región, póngase en contacto con el fabricante de las pilas.

#### g **Para cambiar las pilas del mando de respuesta**

- 1. Si el mando está encendido, apáguelo.
- 2. Con el destornillador Phillips incluido, quite el tornillo de la parte de atrás del mando y, a continuación, quite la tapa.
- 3. Quite las pilas agotadas y deséchelas de acuerdo con las leyes y reglamentaciones locales.

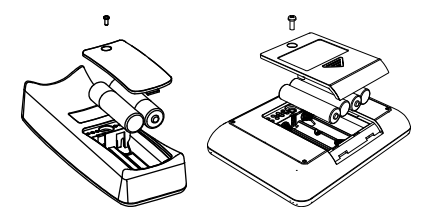

- 4. Inserte las pilas nuevas.
- <span id="page-126-0"></span>5. Vuelva a colocar la tapa y el tornillo.

### Restablecer los mandos de respuesta

Si su mando de respuesta no funciona como debería, puede que tenga que restablecerlo. Siga los siguientes pasos para restablecerlo.

#### g **Para restablecer el mando de respuesta**

- 1. Si el mando está encendido, apáguelo.
- 2. Con el destornillador Phillips incluido, quite el tornillo de la parte de atrás del mando y, a continuación, quite la tapa.
- 3. Quite las pilas
- 4. Mantenga presionado el botón de **Encendido** durante al menos cinco segundos.
- 5. Vuelva a colocar las pilas.
- <span id="page-126-1"></span>6. Vuelva a colocar la tapa y el tornillo.

### Luces indicadoras del receptor

Los receptores tienen las siguientes luces indicadoras:

- Luz indicadora
- Luz de transmisión
- Luz de recepción

La luz indicadora está en la esquina superior derecha del receptor. La luz indicadora denota los estados operacionales del módulo receptor. Las luces de transmisión y recepción parpadean en verde indicando que hay actividad de transmisión y recepción entre el receptor y los mandos de respuesta.

La siguiente tabla muestra los estados normales de la luz indicadora. Si el comportamiento de la luz no concuerda con los estados que se indican aquí, consulte la sección *[Solución](#page-127-0) [de](#page-127-0) [problemas](#page-127-0) [del](#page-127-0) [receptor](#page-127-0)* [abajo.](#page-127-0)

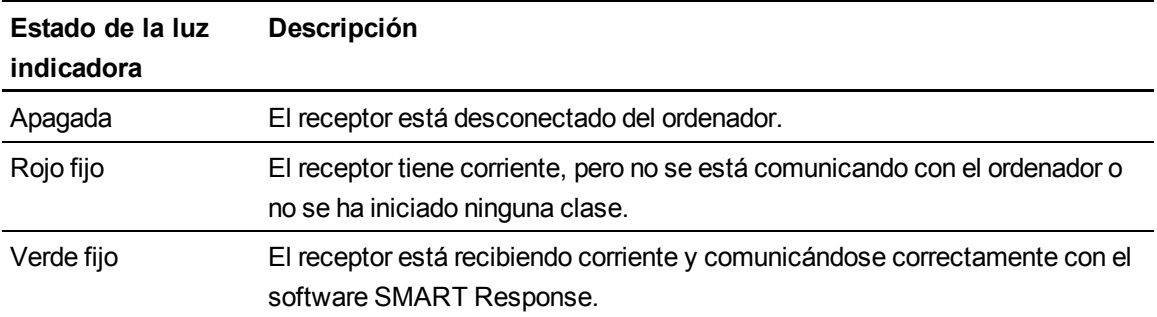

## <span id="page-127-0"></span>Solución de problemas del receptor

#### **P R E C A U C I Ó N**

No abra las unidades del receptor ni de los mandos a distancia para intentar repararlas. Para todas las consultas sobre servicios, consulte con el personal de servicio técnico autorizado de SMART.

#### <span id="page-127-1"></span>Restablecer el receptor

Si su software SMART Response presenta un comportamiento errático (probablemente, debido a una descarga de estática o desvanecimiento de corriente), puede que sea posible restaurar su funcionamiento normal restableciendo el receptor.

Restablezca el receptor completamente desconectándolo y volviendo a conectar el cable USB.

#### <span id="page-128-0"></span>Interpretar las luces indicadoras del receptor

Si tiene algún problema con el receptor, puede utilizar sus luces indicadores para solucionarlo.

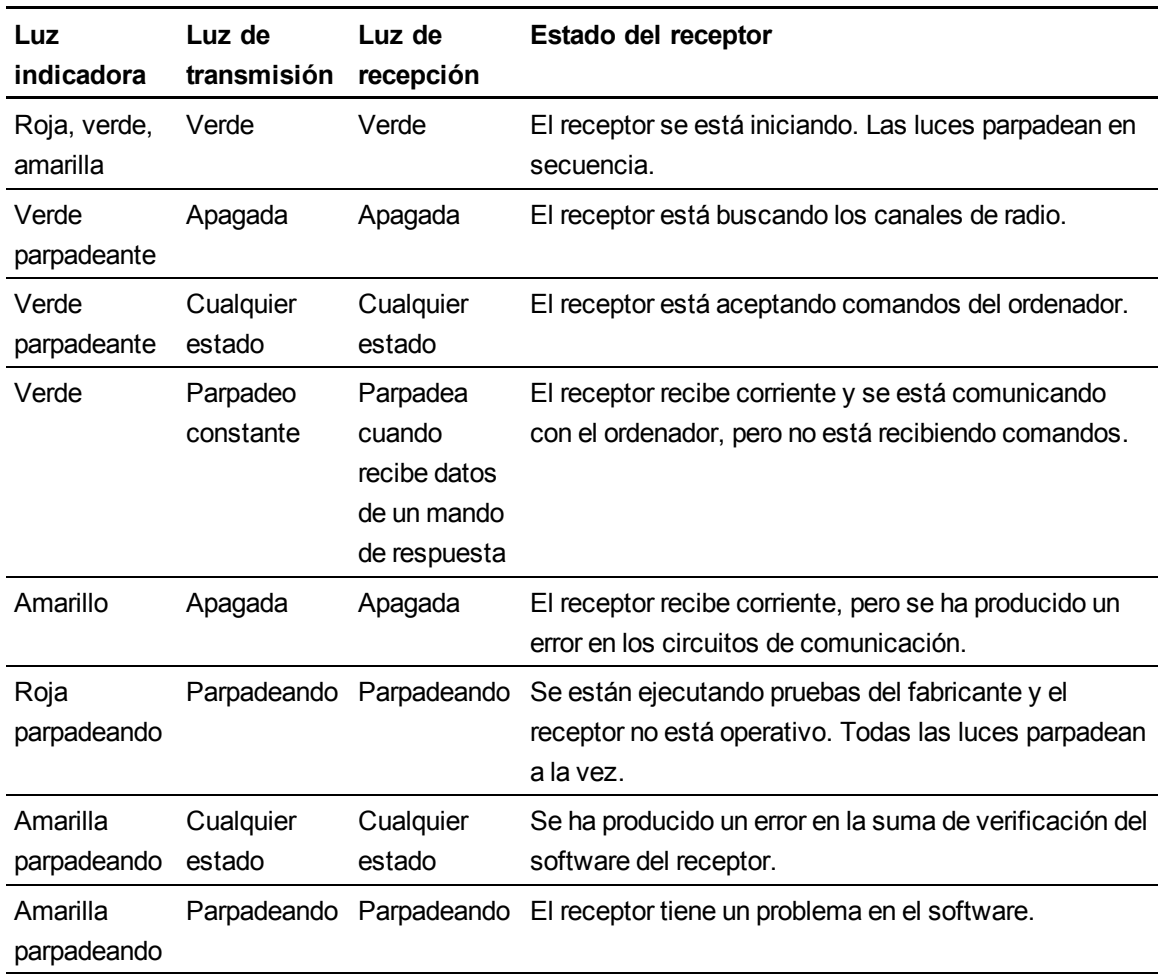

# <span id="page-128-1"></span>Solución de problemas de conexión de SMART Response CE

Aunque los alumnos que utilizan el software SMART Notebook SE estén desconectados durante una evaluación, pueden seguir completando la misma fuera de línea y guardar sus respuestas en un dispositivo de almacenamiento USB desde el cual usted podrá importar sus respuestas. Consulte *[Importar](#page-111-0) [resultados](#page-111-0) [de](#page-111-0) [la](#page-111-0) [evaluación](#page-111-0)* [En](#page-111-0) [la](#page-111-0) [página106](#page-111-0).

Si sus alumnos están desconectados de su clase y no pueden volver a conectarse, pruebe los siguientes consejos.

Mantenimiento de su sistema SMART Response

- <sup>l</sup> Asegúrese de que el cable de red de los alumnos está correctamente conectado al dispositivo del alumno. Si está conectado, desconéctelo y vuelva a conectarlo.
- Asegúrese de que su propio cable de red está correctamente conectado a su ordenador. Si está conectado, desconéctelo y vuelva a conectarlo.
- Utilice la función de reparación de la conexión de red de Windows. Consulte el sistema de Ayuda de su sistema operativo para obtener más información.
- Si sus alumnos no pueden ver su clase en el software SMART Notebook SE, intente conectarlos manualmente. Consulte *[Conectarse](#page-86-0) [manualmente](#page-86-0) [a](#page-86-0) [una](#page-86-0) [clase](#page-86-0)* [En](#page-86-0) [la](#page-86-0) [página81.](#page-86-0)
- <span id="page-129-0"></span>• Póngase en contacto con el administrador del sistema para obtener ayuda.

### Importar las respuestas de los alumnos

Si los alumnos se desconectan durante la evaluación, automáticamente el software SMART Notebook SE intentará reconectarlos a la clase. Si el software no puede volver a conectarse, los alumnos pueden igualmente completar sus evaluaciones fuera de línea y guardar sus respuestas en un dispositivo de almacenamiento USB desde el cual usted puede importar sus respuestas. Se les pedirá a los alumnos desconectados que guarden sus respuestas después de que hagan clic en **Finalizar** en el software SMART Notebook SE.

#### g **Para importar las respuestas de los alumnos**

1. Inicie las **Herramientas del profesor**. Consulte *[Iniciar](#page-32-0) [Herramientas](#page-32-0) [del](#page-32-0) [profesor](#page-32-0)* [En](#page-32-0) [la](#page-32-0) [página27](#page-32-0).

Aparecen las *Herramientas del profesor*.

- 2. Conecte el dispositivo USB del alumno a su ordenador.
- 3. Seleccione **Importar > Respuestas de alumnos** de la barra de herramientas.

Aparece el cuadro de diálogo *Seleccionar archivos de SMART Response no enviados*.

4. Busque y seleccione el archivo de respuesta no enviado (.unsent) y, a continuación, haga clic en **Abrir**.

El cuadro de diálogo *Importar* aparece y muestra una barra de progreso.

<span id="page-129-1"></span>5. Cuando se haya completado la importación, haga clic en **Aceptar**.

#### Finalizar los resultados de alumnos desconectados en Herramientas del profesor

Si los alumnos están desconectados de su clase durante una evaluación antes de haber enviado sus respuestas, aparecerá un icono de **Alumnos desconectados** junto a sus nombres en la pestaña

*Evaluaciones* para indicar que sus calificaciones no son finales. Si importa las respuestas o edita la calificación de un alumno desconectado, el icono **Alumnos desconectados** desaparecerá.

Si desea eliminar el icono manualmente y definir las calificaciones como finales, siga las siguientes instrucciones.

#### g **Para definir como final la calificación de un alumno desconectado**

1. Inicie las **Herramientas del profesor**. Consulte *[Iniciar](#page-32-0) [Herramientas](#page-32-0) [del](#page-32-0) [profesor](#page-32-0)* [En](#page-32-0) [la](#page-32-0) [página27](#page-32-0).

Aparecen las *Herramientas del profesor*.

2. Seleccione la clase a la que pertenece el alumno an la lista de clase de la *Libreta de calificaciones*.

Aparece la información de la clase.

- 3. Haga clic en la pestaña **Alumnos**.
- 4. Seleccione el nombre del alumno en la lista.

La información del alumno aparece en el panel inferior.

- 5. Haga clic en la pestaña **Resultados**.
- 6. Seleccione la fila del alumno cuya calificación desee definir como final y, a continuación, haga clic en el icono **Eliminar marca** .

El icono desaparece.

# <span id="page-131-0"></span>Otros consejos de solución de problemas

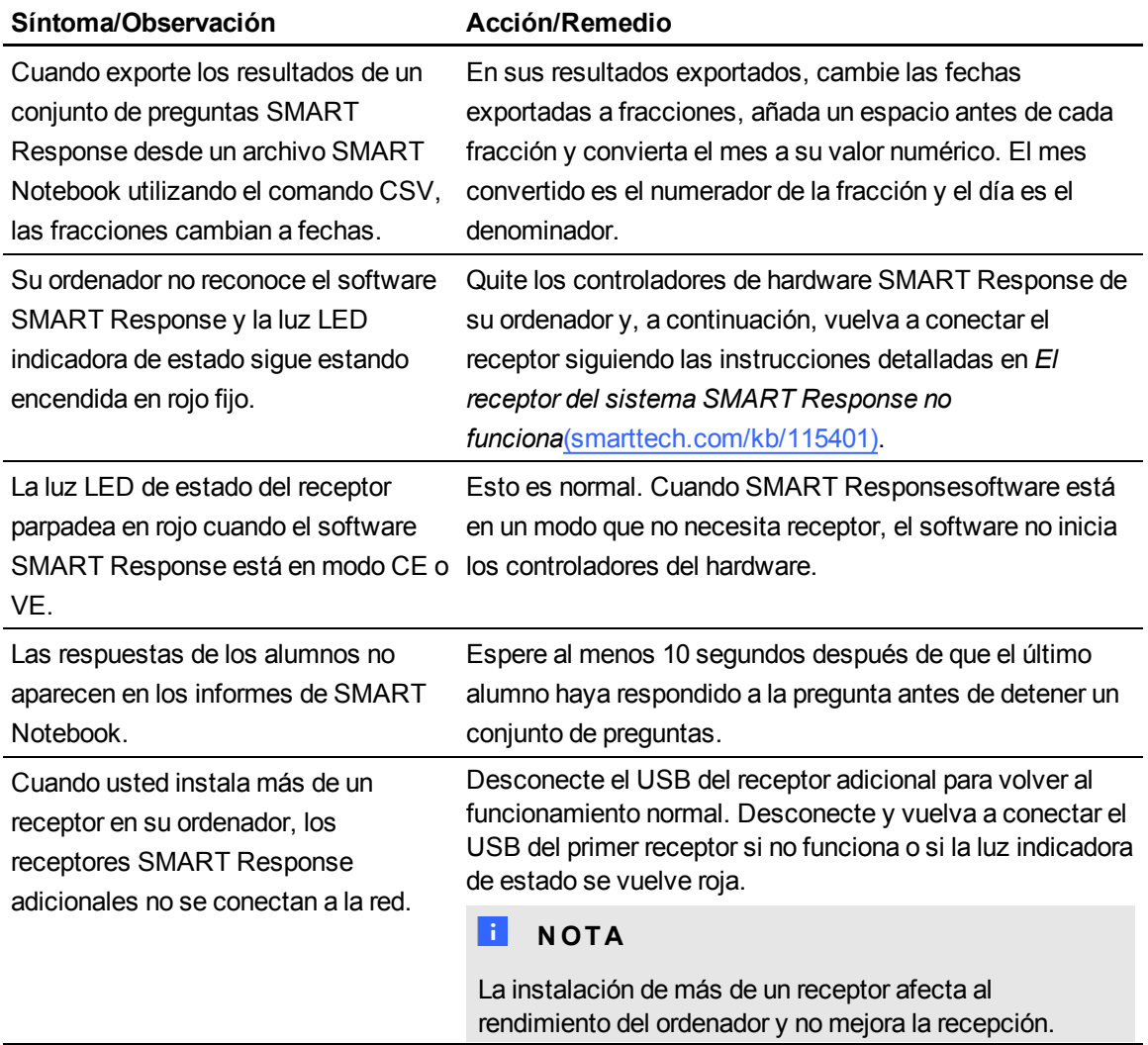

# Cumplimiento de requisitos ambientales del hardware Apéndice A

SMART Technologies apoya los esfuerzos internacionales para asegurar que los equipos electrónicos se fabriquen, vendan y desechen de forma segura y sin agresiones para el medio ambiente.

## Directiva sobre residuos de aparatos eléctricos y electrónicos (Directiva WEEE)

Rigen disposiciones sobre el desecho de equipos eléctricos y electrónicos para todos los equipos eléctricos y electrónicos que se venden en la Unión Europea.

Para desechar cualquier tipo de aparato eléctrico o electrónico, entre ellos los productos de SMART Technologies, le recomendamos que lo recicle de forma adecuada una vez que haya llegado al fin de su vida útil. Si necesita más información, le recomendamos que se ponga en contacto con su distribuidor autorizado de SMART Technologies para averiguar a qué agencia de reciclaje debe llamar.

# Restricción sobre ciertas sustancias peligrosas (Directiva RoHS)

Este producto cumple con los requisitos de la directiva Restricción sobre ciertas sustancias peligrosas de la Unión Europea (Directiva RoHS) 2002/95/EC.

Por lo tanto, también cumple con otras reglamentaciones que han surgido en diversas áreas geográficas y que hacen referencia a la Directiva RoHS de la Unión Europea.

### Pilas

En muchos países, existen reglamentaciones respecto de las pilas. Consulte con su distribuidor para averiguar cómo reciclar las pilas usadas.

Existen reglamentaciones especiales que se deben cumplir cuando se envía un producto que contiene una pila de ion litio o cuando se envía una pila de ion litio.Si tiene que devolver a SMART Technologies un producto que contiene una pila de ion litio o una pila de ion litio sola, llame al departamento de devoluciones RMA de SMART Technologies para solicitar información sobre estas reglamentaciones de envío especiales:

- $-1.866.518.6791$ , Opción 4 (EE.UU./Canadá)
- $\bullet$  1.403.228.5940 (todos los demás países)

# Embalaje

Muchos países cuentan con reglamentaciones que restringen el uso de ciertos metales pesados en el embalaje de productos.El embalaje que utiliza SMART Technologies para el envío de sus productos cumple con las reglamentaciones de embalaje aplicables.

# Dispositivos electrónicos cubiertos

Muchos estados de los Estados Unidos clasifican los monitores como Dispositivos electrónicos cubiertos y reglamentan su desecho. Los productos SMART Technologies aplicables cumplen con los requisitos de las regulaciones de dispositivos electrónicos cubiertos.

# Reglamentaciones sobre productos electrónicos de informática de China

China cuenta con reglamentaciones para los productos clasificados como EIP (Productos electrónicos informáticos).Los productos SMART Technologies están comprendidos dentro de esta clasificación y se adhieren a las reglamentaciones sobre EIP de China .

# *Ley de mejora de la seguridad de productos para consumidores de Estados Unidos*

Los Estados Unidos han aprobado la *Ley de mejora de la seguridad de productos para consumidores* que limita el contenido en plomo (Pb) en los productos para niños. SMART Technologies se compromete a adherirse con esta iniciativa.

# California Air Resources Board – Medición del control de sustancias tóxicas en el aire

California ha puesto en vigor una ley para reducir las emisiones de formaldehídos de compuestos de madera.Los productos de SMART Technologies que contienen compuestos de madera cumplen con esta reglamentación.

# Restricción de ciertos productos químicos (directiva REACH)

La Unión Europea ha aprobado la directiva REACH, que restringe el uso de ciertas sustancias químicas en productos.SMART Technologies se compromete a cumplir esta iniciativa.

#### SMART Technologies

[smarttech.com/support](http://www.smarttech.com/support) [smarttech.com/contactsupport](http://www.smarttech.com/contactsupport)